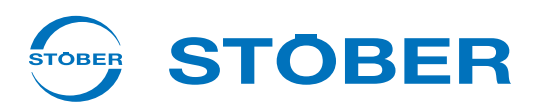

# **POSIDRIVE® FDS 5000**

## Projecting manual

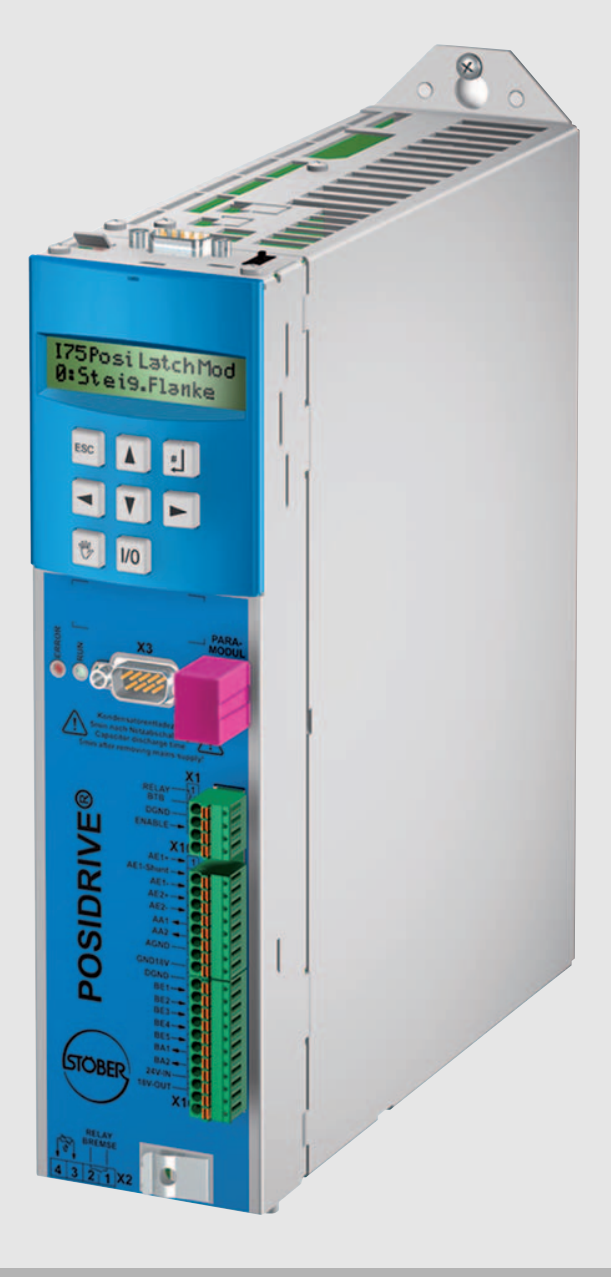

 $\overline{(u)}$   $\overline{c}$ 

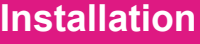

**Connecting**

**Accessories**

**PosiTool page 105**

**V 5.6-N or later**

**03/2015 en**

## **Table of contents**

**Projecting manual POSIDRIVE® FDS 5000**

## **Table of contents**

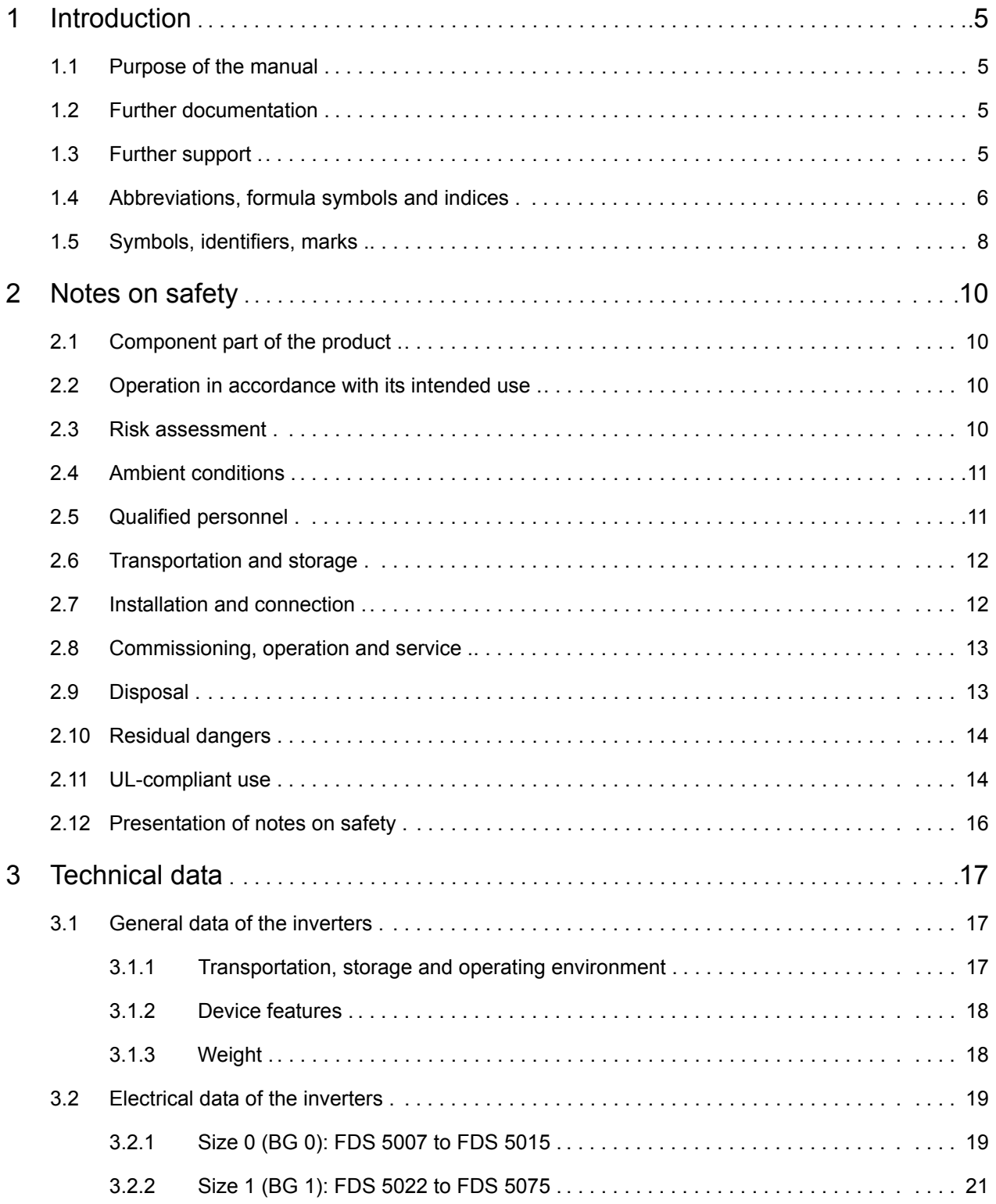

**WE KEEP THINGS MOVING**

WE KEEP THINGS MOVING

**STOBER** 

STOBER

## **Table of contents**

STOBER \_

## **Projecting manual POSIDRIVE® FDS 5000**

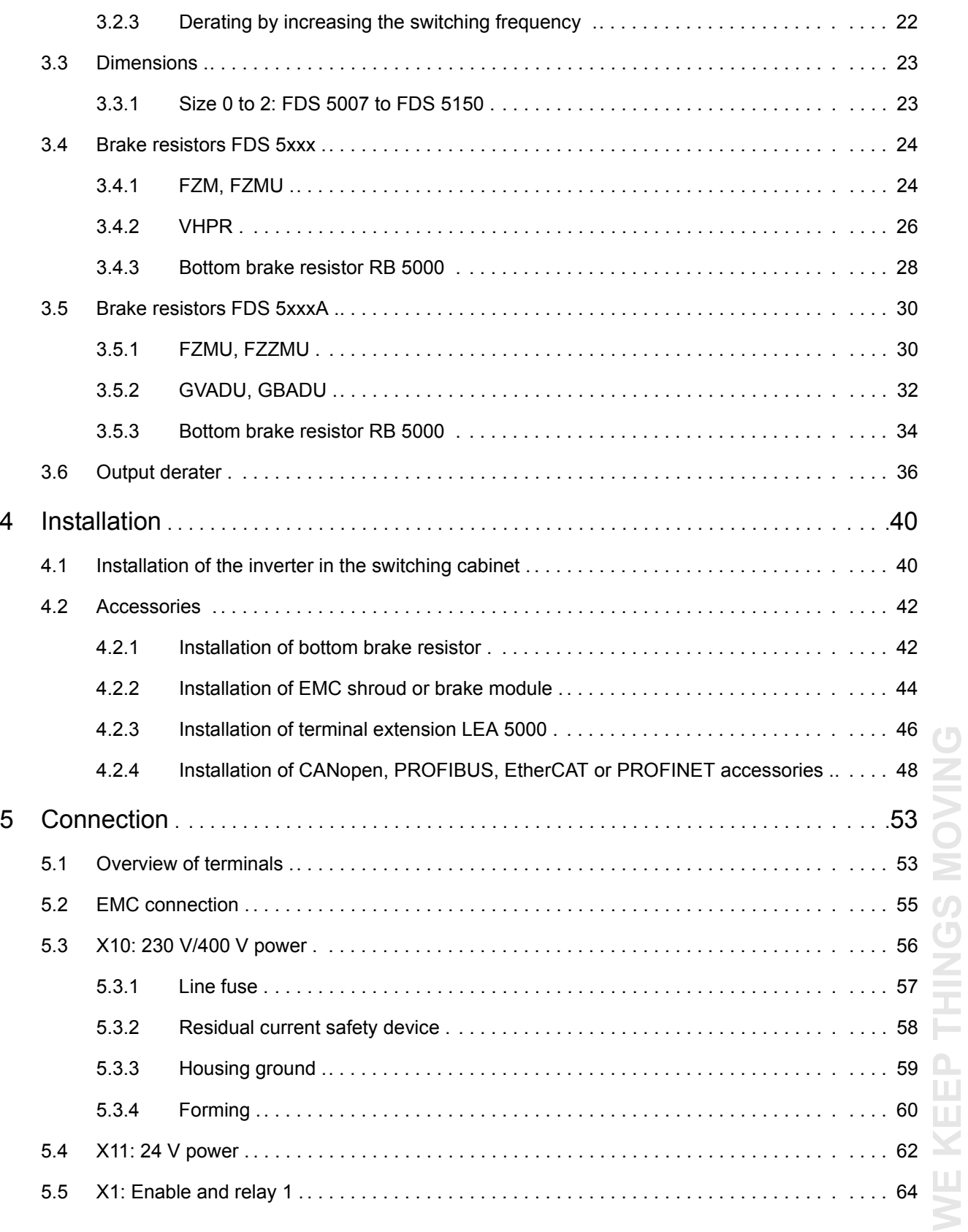

## **Table of contents**

**Projecting manual POSIDRIVE® FDS 5000**

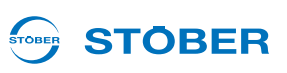

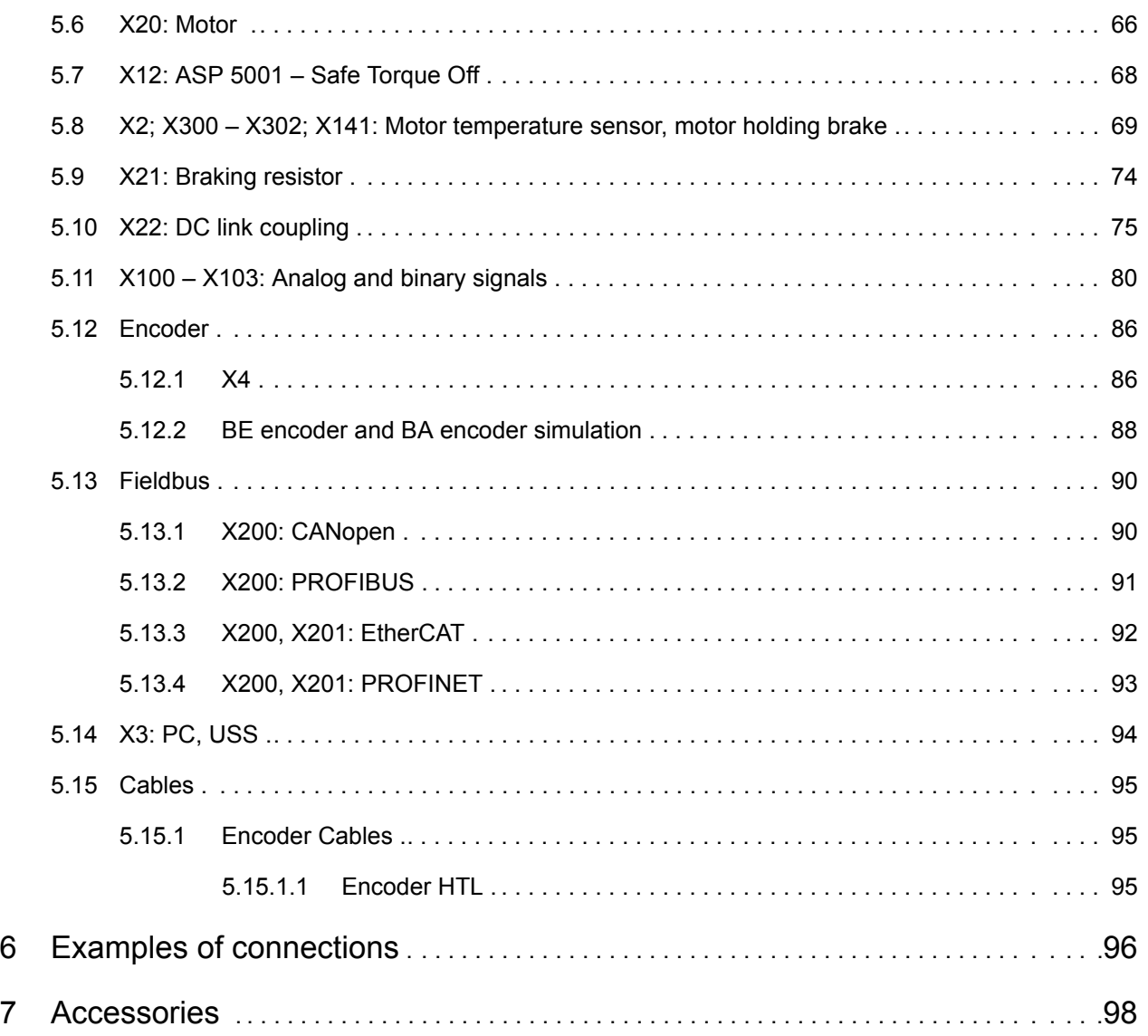

STOBER

## <span id="page-4-0"></span>**1 Introduction**

## <span id="page-4-1"></span>**1.1 Purpose of the manual**

This document will give you technical data and information about the installation and connection of the inverter and its accessories. This technical documentation will enable the following personnel to perform their tasks correctly.

- Project engineer planning
- Electrical specialist installation and connection

### **Original version**

The original version of this manual is in German.

### <span id="page-4-2"></span>**1.2 Further documentation**

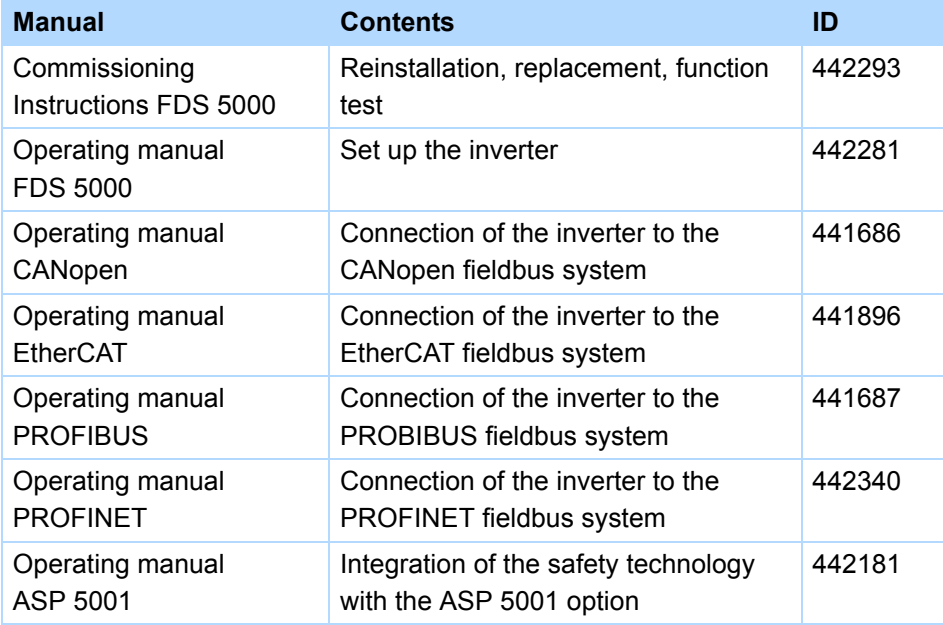

You can find the latest document versions at www.stoeber.de.

## <span id="page-4-3"></span>**1.3 Further support**

If you have technical questions that are not answered by this document, please contact:

- Phone: +49 7231 582-3060
- E-mail: applications@stoeber.de

If you have questions about the documentation, please contact:

- E-mail: electronics@stoeber.de
- If you have questions about training sessions, please contact:
- E-mail: training@stoeber.de

**1**

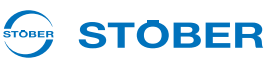

## <span id="page-5-0"></span>**1.4 Abbreviations, formula symbols and indices**

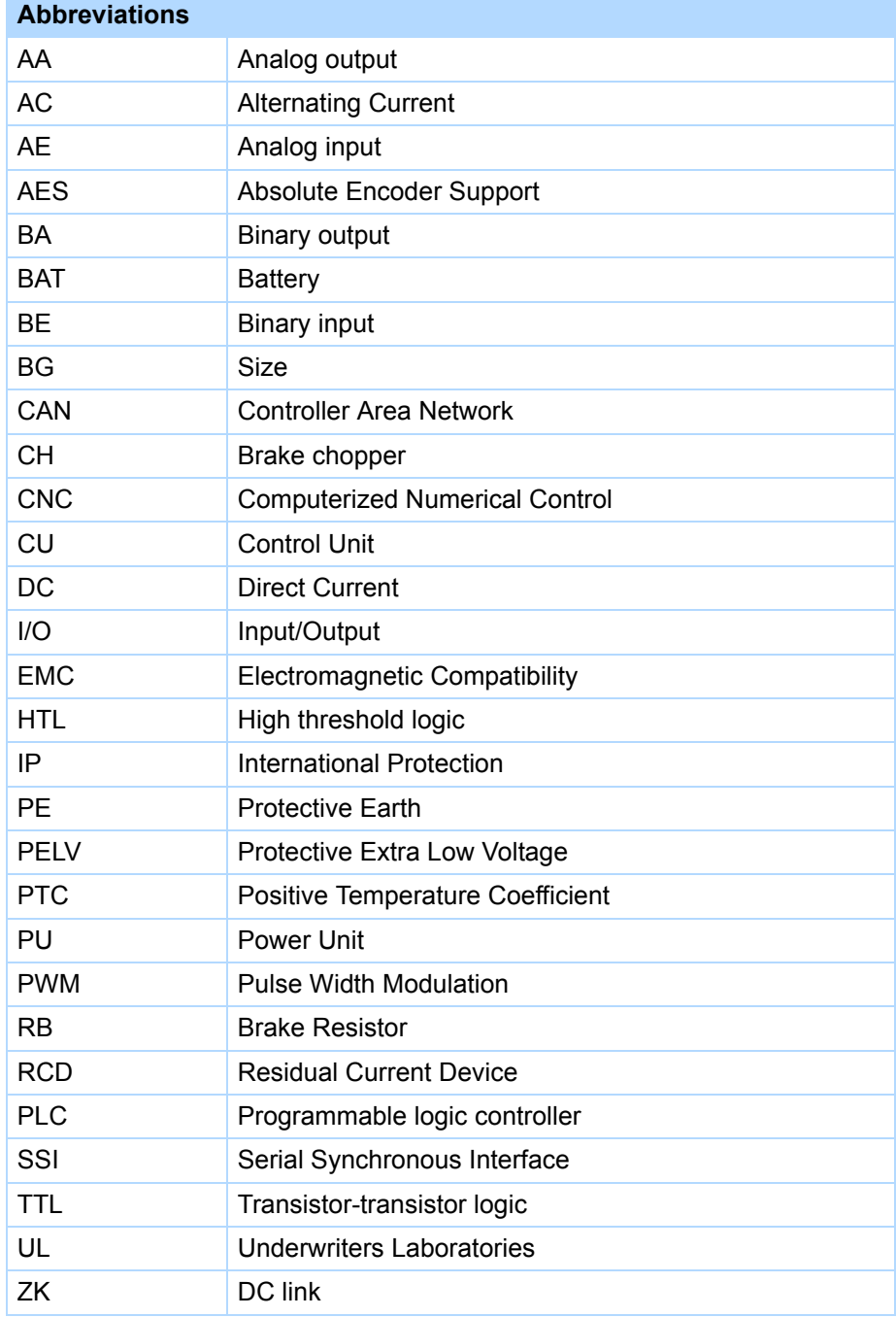

## 

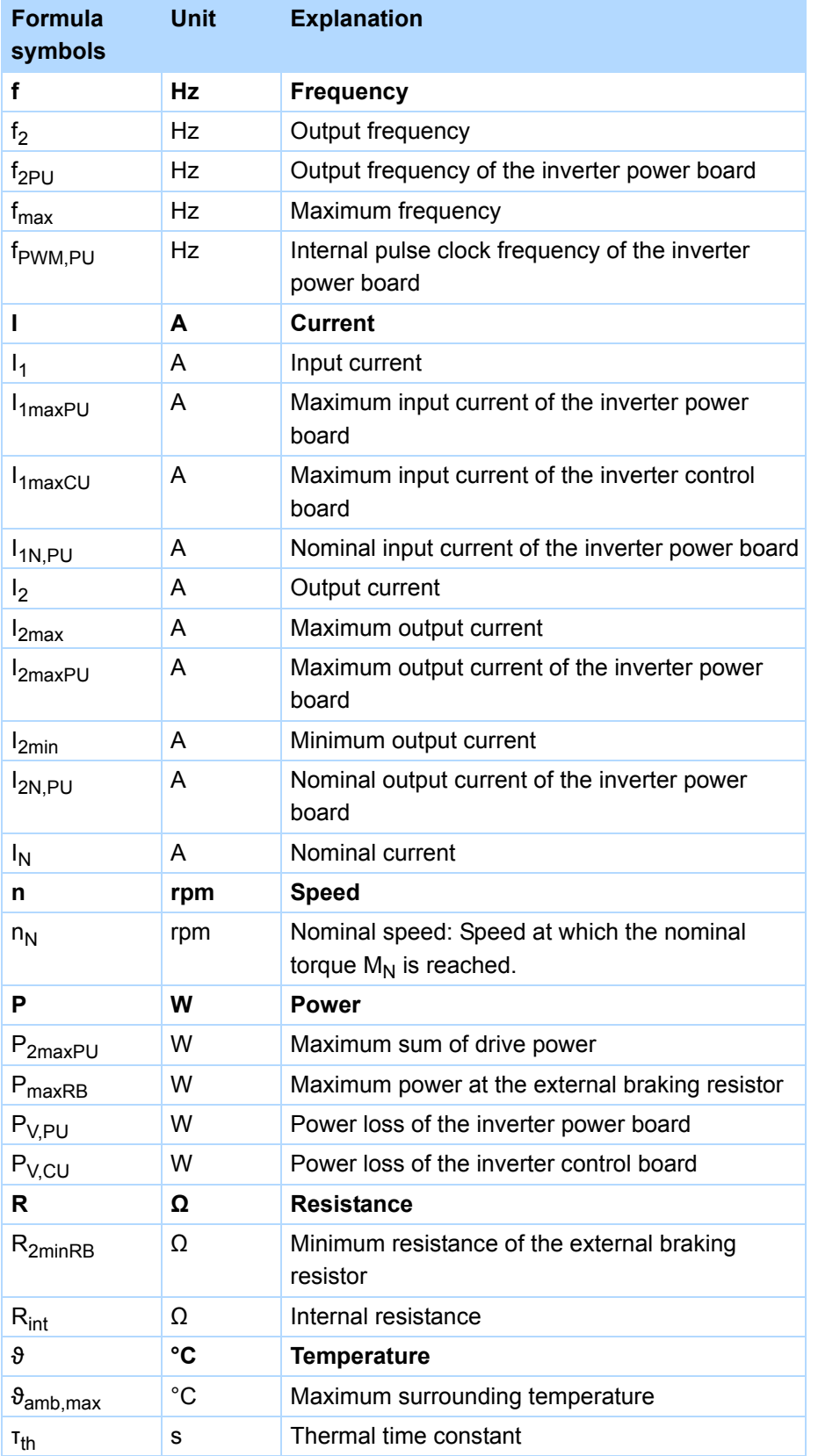

## **Introduction**

**Projecting manual POSIDRIVE® FDS 5000**

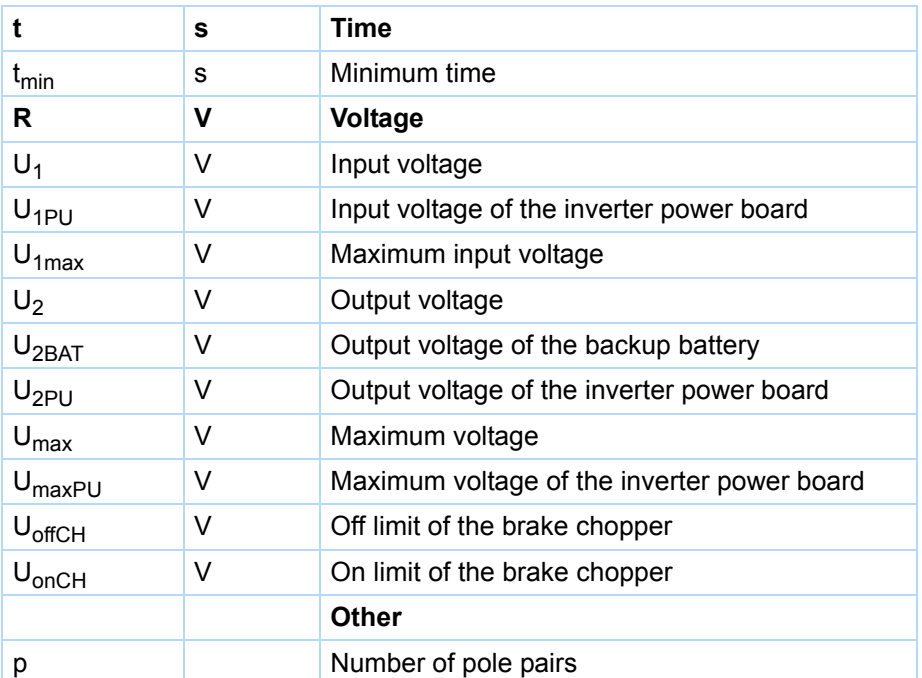

## <span id="page-7-0"></span>**1.5 Symbols, identifiers, marks**

#### **Symbols EN 61558-2-20**  $\bigoplus$ Choke without overload protection. Grounding symbol according to IEC 60417-5019  $\bigoplus$ (DB:2002-10).

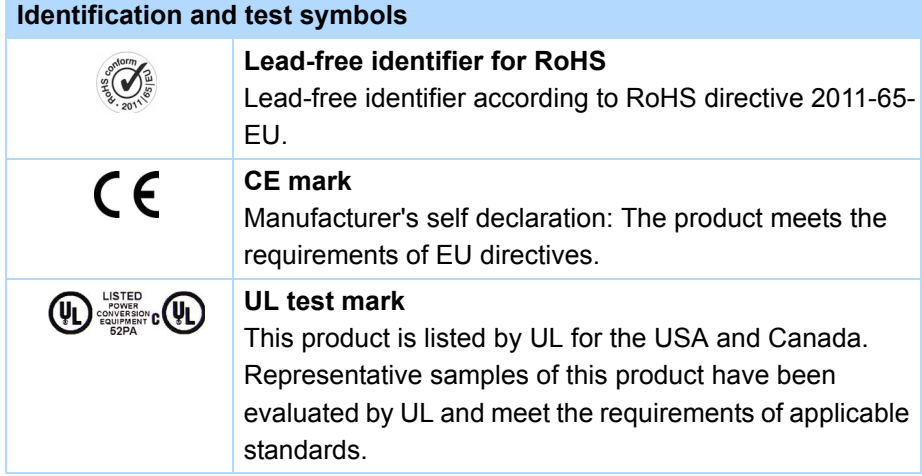

WE KEEP THINGS MOVING **WE KEEP THINGS MOVING**

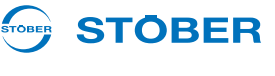

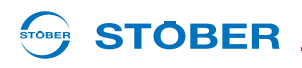

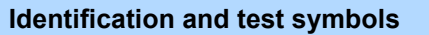

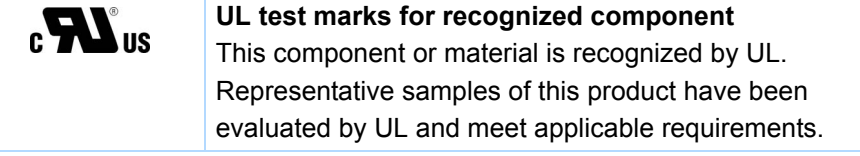

POSIDRIVE, POSIDYN and POSISwitch are trademarks of STÖBER Antriebstechnik GmbH & Co. KG.

The following names that are used in conjunction with the device, its optional equipment and its accessories are trademarks or registered trademarks of other companies:

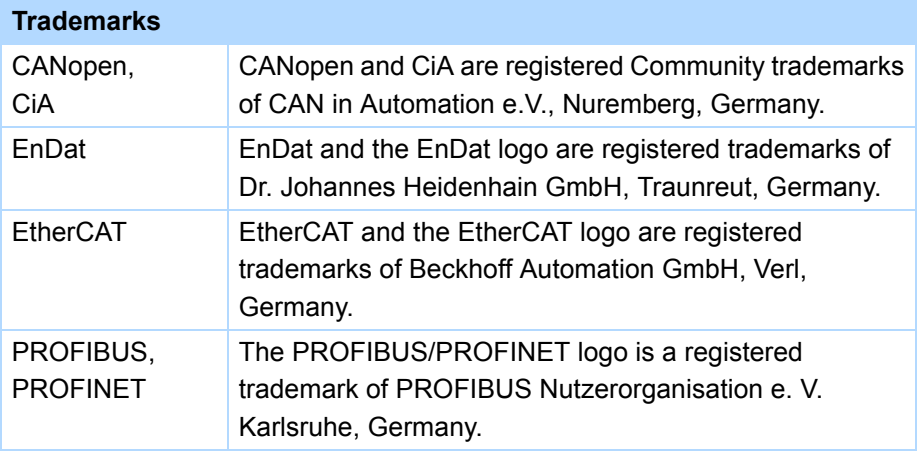

All other trademarks that are not listed here are the property of their respective owners.

Products that are registered as trademarks are not specially indicated in this documentation. Existing property rights (patents, trademarks, protection of utility models) are to be observed.

**Projecting manual POSIDRIVE® FDS 5000**

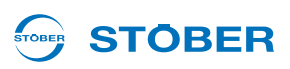

## <span id="page-9-0"></span>**2 Notes on safety**

The devices can represent a source of danger. Therefore observe

- the safety guidelines, technical rules and regulations given in the following sections and the
- Generally applicable technical rules and regulations.

Always read the corresponding documentation as well. STÖBER ANTRIEBSTECHNIK GmbH & Co. KG shall assume no liability for damage resulting from failure to comply with the instruction manual or relevant regulations. This documentation is purely a production description. It does not include any guaranteed features in terms of a warranty right. We reserve the right to make technical changes for the purpose of improving the devices.

### <span id="page-9-1"></span>**2.1 Component part of the product**

The technical documentation is a component part of a product.

- Since the technical documentation contains important information, always keep it handy in the vicinity of the device until the machine is disposed of.
- If the product is sold, disposed of, or rented out, always include the technical documentation with the product.

### <span id="page-9-2"></span>**2.2 Operation in accordance with its intended use**

As defined by DIN EN 50178 (previously VDE 0160), the inverters are electrical equipment operating as power electronics to control the flow of energy in high voltage systems. They are designed exclusively for installation in the control cabinet with at least protection class IP54 and for supplying asynchronous motors. Designated use does not include connecting other electrical loads!

## <span id="page-9-3"></span>**2.3 Risk assessment**

Before the manufacturer may bring a machine onto the market, he must conduct a risk assessment according to Machine Directive 06/42/EC. As a result, the risks associated with the use of the machine are determined. The risk assessment is a multi-stage and iterative process. On no account can sufficient insight into the Machine Directive be given as part of this documentation. For this reason, seek detailed information about the norms and legal position. When installing the inverter in machines, commissioning is forbidden until it has been determined that the machine meets the requirements of EC Directive 06/42/EC.

## **STOBER**

## <span id="page-10-0"></span>**2.4 Ambient conditions**

The inverters are products subject to sales restrictions in accordance with IEC 61800-3. In a residential environment this product may cause high-frequency interference. If this occurs the user may be asked to take suitable measures to reduce it.

The inverters are not designed for use in a public low frequency network that supplies residential areas. Highfrequency interference can be expected if the inverters are used in a network of this type. The inverters are designed exclusively for operation in TN networks. The inverters are only suitable for use in supply current networks that are able to provide a maximally symmetrical nominal short circuit current at maximally 480 volts according to the following table:

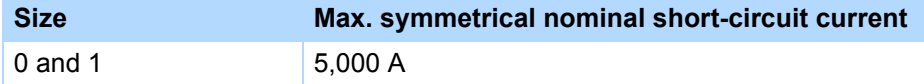

Install the inverter in a control cabinet in which the admissible surrounding temperature will not be exceeded.

The following applications are prohibited:

- Use in areas subject to explosion hazard
- Use in environments with harmful substances as specified by EN 60721, for example oils, acids, gases, vapors, dust and radiation
- Use with mechanical vibration and impact loads exceeding the limits specified in the technical data in the projecting manuals

Implementation of the following applications is only permitted after approval is obtained from STOBER:

Use in non-stationary applications

### <span id="page-10-1"></span>**2.5 Qualified personnel**

Since the devices may harbor residual risks, all configuration, transportation, installation and commissioning tasks including operation and disposal may only be performed by trained personnel who are aware of the possible risks.

Personnel must have the qualifications required for the job. The following table lists examples of occupational qualifications for the jobs:

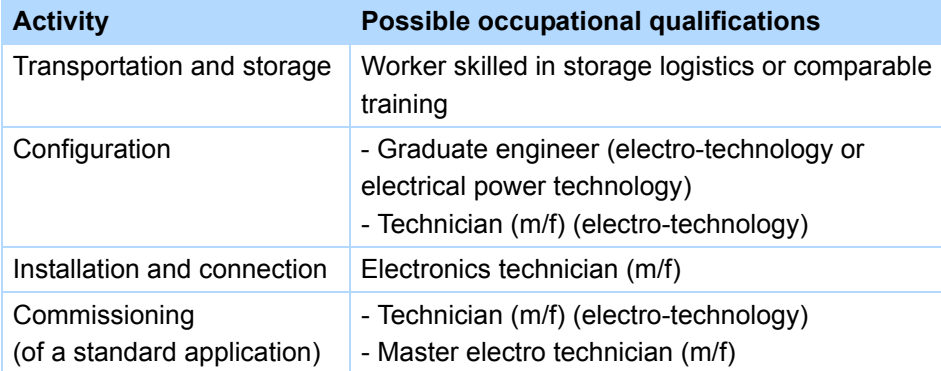

**Projecting manual POSIDRIVE® FDS 5000**

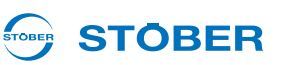

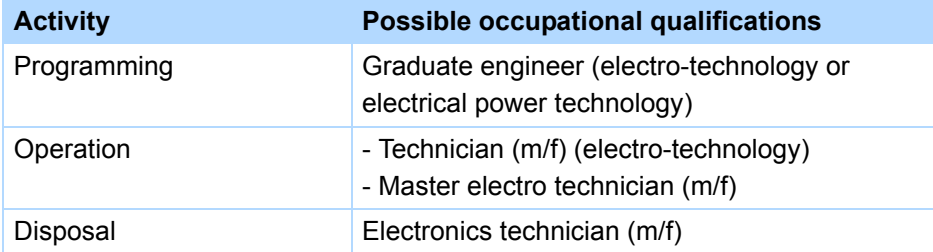

In addition, the valid regulations, the legal requirements, the reference books, this technical documentation and, in particular, the safety information contained therein must be carefully

- read,
- understood and
- complied with.

### <span id="page-11-0"></span>**2.6 Transportation and storage**

Immediately upon receipt, examine the delivery for any transportation damages. Immediately inform the transportation company of any damages. If damages are found, do not commission the product. If the device is not to be installed immediately, store it in a dry, dust-free room. Please see the documentation for how to commission an inverter after it has been in storage for a year or longer.

### <span id="page-11-1"></span>**2.7 Installation and connection**

Installation and connection work are only permitted after the device has been isolated from the power!

The accessory installation instructions allow the following actions during the installation of accessories:

The housing in the upper slot can be opened.

Opening the housing in another place or for other purposes is not permitted.

Use only copper conductors. For the line cross sections to be used, refer to DIN VDE 0298-4 or DIN EN 60204-1 Appendix D and Appendix G.

The permissible protection class is protective ground. Operation is not permitted unless the protective ground is connected in accordance with the regulations.

Comply with the applicable instructions for installation and commissioning of motor and brakes.

Main equipment grounding markings: The main ground connections are marked "PE" or with the international ground symbol (IEC 60417, Symbol 5019  $(\frac{1}{2})$ ).

The motor must have an integrated temperature monitor with basic isolation in acc. with EN 61800-5-1 or external motor overload protection must be used.

Protect the device from falling parts (pieces of wire, leads, metal parts, and so on) during installation or other tasks in the switching cabinet. Parts with conductive properties inside the inverter can cause short circuits or device failure.

Note for UL-compliant use additionally [2.11.](#page-13-1)

## **STOBER**

### <span id="page-12-0"></span>**2.8 Commissioning, operation and service**

Remove the additional covers before commissioning so that the device will not overheat. Note the minimum open areas specified in the projecting manuals during installation to prevent the inverter from overheating. The inverter housing must be closed before you turn on the power supply voltage. When the power supply voltage is turned on, hazardous voltages may be present on the connection terminals and the cables and motor terminals connected to them. Note that the device is not reliably free of voltage simply because all the displays are blank.

The following actions are prohibited while the supply voltage is applied

- Opening the housing,
- Connecting or disconnecting connection clamps and
- Installing accessories.

Apply the 5 safety rules in the order stated before performing any work on the machine:

1. Disconnect.

Also ensure that the auxiliary circuits are disconnected.

- 2. Protect against being turned on again.
- 3. Check that voltage is not present.
- 4. Ground and short circuit.
- 5. Cover adjacent live parts.

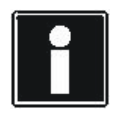

### **Information**

Note that the discharge time of the DC link capacitors is up to 5 minutes. You can only determine the absence of voltage after this time period.

You can carry out work on the inverter later. Repairs may only be performed by STOBER.

Send faulty devices with a fault description to: STÖBER ANTRIEBSTECHNIK GmbH & Co. KG Abteilung VS-EL Kieselbronner Str.12 75177 Pforzheim GERMANY

## <span id="page-12-1"></span>**2.9 Disposal**

Please comply with the latest national and regional regulations! Dispose of the individual parts separately depending on their nature and currently valid regulations such as, for example:

- Electronic scrap (PCBs)
- **Plastic**
- Sheet metal
- **Copper**
- Aluminum

**Projecting manual POSIDRIVE® FDS 5000**

### <span id="page-13-0"></span>**2.10 Residual dangers**

The connected motor can be damaged with certain settings of inverters:

- Longer operation against an applied motor halting brake
- Longer operation of self-cooled motors at slow speeds

Drives can reach dangerous excess speeds (e.g., setting of high output frequencies for motors and motor settings which are unsuitable for this). Secure the drive accordingly.

### <span id="page-13-1"></span>**2.11 UL-compliant use**

Additional information for use under UL conditions (UL – Underwriters Laboratories).

### **Surrounding temperature and pollution degree**

The maximum surrounding temperature for UL-compliant operation is 45° C. Observe the specifications in the general data for use in an environment with pollution degree, see section [3.1.1.](#page-16-2)

### **Power grid type**

All device types that are supplied with 480 V are designed exclusively for operation on Wye sources with 480/ 277 V.

### **Power supply and motor overload protection**

Observe the specifications in the electrical data of the inverter for this, see section [3.2.](#page-18-0)

### **Line fuse**

Observe the specifications for the UL-compliant line fuse in section [5.3.1](#page-56-0).

### **Motor protection**

All models of STOBER 5th generation inverters have a certified i<sup>2</sup>t model, a calculation model for thermal monitoring of the motor. This fulfills the requirements for semiconductor motor overload protection in accordance with the change to UL 508C dated May 2013. To activate the protective function and set it up, make the following parameter settings – which differ from the default values: U10 = *2:Warning* and U11 = 1.00 s. This module can be used as an alternative or in addition to motor protection with temperature monitoring as described in section [5.8](#page-68-0).

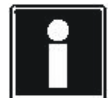

#### **Information**

STÖBER ANTRIEBSTECHNIK GmbH & Co. KG recommends using PTC thermistors as thermal motor protection.

### **Motor temperature sensor**

All models of the 5th generation of STOBER inverters starting with HW 200 have connections for PTC thermistors (NAT 145° C) or KTY temperature sensors (KT84-130). Observe the terminal description X2 for proper connection, see section [5.8](#page-68-0).

**STOBER** 

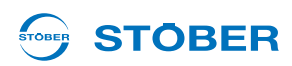

### **Braking resistor**

If the inverters will be fitted with an externally mounted braking resistor, separate overtemperature protection must be made available.

### **24 V power supply**

Low-voltage circuits shall be supplied by an isolating source such that the maximum open circuit voltage available to the circuit is not more than 28.8 V.

Observe terminal description X11 for this, see section [5.4.](#page-61-0)

### **Lines**

Use only copper conductors for an surrounding temperature of 60/75° C.

### **Fuses**

Use a 1 A fuse (time lag) upstream from relay 1. The fuse must be approved in accordance with UL 248. Refer to the connection example of terminal description X1 for this, see section [5.5](#page-63-0).

### **Branch circuit protection**

An integral solid state short circuit protection does not provide branch circuit protection. If you would like to branch the output of the inverter, branch circuit protection must be ensured in conformity with the instructions of STOBER, the National Electrical Code and all additional applicable local regulations or equivalent specifications.

### **UL test**

During the UL acceptance process of STÖBER ANTRIEBSTECHNIK GmbH & Co. KG, only risks for electrical shock and fire hazard were investigated. Aspects of functional safety were not assessed. These aspects are assessed for STOBER by the TÜV SÜD certification authority, for example.

## **Notes on safety**

**Projecting manual POSIDRIVE® FDS 5000**

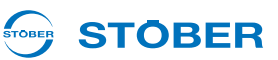

### <span id="page-15-0"></span>**2.12 Presentation of notes on safety**

### *NOTICE*

#### **Notice**

means that property damage may occur

 $\blacktriangleright$  if the stated precautionary measures are not taken.

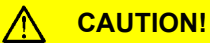

#### **Caution**

with warning triangle means that minor injury may occur

 $\blacktriangleright$  if the stated precautionary measures are not taken.

### **WARNING!**

#### **Warning**

means that there may be a serious danger of death

 $\blacktriangleright$  if the stated precautionary measures are not taken.

#### **DANGER!**  $\sqrt{N}$

#### **Danger**

means that serious danger of death exists

 $\blacktriangleright$  if the stated precautionary measures are not taken.

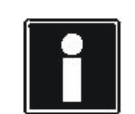

#### **Information**

refers to important information about the product or serves to emphasize a section in the documentation to which the reader should pay special attention.

**STOBER** 

## <span id="page-16-0"></span>**3 Technical data**

**Product key**

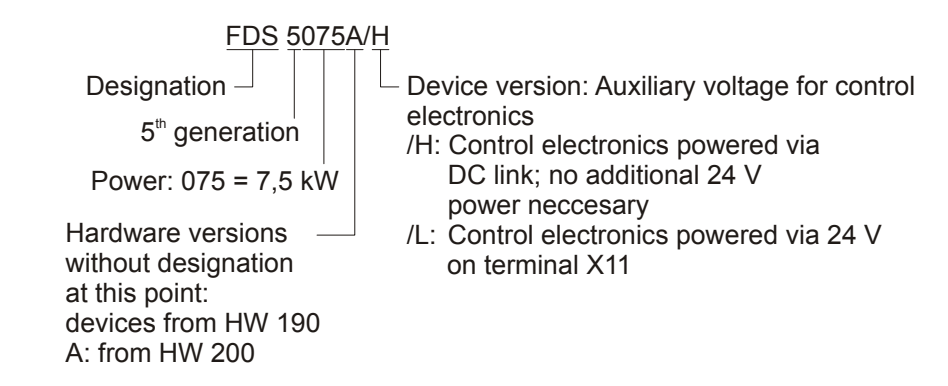

### <span id="page-16-1"></span>**3.1 General data of the inverters**

### <span id="page-16-2"></span>**3.1.1 Transportation, storage and operating environment**

### *NOTICE*

### **Material damage!**

The DC link capacitors in devices of sizes 0, 1 and 2 can lose their electrical strength through long storage times. Considerable material damage can arise from a reduced electrical strength of the DC link capacitors when switching on.

▶ Use devices in storage annually or before startup.

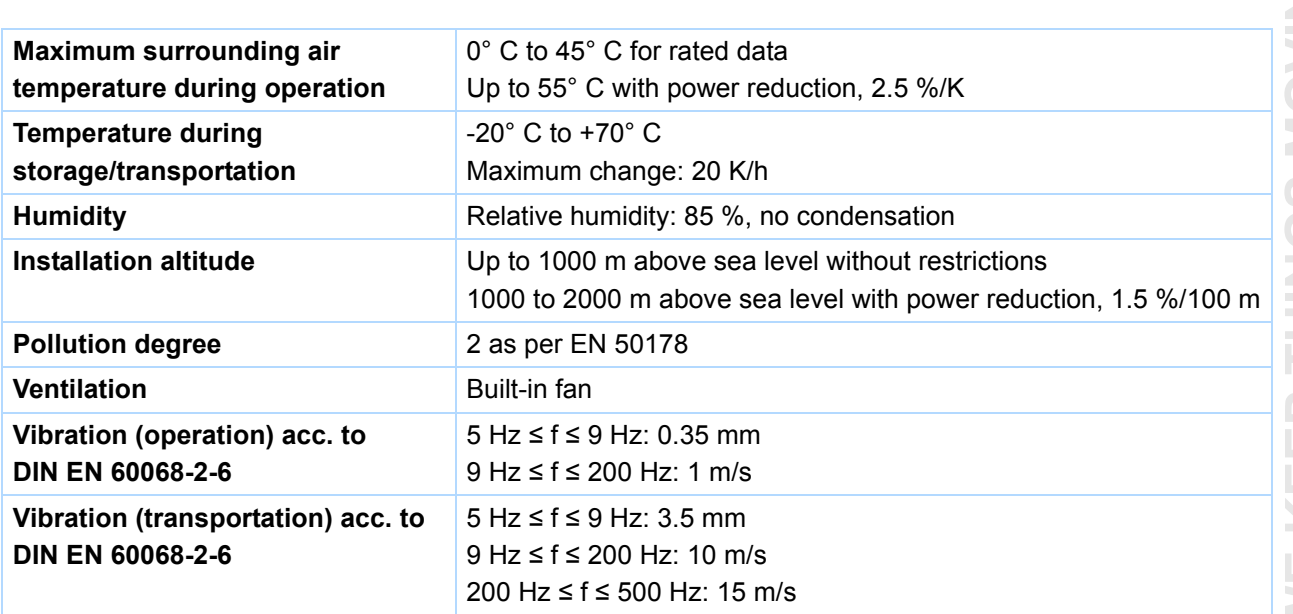

**Projecting manual POSIDRIVE® FDS 5000**

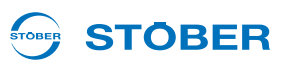

### <span id="page-17-0"></span>**3.1.2 Device features**

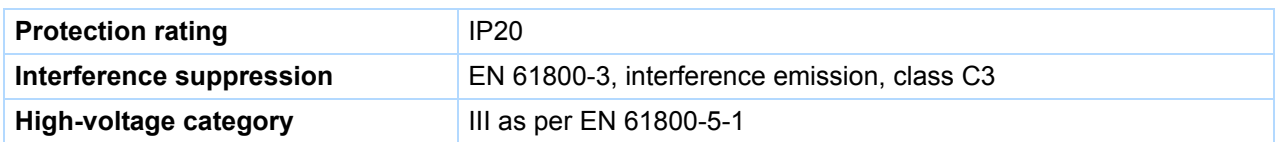

### <span id="page-17-1"></span>**3.1.3 Weight**

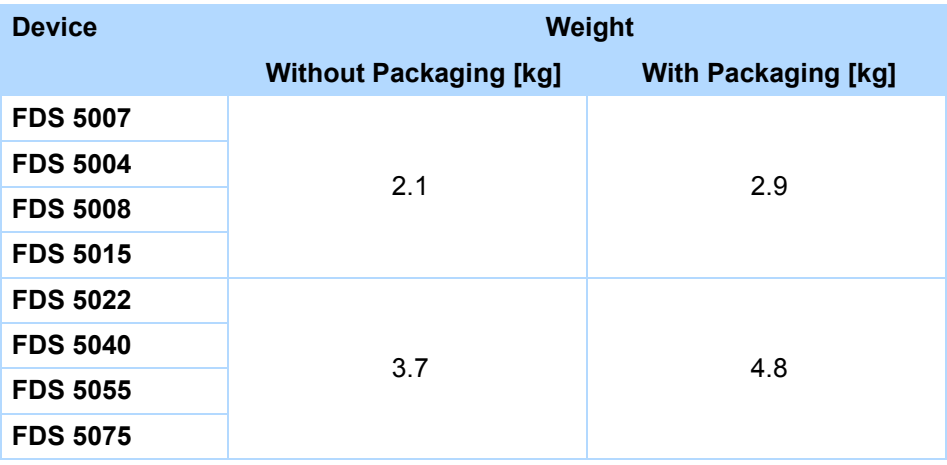

If you order an inverter with accessory parts, the weight increases by the following amounts:

• Accessory parts for higher option (fieldbus): 0.1 kg

#### STOBER **STOBER**

## <span id="page-18-0"></span>**3.2 Electrical data of the inverters**

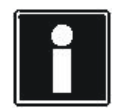

### **Information**

An explanation of the most important formula symbols can be found in section [1.4 Abbreviations,](#page-5-0)  [formula symbols and indices.](#page-5-0)

### <span id="page-18-1"></span>**3.2.1 Size 0 (BG 0): FDS 5007 to FDS 5015**

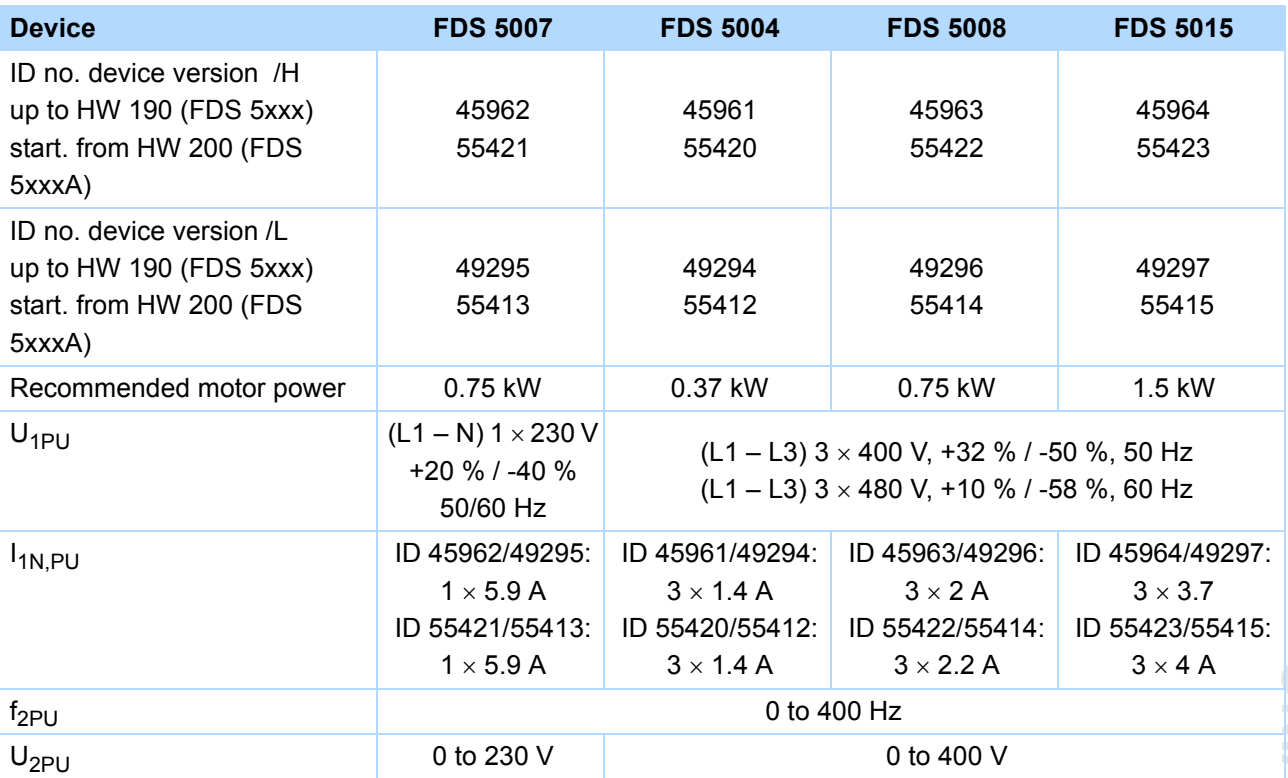

### **Operation with asynchronous motor (control types U/f, SLVC, VC)**

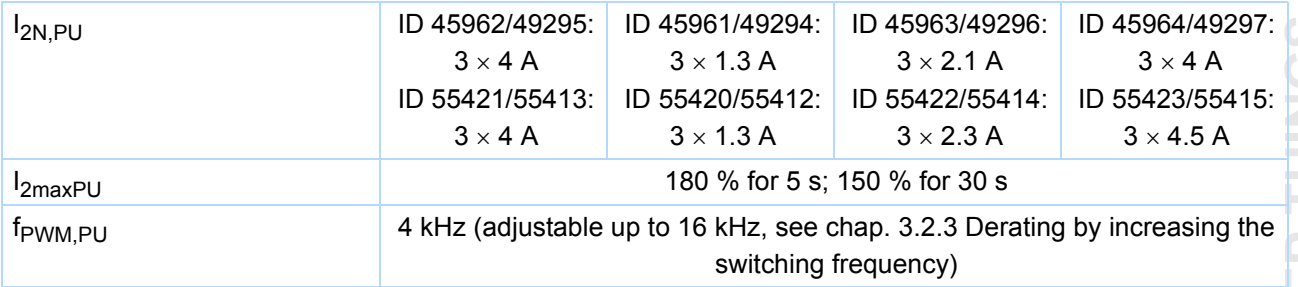

## **Projecting manual POSIDRIVE® FDS 5000**

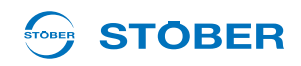

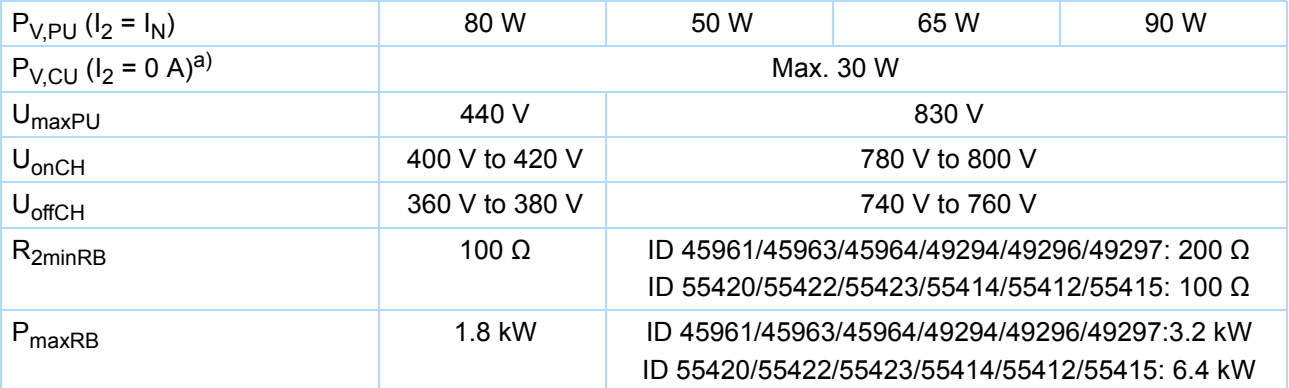

a) Depends on the connected option boards and sensors (e.g., encoder).

**3**

## STOBER \_

### <span id="page-20-0"></span>**3.2.2 Size 1 (BG 1): FDS 5022 to FDS 5075**

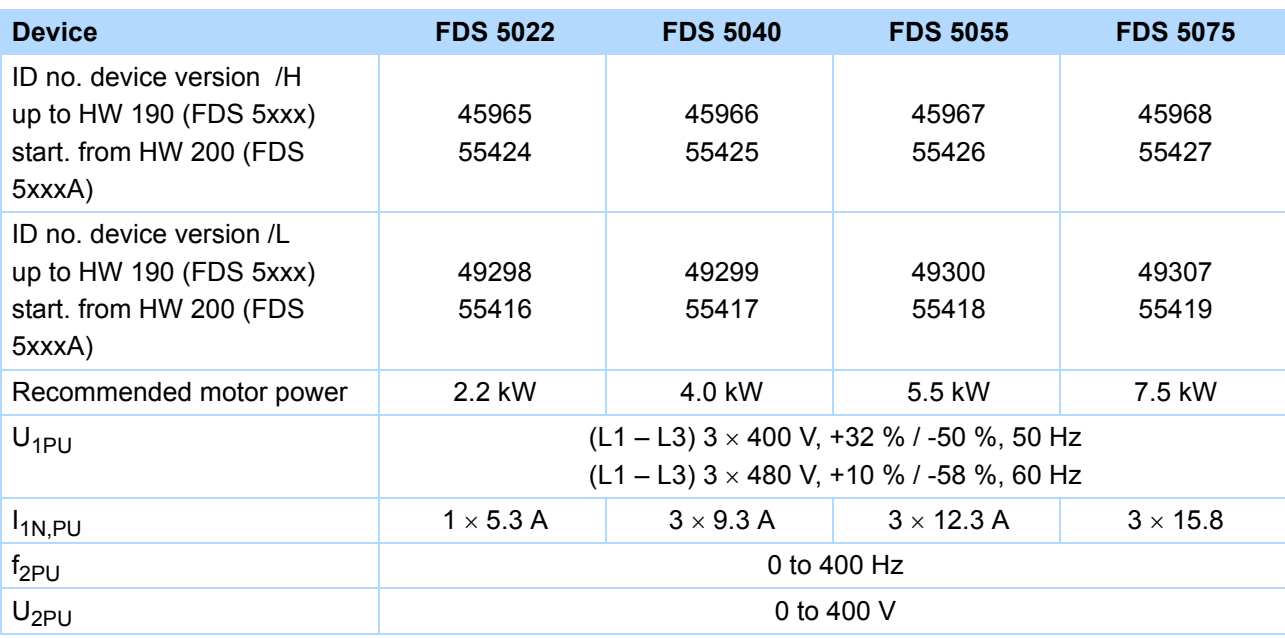

### **Operation with asynchronous motor (control types U/f, SLVC, VC)**

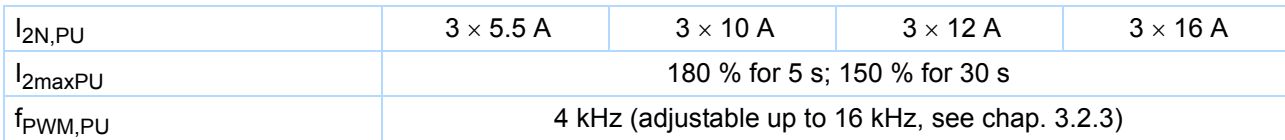

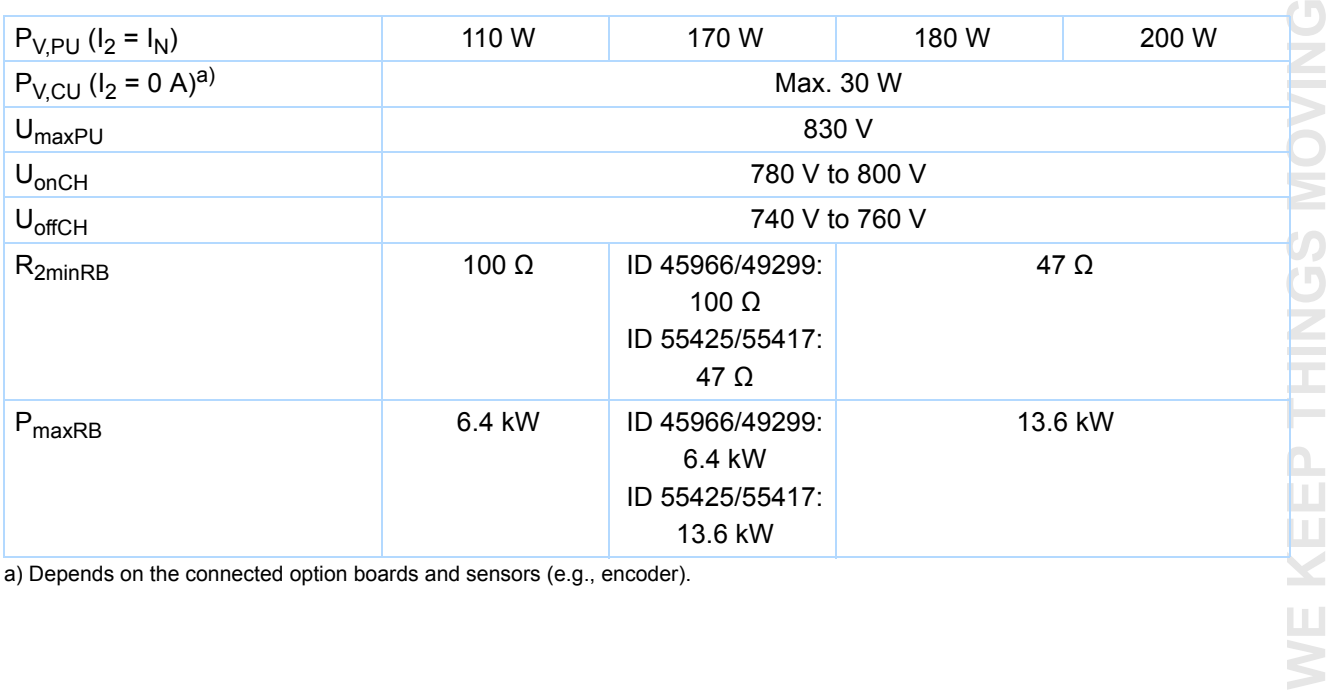

a) Depends on the connected option boards and sensors (e.g., encoder).

**Projecting manual POSIDRIVE® FDS 5000**

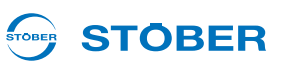

### <span id="page-21-0"></span>**3.2.3 Derating by increasing the switching frequency**

Based on the switching frequency  $f_{\text{PWM,PU}}$  (Parameter *B24*), the following values of the output currents  $I_{2N,PU}$ result.

### **Output current I<sub>2N,PU</sub>**

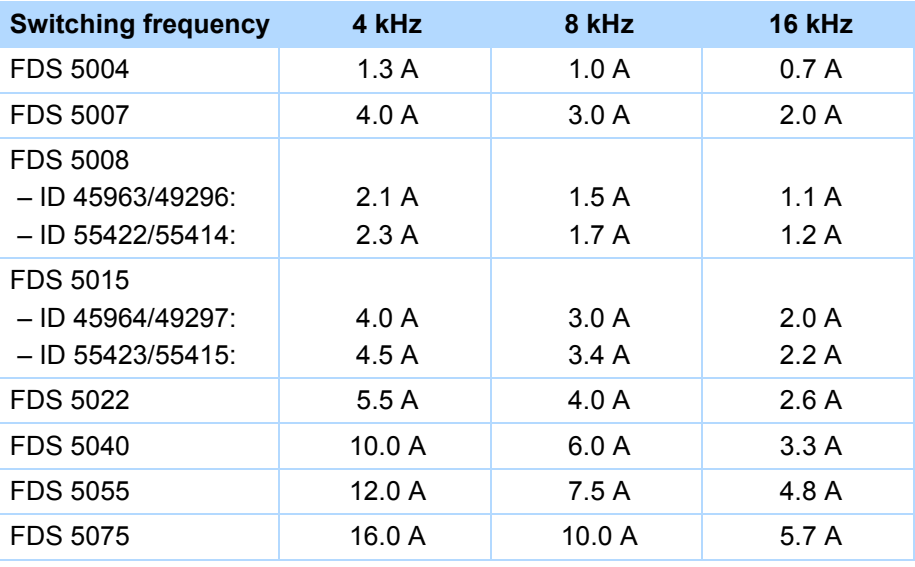

#### STOBER **STOBER**

## <span id="page-22-0"></span>**3.3 Dimensions**

### <span id="page-22-1"></span>**3.3.1 Size 0 to 2: FDS 5007 to FDS 5150**

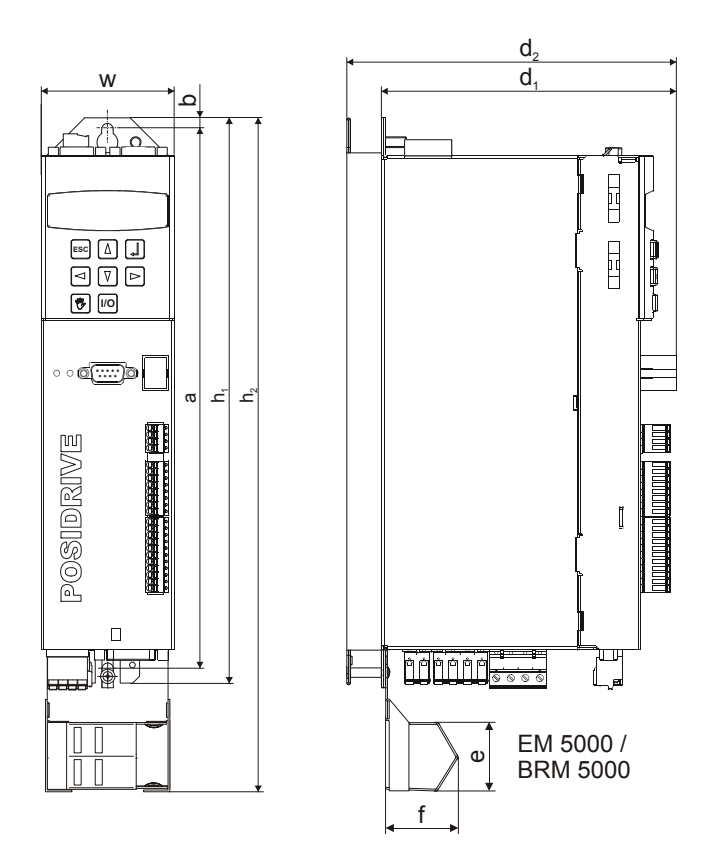

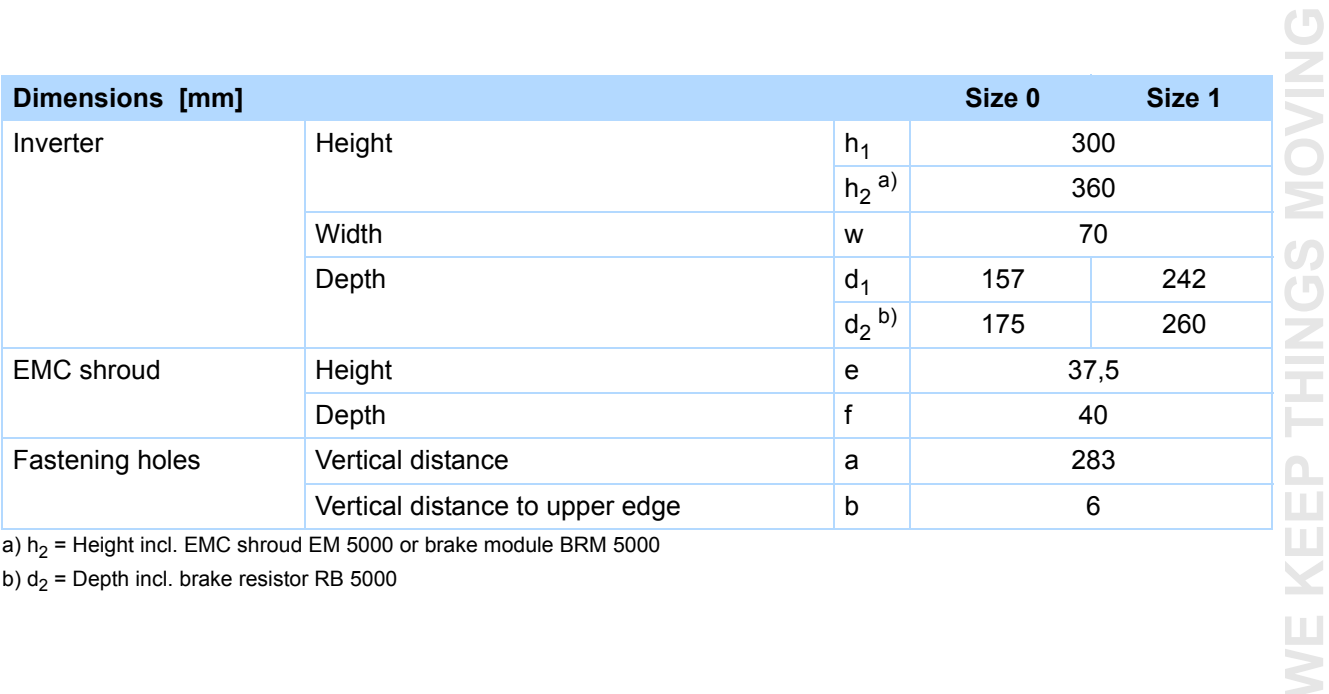

b)  $d_2$  = Depth incl. brake resistor RB 5000

ID 442269.07

**WE KEEP THINGS MOVING**

**3**

**Projecting manual POSIDRIVE® FDS 5000**

#### **STOBER** STOBER

### <span id="page-23-0"></span>**3.4 Brake resistors FDS 5xxx**

### <span id="page-23-1"></span>**3.4.1 FZM, FZMU**

#### **Braking resistor – inverter assignment**

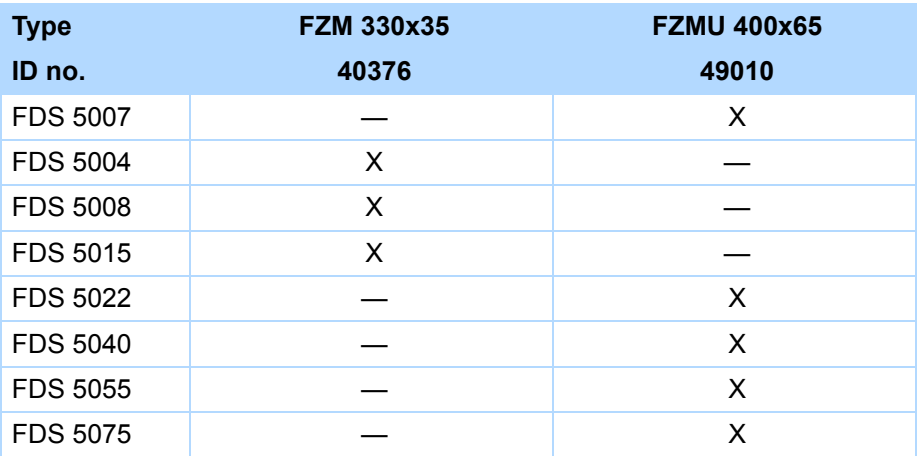

The internal connections are wired with heat-resistant, silicon-insulated strands of wire on terminals. Also ensure a heat-resistant and stress-resistance design for the connection!

### **Conductor cross-section**

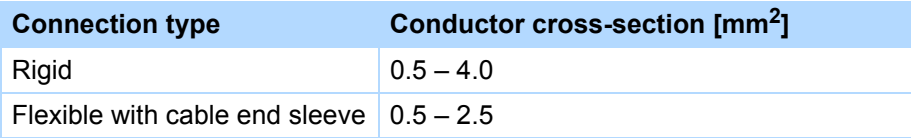

### **Properties**

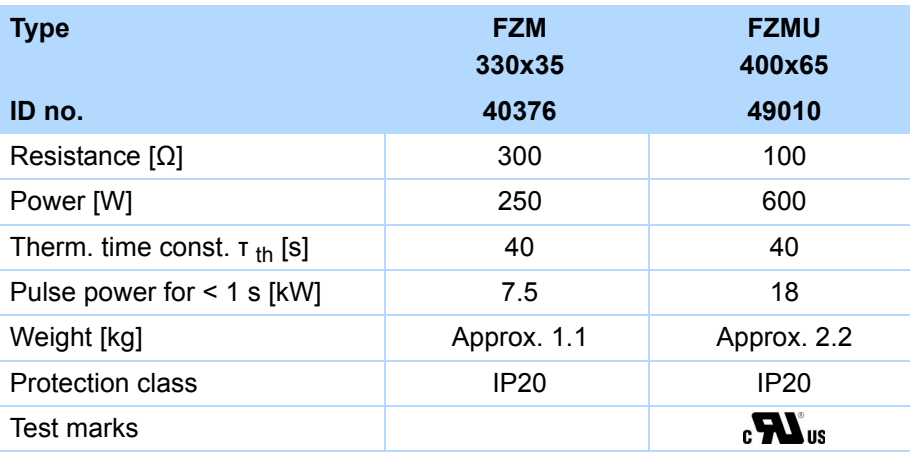

#### **STÖBER** STOBER

### **Dimensions [mm]**

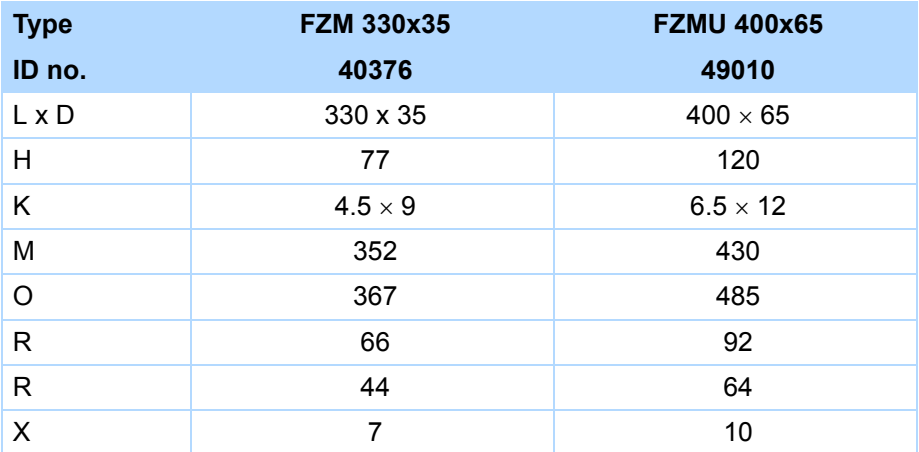

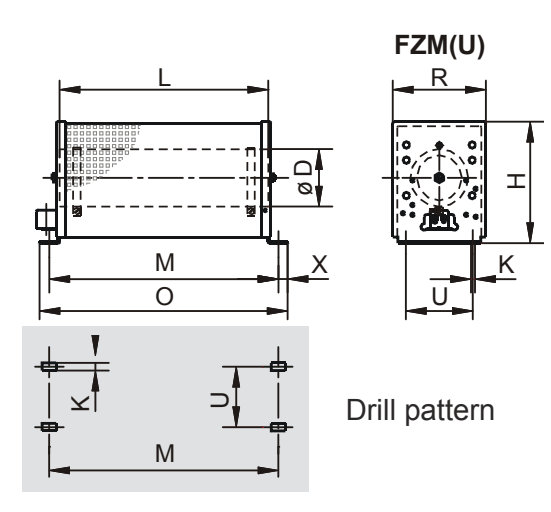

WE KEEP THINGS MOVING **WE KEEP THINGS MOVING**

**Projecting manual POSIDRIVE® FDS 5000**

### <span id="page-25-0"></span>**3.4.2 VHPR**

### **Braking resistor – inverter assignment**

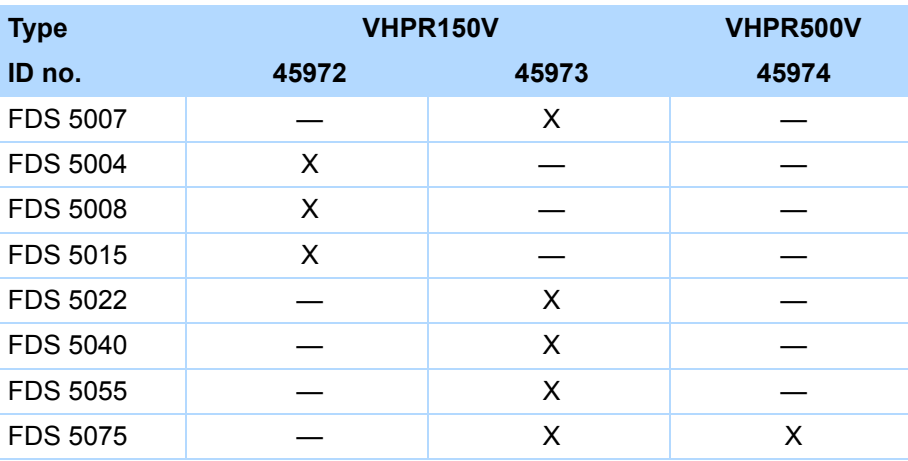

### **Properties**

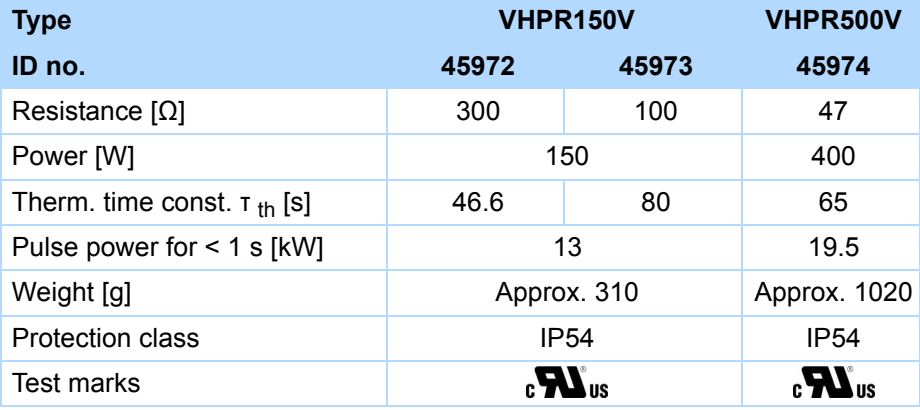

**STOBER** 

#### **STÖBER** STOBER

### **Dimensions [mm]**

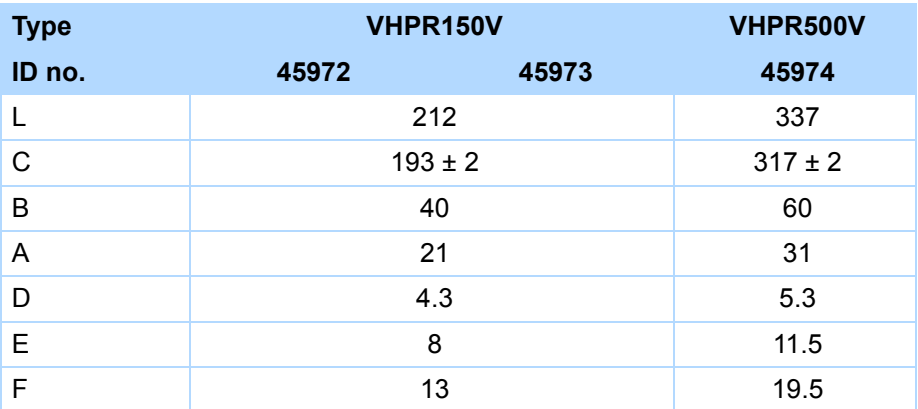

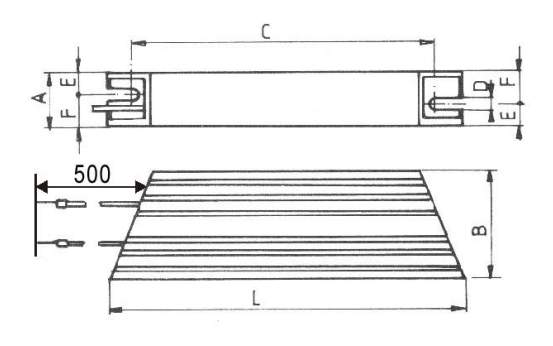

**Projecting manual POSIDRIVE® FDS 5000**

### <span id="page-27-0"></span>**3.4.3 Bottom brake resistor RB 5000**

### **Braking resistor – inverter assignment**

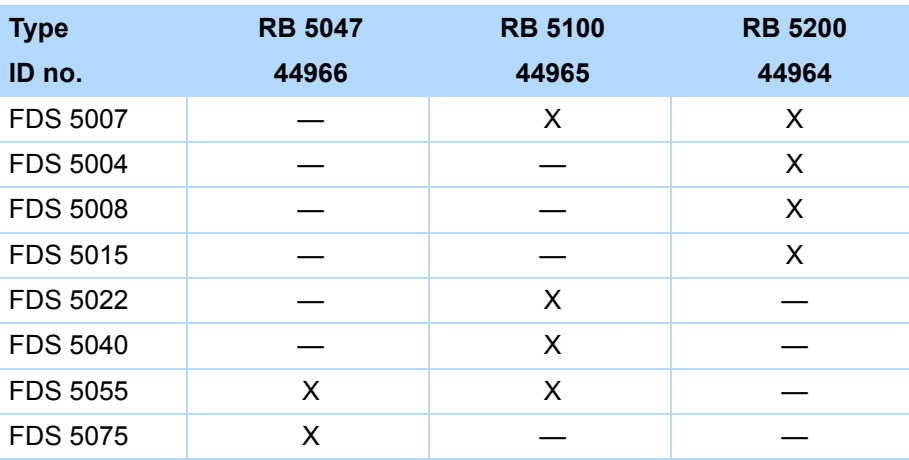

Note the attachment to the inverter (section [4 Installation\)](#page-39-0)!

### **Properties**

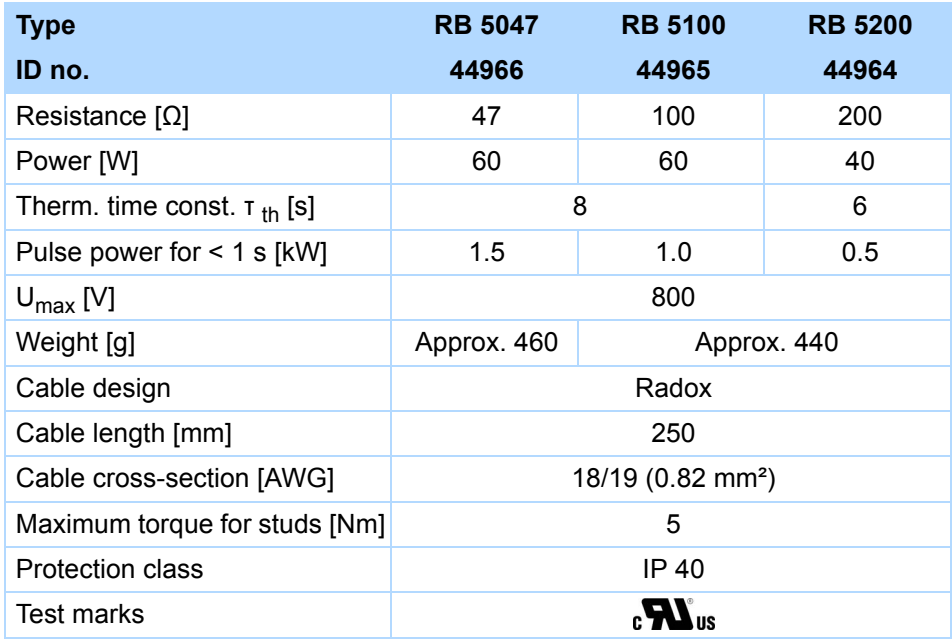

**STOBER** 

STOBER

#### **STOBER** STOBER

### **Dimensions [mm]**

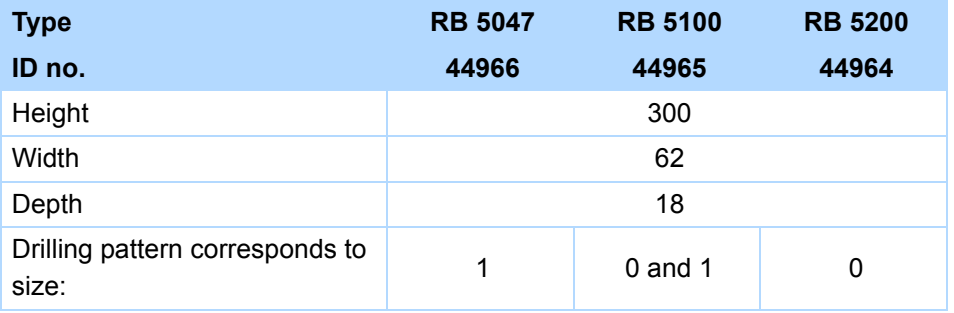

**Projecting manual POSIDRIVE® FDS 5000**

#### **STOBER** STOBER

### <span id="page-29-0"></span>**3.5 Brake resistors FDS 5xxxA**

### <span id="page-29-1"></span>**3.5.1 FZMU, FZZMU**

#### **Braking resistor – inverter assignment**

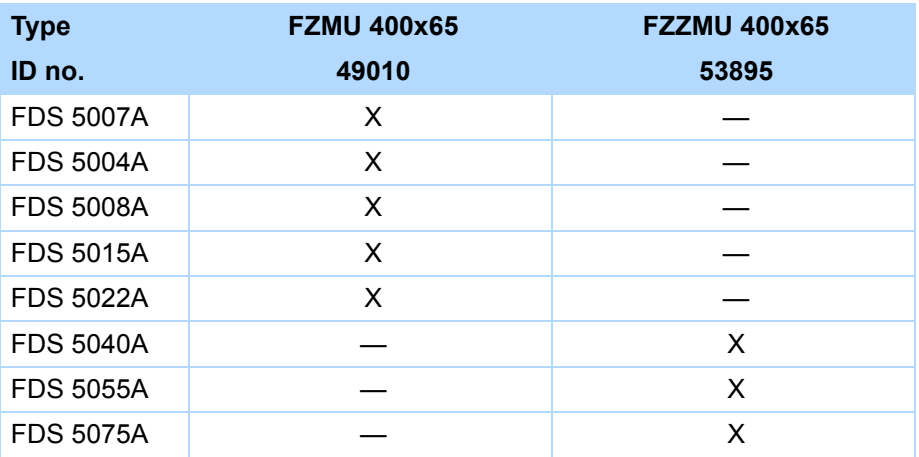

The internal connections are wired with heat-resistant, silicon-insulated strands of wire on terminals. Also ensure a heat-resistant and stress-resistance design for the connection!

### **Conductor cross-section**

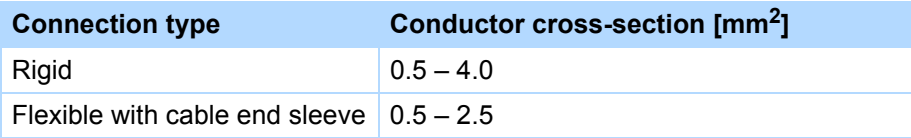

### **Properties**

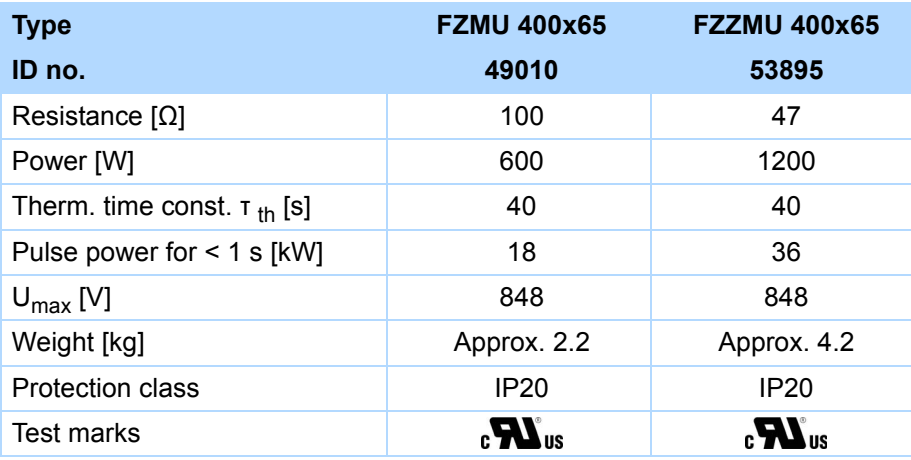

#### **STÖBER** STOBER

### **Dimensions [mm]**

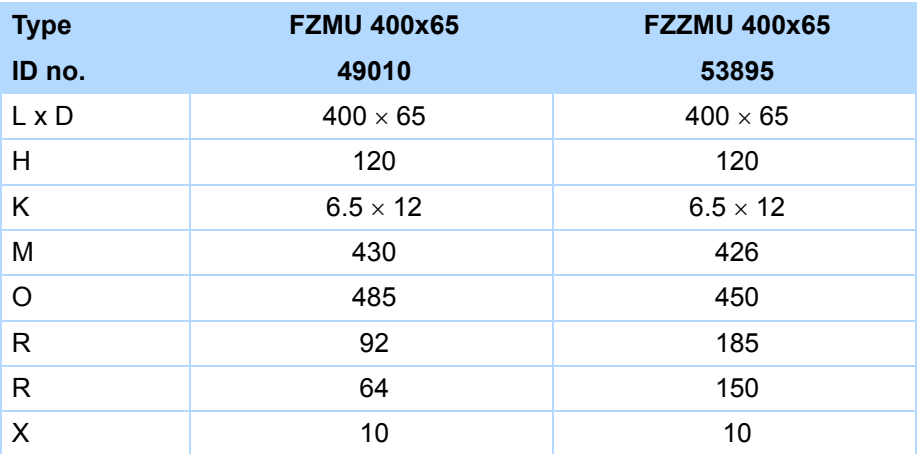

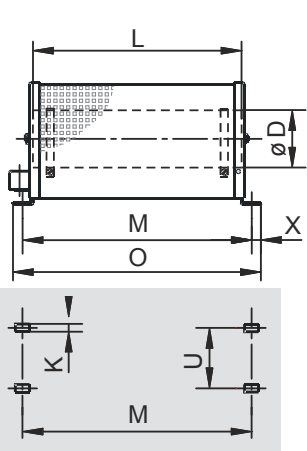

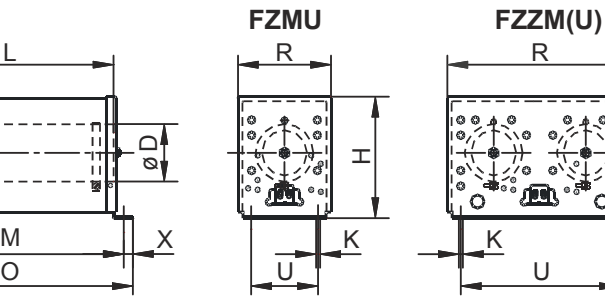

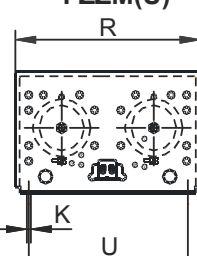

Drill pattern

**Projecting manual POSIDRIVE® FDS 5000**

### <span id="page-31-0"></span>**3.5.2 GVADU, GBADU**

### **Braking resistor – inverter assignment**

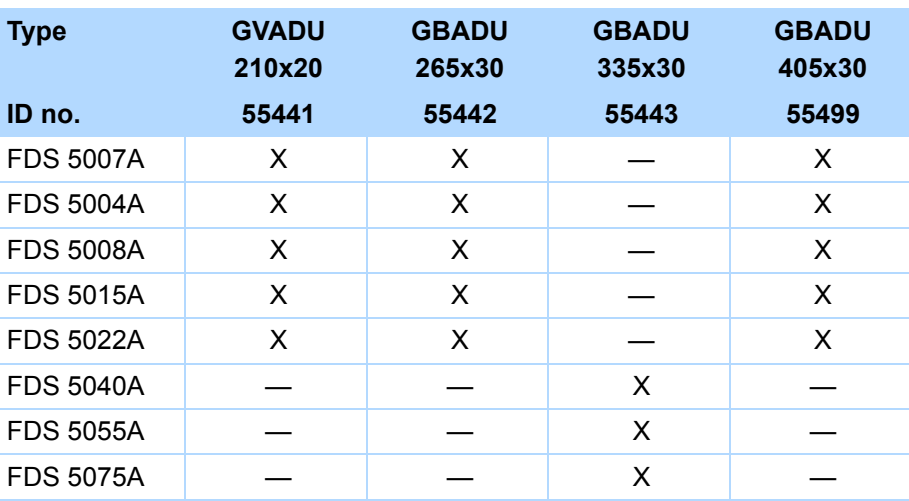

### **Properties**

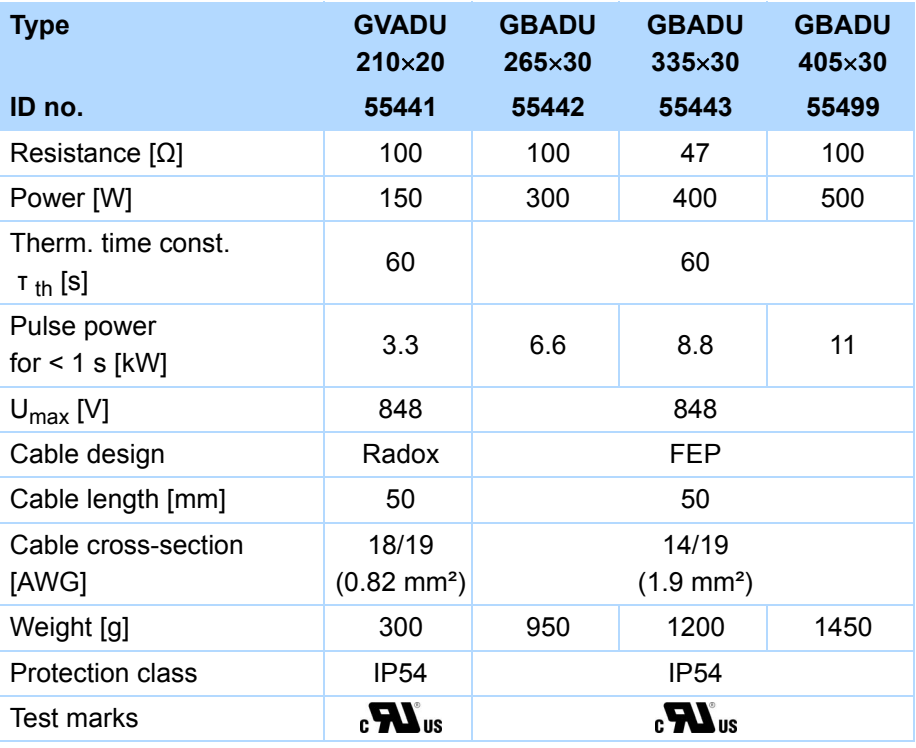

**STOBER** 

#### **STOBER** STOBER

### **Dimensions [mm]**

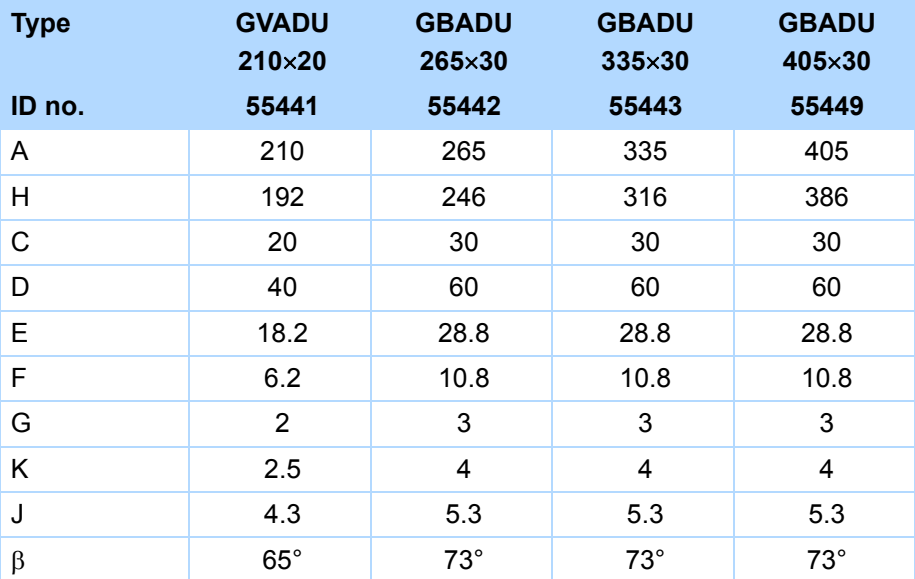

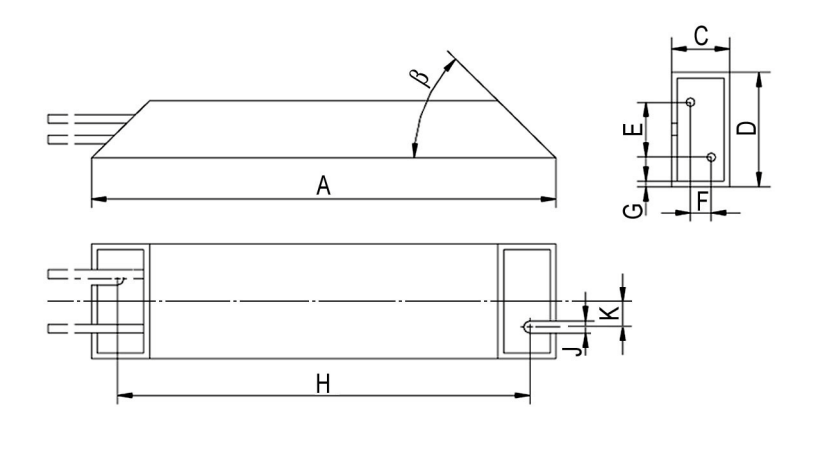

WE KEEP THINGS MOVING **WE KEEP THINGS MOVING**

**Projecting manual POSIDRIVE® FDS 5000**

### <span id="page-33-0"></span>**3.5.3 Bottom brake resistor RB 5000**

### **Braking resistor – inverter assignment**

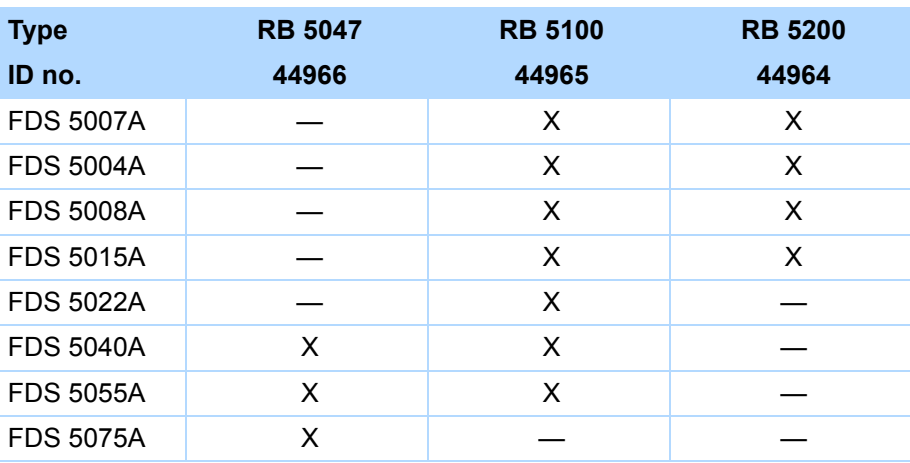

### **Properties**

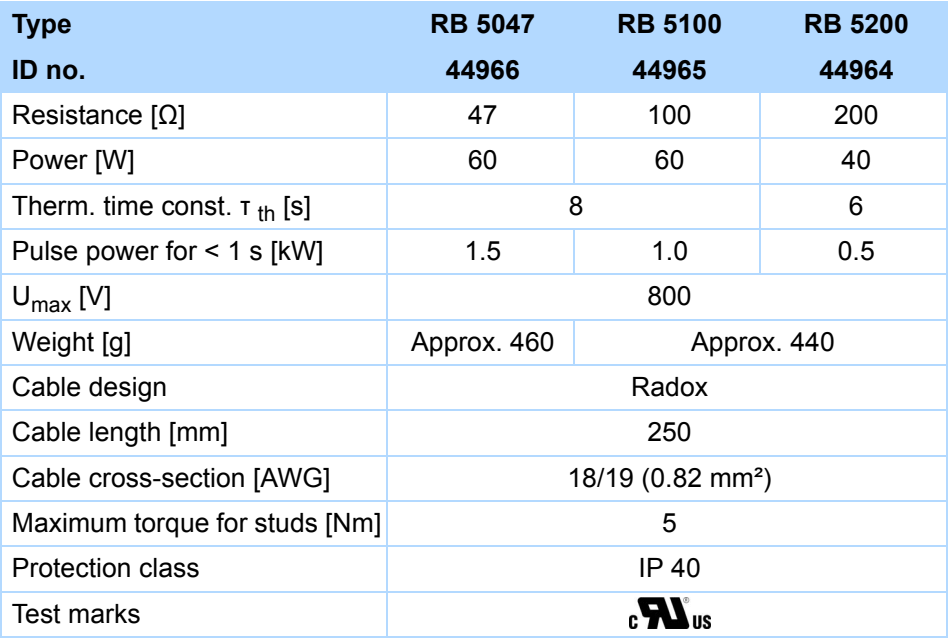

**STOBER** 

#### **STOBER STOBER**

### **Dimensions [mm]**

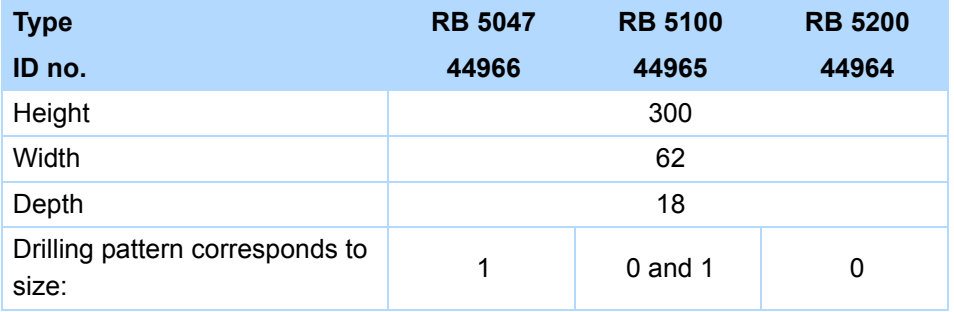

**Projecting manual POSIDRIVE® FDS 5000**

## <span id="page-35-0"></span>**3.6 Output derater**

#### **WARNING!**

#### **Risk of burns! Fire hazard! Material damage!**

Chokes can heat up to over 100°C under permitted operating conditions.

- Take protective measures against accidental and intentional contact with the choke.
- $\blacktriangleright$  Make sure that no flammable material is in the vicinity of the choke.
- Do not install chokes under or near the inverter.

### **WARNING!**

### **Fire hazard!**

Using chokes outside of the nominal data (cable length, current, frequency, etc.) can cause the chokes to overheat.

Always comply with the maximum nominal data when operating the chokes.

### *NOTICE*

#### **Danger of machine standstill!**

The motor temperature sensor evaluation is malfunctioning due to cable capacities.

 If you use cables which are longer than 50 m and the cables are not from STOBER, the cores for the motor temperature sensor and the brake must be separate (maximum length: 100 m).

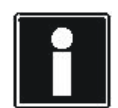

#### **Information**

The following technical data applies for a rotary field frequency of 200 Hz. For example, this rotary field frequency is achieved with a motor with 4 pole pairs and a nominal speed of 3000 rpm. Always observe the specified derating for higher rotary field frequencies. Also observe the dependency of the cycle frequency.

**STOBER**
**Projecting manual POSIDRIVE® FDS 5000**

## **STOBER**

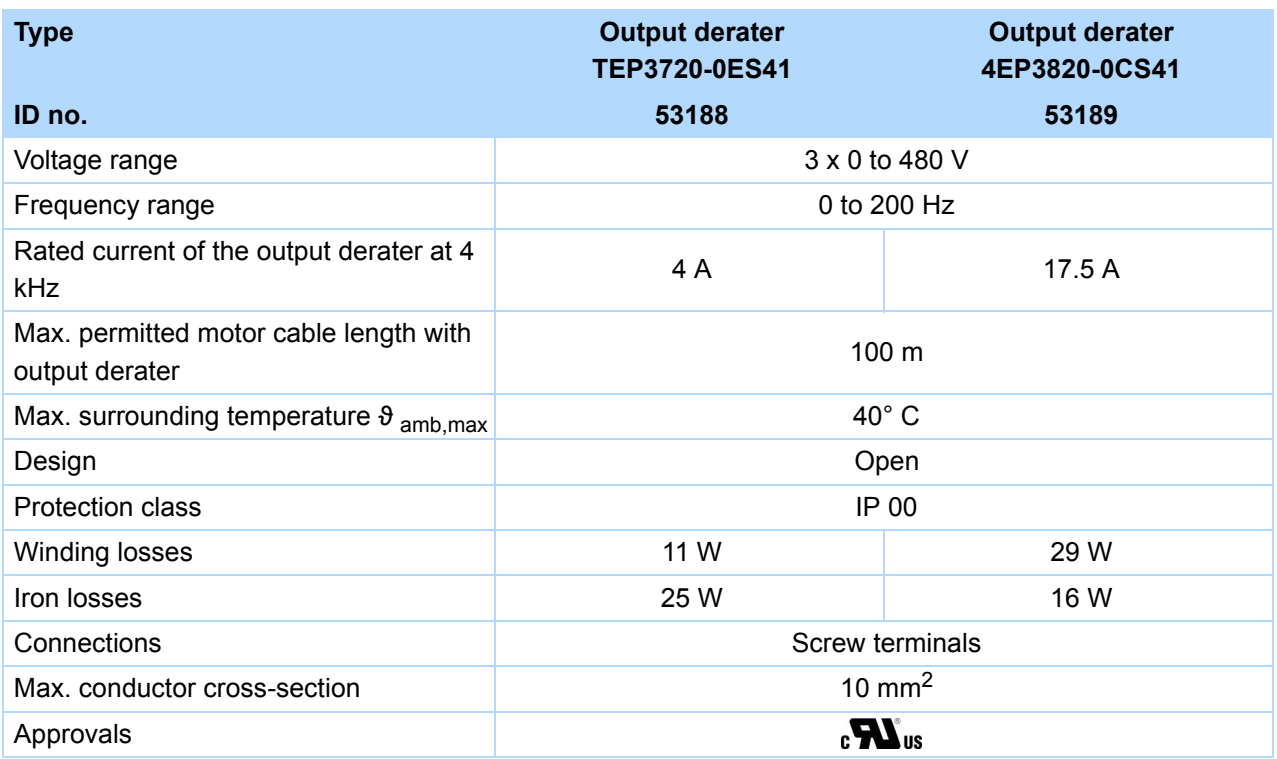

## **Projecting**

Select the output chokes according to the rated currents of the motor and output chokes. In particular, observe the derating of the output choke for rotary field frequencies higher than 200 Hz.

You can calculate the rotary field frequency for your drive with the following formula:

$$
f = n_N \cdot \frac{p}{60}
$$

- f Rotary field frequency in Hz
- n Speed in rpm
- p Number of pole pairs
- N Nominal value

# **Technical data**

**Projecting manual POSIDRIVE® FDS 5000**

## **Derating TEP3720-0ES41**

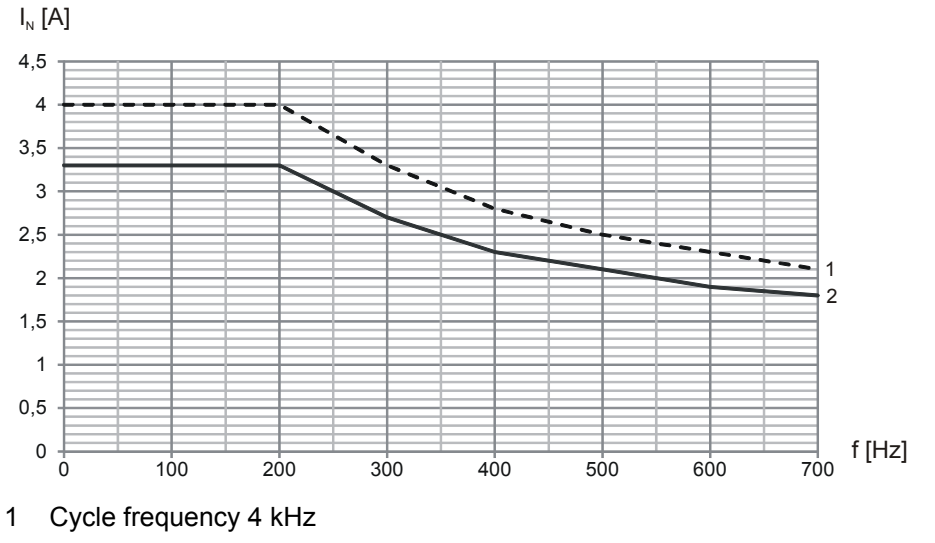

2 Cycle frequency 8 kHz

## **Derating 4EP3820-0CS41**

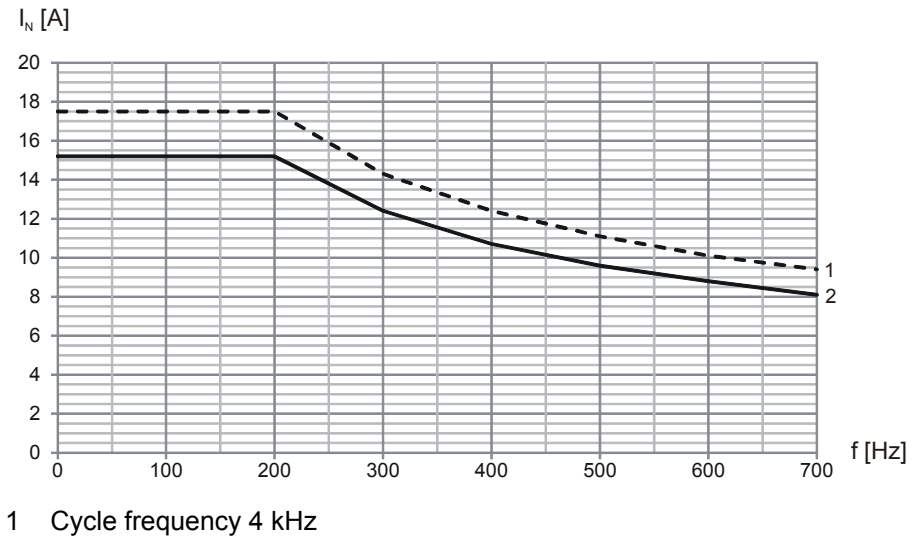

2 Cycle frequency 8 kHz

**STOBER** 

**STOBER** 

# **STOBER**

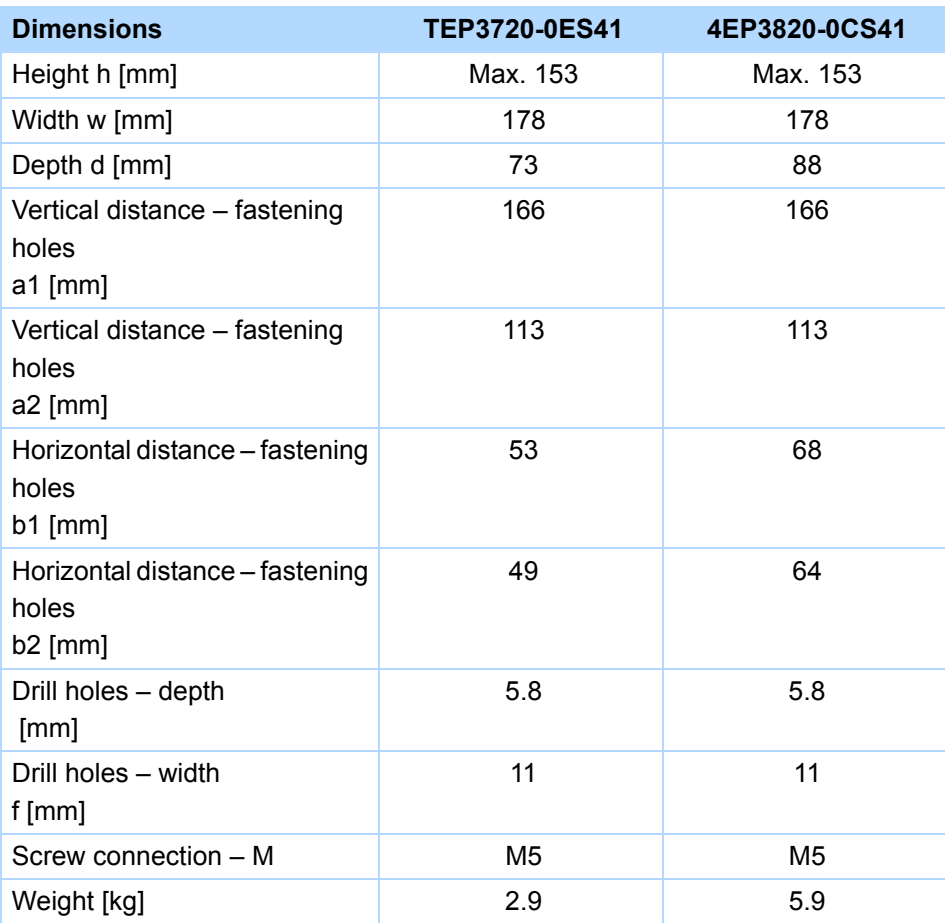

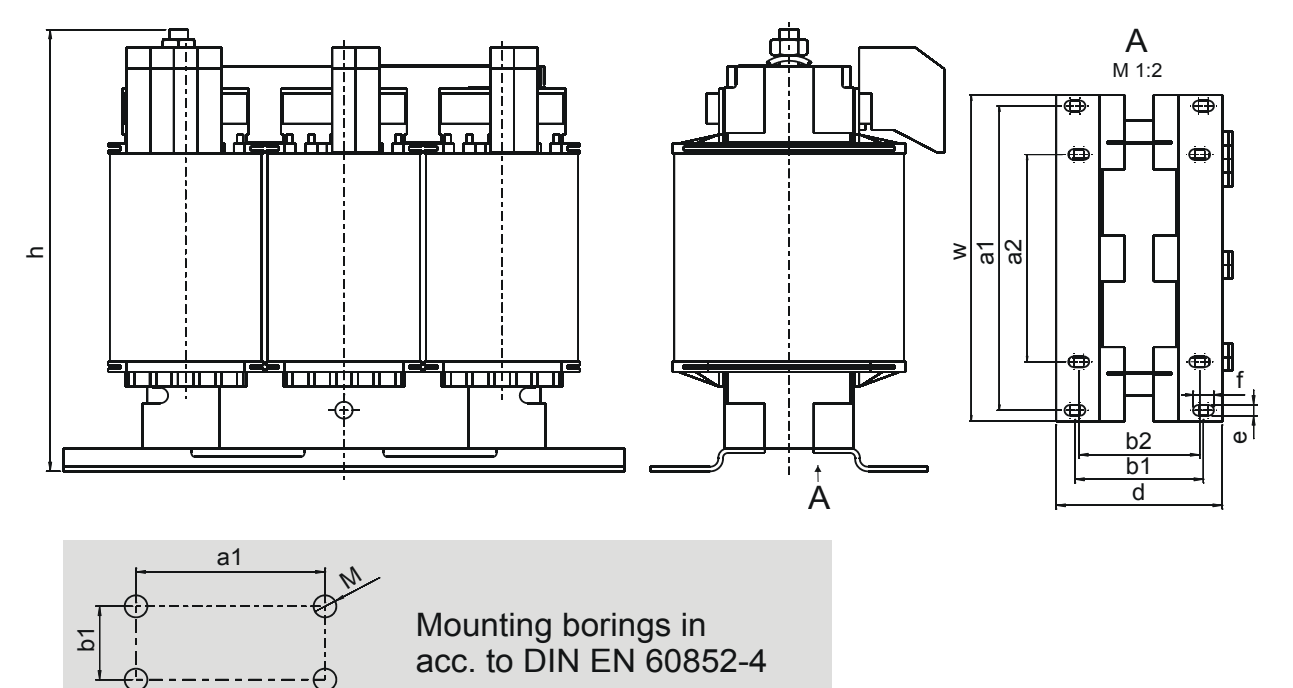

WE KEEP THINGS MOVING **WE KEEP THINGS MOVING**

**Projecting manual POSIDRIVE® FDS 5000**

# **4 Installation**

This chapter will give you information about installation. This includes:

- Installation of the inverter in the switching cabinet
- Installation of accessories on or in the inverter

## **WARNING!**

## **Danger of personal injury and material damage due to electric shock!**

 Always switch off all power supply voltage before working on the inverter! Note that the discharge time of the DC link capacitors is up to 5 minutes. You can only determine the absence of voltage after this time period.

## **4.1 Installation of the inverter in the switching cabinet**

## *NOTICE*

## **Danger of property damage from incorrect installation of the devices!**

- It is essential to comply with the following installation instructions to avoid damage to the devices.
- The inverters must be installed in a control cabinet with at least protection class IP54.
- The installation location must be free of dust, corrosive vapors and all fluids (in accordance with pollution degree 2 as per EN 60204/EN 50178).
- The installation location must be free of atmospheric moisture.
- Prevent condensation, for example with anti-condensation heating elements.
- For reasons related to EMC, use mounting plates with a conductive surface (unpainted, etc.).
- Fasten the inverters onto the mounting plate with M5 screws.
- The inverters must be installed vertically:

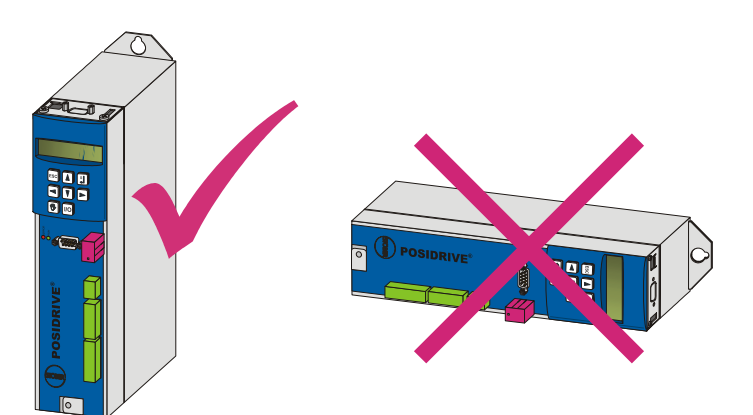

**STOBER** 

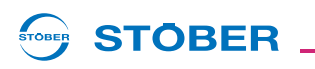

• Avoid installation above or in the immediate vicinity of heat-generating devices, e.g. output chokes or braking resistors:

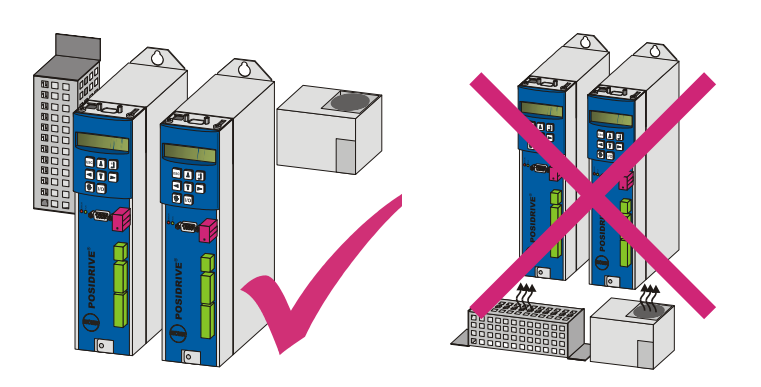

• To ensure there is sufficient air circulation in the control cabinet, observe the minimum clearances.

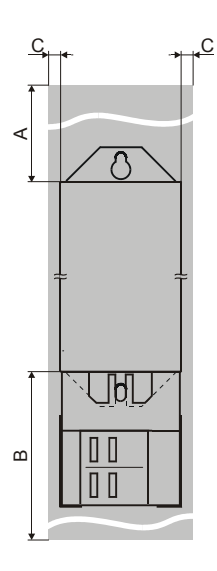

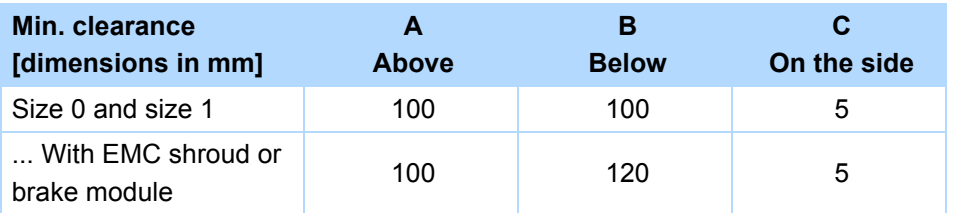

**Projecting manual POSIDRIVE® FDS 5000**

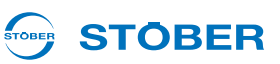

## **4.2 Accessories**

## **4.2.1 Installation of bottom brake resistor**

## **WARNING!**

#### **Danger of personal injury and material damage due to electric shock!**

 Always switch off all power supply voltage before working on the inverter! Note that the discharge time of the DC link capacitors is up to 5 minutes. You can only determine the absence of voltage after this time period.

Requirements:

• You have tapped holes for threaded bolts on the mounting plate in the control cabinet at the installation location, taking into consideration the different device dimensions. The threaded bolts are included with the submounting braking resistor.

You need:

- The threaded bolts included with the submounting brake resistor.
- The screws and washers included with the submounting brake resistor.
- A PH2 Phillips screwdriver.
- An 8 mm hexagonal socket wrench.

#### **Installation of the submounting brake resistor**

1. Attach the bottom brake resistor to the mounting plate with the studs:

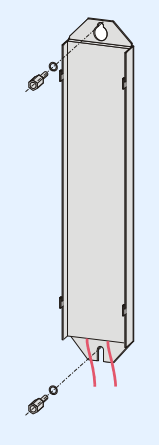

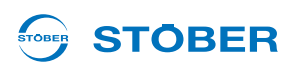

2. Place the device on the guides:

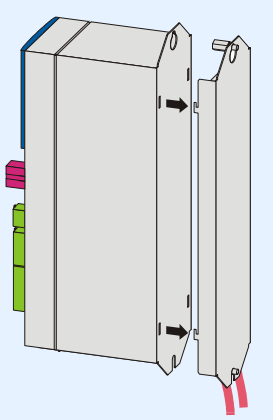

3. Press the device down on the guides:

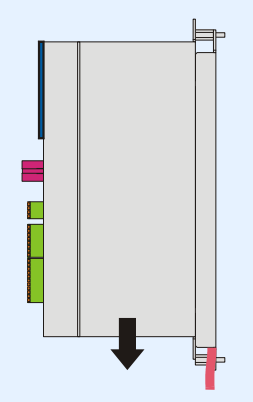

4. Attach the device to the studs with the screws and washers:

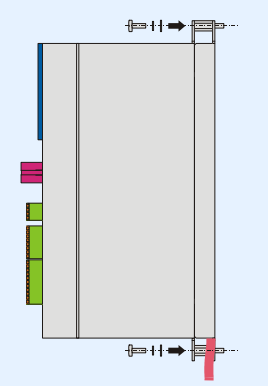

- $\Rightarrow$  You have installed the submounting brake resistor.
- 5. Connect the braking resistor.

Refer to the terminal description X21 for proper connection of the cable, see section [5.9](#page-73-0).

6. Parameterize the braking resistor in the inverter.

**Projecting manual POSIDRIVE® FDS 5000**

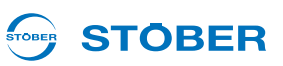

## **4.2.2 Installation of EMC shroud or brake module**

## **WARNING!**

#### **Danger of personal injury and material damage due to electric shock!**

 Always switch off all power supply voltage before working on the inverter! Note that the discharge time of the DC link capacitors is up to 5 minutes. You can only determine the absence of voltage after this time period.

You can use the EMC shroud EM 5000 to connect the cable shield of the power cable. The brake module BRM 5000 additionally includes the power electronics for the optional brake controller for a 24 V brake. BRM 5000 and EM 5000 are identical with regard to the mechanical elements. The attachment for both accessory parts is therefore the same and is treated in the same way in the following sections.

Prerequisites:

• You have already installed the inverter in the switching cabinet.

You will need

• A tool to unscrew the mounting screw

## **Installation of EMC shroud EM 5000 or brake module BRM 5000 on the inverter**

1. Remove the bottom mounting screw and washers from the inverter:

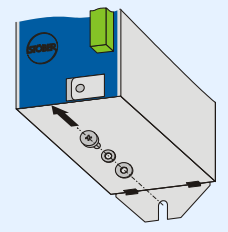

2. Slide the component into the openings at a slight angle:

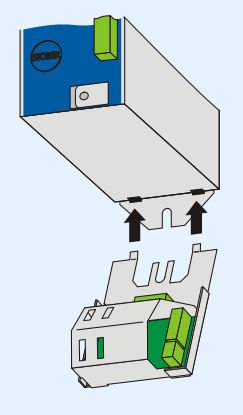

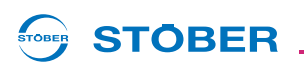

3. Press the back of the component onto the wall of the switching cabinet:

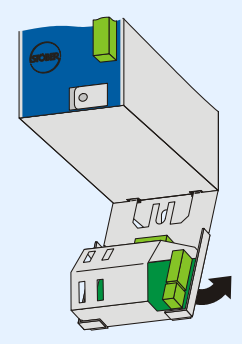

4. Attach the component to the mounting plate and inverter with the mounting screw and the washers:

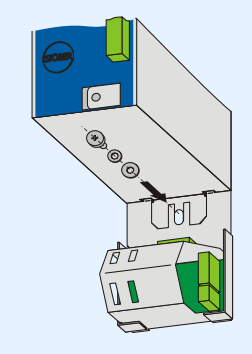

 $\Rightarrow$  You have now installed the accessory.

**Projecting manual POSIDRIVE® FDS 5000**

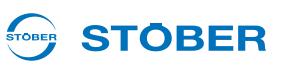

## **4.2.3 Installation of terminal extension LEA 5000**

## **WARNING!**

**Danger of personal injury and material damage due to electric shock!**

 Always switch off all power supply voltage before working on the inverter! Note that the discharge time of the DC link capacitors is up to 5 minutes. You can only determine the absence of voltage after this time period.

## **CAUTION!**

#### **Danger of property damage due to electrostatic discharge, among others!**

- **Provide suitable protective measures while handling open PCBs (e.g., ESD clothing, environment free of** dirt and grease).
- Do not touch the contact surfaces.

The LEA 5000 accessory adds 8 binary inputs and 8 binary outputs to the standard terminals of the FDS 5000. The accessory part is installed above the inverter's display.

You will need the following for installation of LEA 5000:

- The covering plate which is included with the LEA 5000 accessory
- Phillips screwdriver

## **Installation of a LEA 5000 in an FDS 5000**

1. Remove the mounting screws and take off the cover plate:

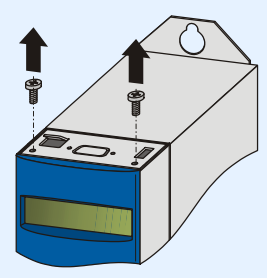

2. Disconnect the plug connectors from the terminal extension LEA 5000.

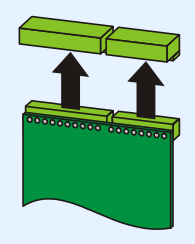

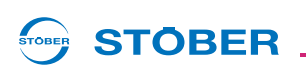

3. Place the plate over the base strips. Check alignment of the plate!

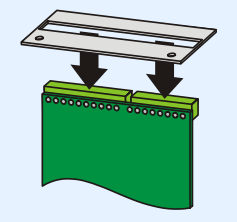

4. Reconnect the plug connectors to the terminal extension.

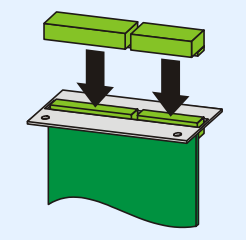

5. Guide the option board into the inverter so that the gold contacts slide into the black connector:

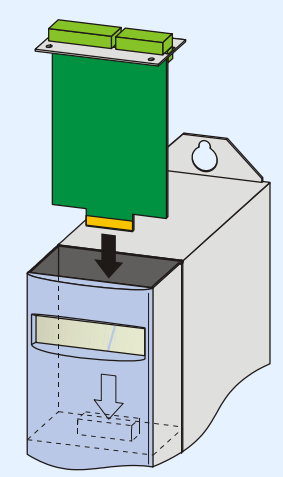

6. Secure the metal plate to the inverter with the mounting screws:

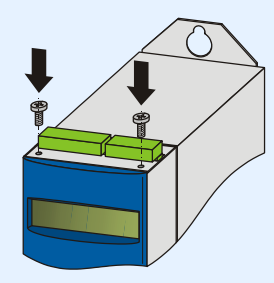

 $\Rightarrow$  You have now installed the accessory.

**Projecting manual POSIDRIVE® FDS 5000**

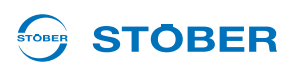

## **4.2.4 Installation of CANopen, PROFIBUS, EtherCAT or PROFINET accessories**

## **WARNING!**

## **Danger of personal injury and material damage due to electric shock!**

 Always switch off all power supply voltage before working on the inverter! Note that the discharge time of the DC link capacitors is up to 5 minutes. You can only determine the absence of voltage after this time period.

## **CAUTION!**

## **Danger of property damage due to electrostatic discharge, among others!**

- **Provide suitable protective measures while handling open PCBs (e.g., ESD clothing, environment free of** dirt and grease).
- Do not touch the contact surfaces.

 You will need the following accessories for the connection of CANopen or PROFIBUS. The accessory part is installed above the inverter's display.

- CANopen: CAN 5000
- PROFIBUS: DP 5000

You will need the following for installation of CAN 5000 or DP 5000.

- A TX10 Torx screwdriver
- A pair of pliers
- Hexagon socket wrench, 4.5 mm

## **Installation of a CAN 5000 or DP 5000 in an inverter**

1. Remove the mounting screws and take off the cover plate:

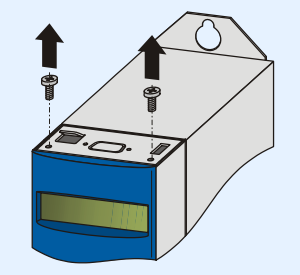

2. Remove the metal plate punch-out with a pair of pliers:

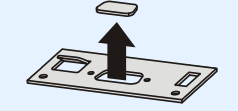

3. Remove the screws from the option board:

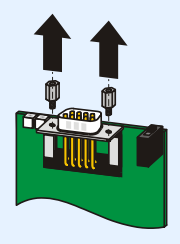

4. From below, thread the sub D plug connector of the PCB through the metal plate:

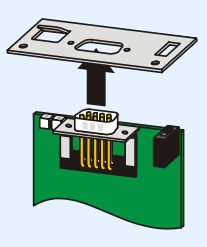

5. Secure the PCB to the metal plate with the screws which you removed in step 3:

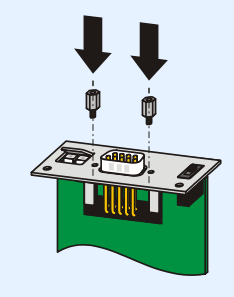

**Projecting manual POSIDRIVE® FDS 5000**

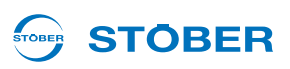

6. Guide the option board into the inverter so that the gold contacts slide into the black connector:

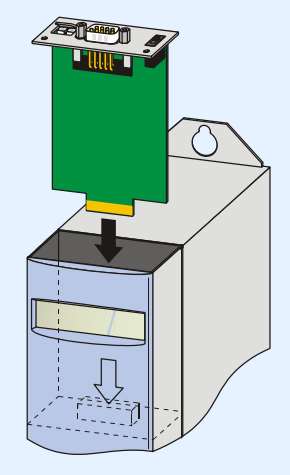

7. Secure the metal plate to the inverter with the mounting screws:

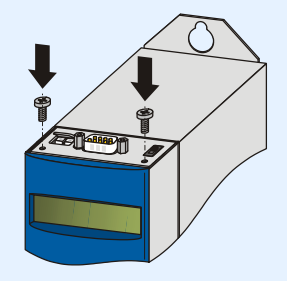

 $\Rightarrow$  You have now installed the accessory.

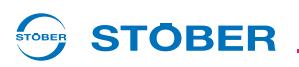

You will need the following accessories for the connection of EtherCAT or PROFINET. The accessory part is installed above the inverter's display:

- EtherCAT: ECS 5000
- PROFINET: PN 5000

You will require the following for installation:

- A TX10 Torx screwdriver; a Phillips screwdriver
- the following cover plate, which is included in the accessories, is required for installing the ECS 5000:

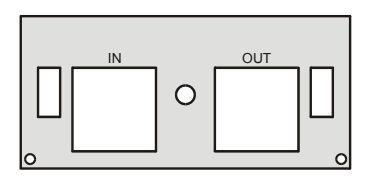

the following cover plate, which is included in the accessories, is required for installing the PN 5000:

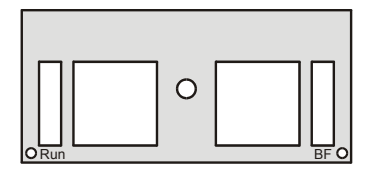

The screw with locking disk which is included with the ECS 5000 accessories.

## **Installation of an ECS 5000 or PN 5000 in an inverter**

1. Remove the mounting screws and take off the cover plate:

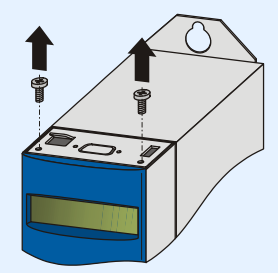

2. From below, guide the RJ45 plug connector of the PCB through the metal plate which is included with the accessory:

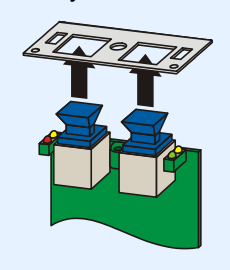

**Projecting manual POSIDRIVE® FDS 5000**

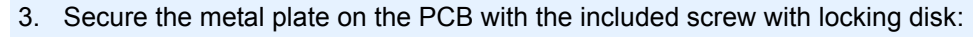

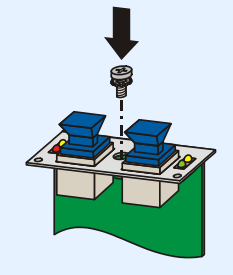

4. Guide the option board into the inverter so that the gold contacts slide into the black connector:

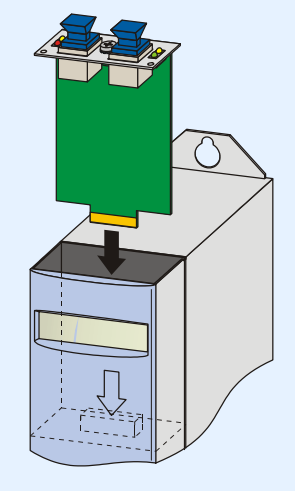

5. Secure the metal plate on the PCB with the included screws:

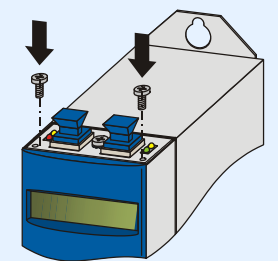

 $\Rightarrow$  You have now installed the accessory.

**STOBER** 

**STOBER** 

**STOBER STOBER** 

# **5 Connection**

## **5.1 Overview of terminals**

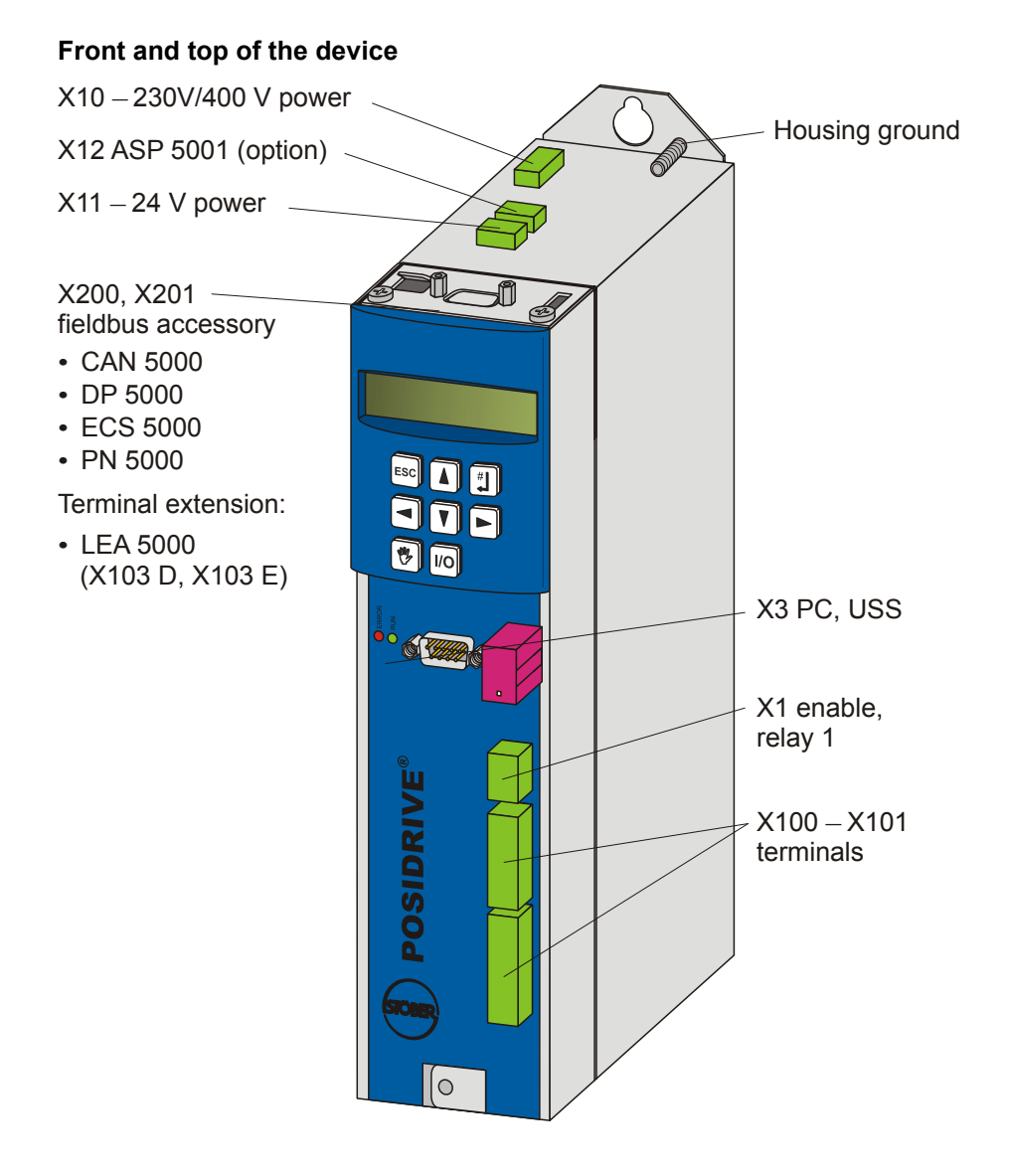

KEEP THINGS MOVING **WE KEEP THINGS MOVING** IVE

# **Connection**

**Projecting manual POSIDRIVE® FDS 5000**

#### **STOBER** STOBER

## **Bottom of the device**

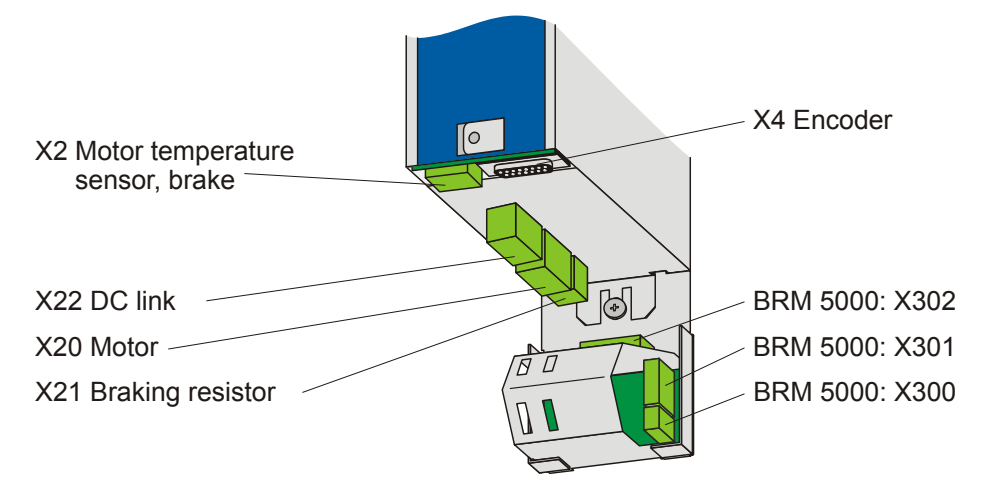

STOBER

## **5.2 EMC connection**

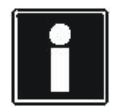

## **Information**

This chapter contains general information on EMC-suitable installation. These are only recommendations. Depending on the application, the ambient conditions and the legal requirements, measures in addition to this recommendations may be required.

- Install power line, motor cable and signal lines separately from each other (e.g., in separate cable ducts).
- Use only shielded cables for the motor cable.
- If the brake line is installed together with the motor cable, the brake line must be shielded separately.
- Apply the shield of the motor cable over a large surface and in the immediate vicinity of the inverter. Use the EMC shroud EM 5000 or the mechanically identical brake module.
- Shield the cable for the connection of a brake resistor if the cable is longer than 30 cm. In this case apply the shield over a large surface in the immediate vicinity of the inverter.
- Always place the canopy with considerable spacing around the terminal box in the case of motors with terminal boxes. You should use EMC cable connections.
- Connect the shield of the control lines on one side to the reference ground of the source (e.g., the PLC or CNC).

**Projecting manual POSIDRIVE® FDS 5000**

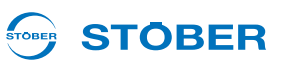

## **5.3 X10: 230 V/400 V power**

## **Terminal description – single-phase power connection Size 0**

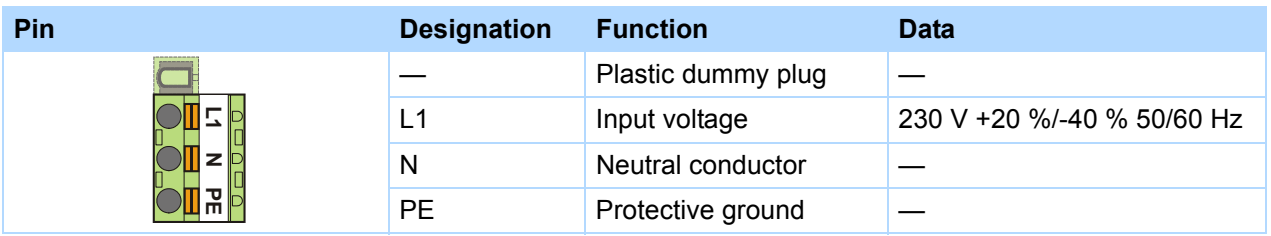

## **Terminal description – three-phase power connection**

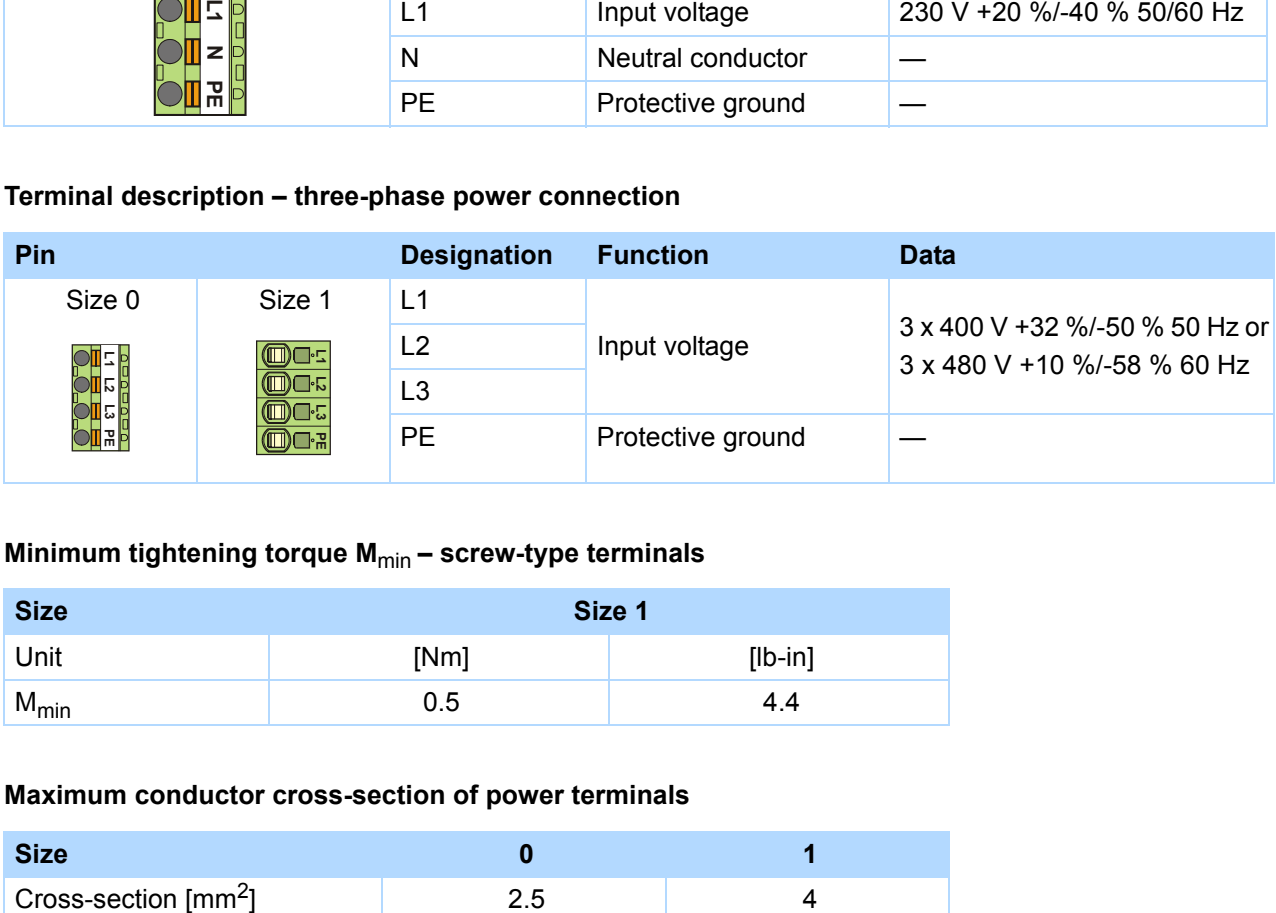

## **Minimum tightening torque M**min **– screw-type terminals**

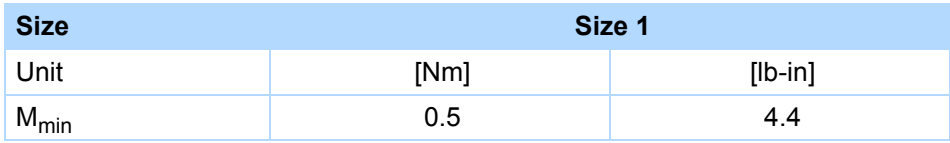

## **Maximum conductor cross-section of power terminals**

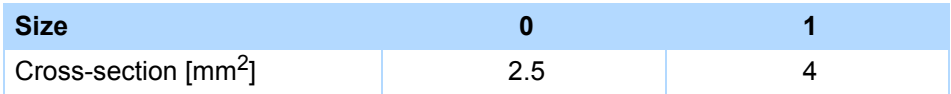

#### STOBER **STOBER**

## **5.3.1 Line fuse**

The device's cables and output are protected by means of line protection. Various protective devices may be used for this purpose:

- Full range fuse (class "gG" in accordance with IEC class specification or "time lag" in accordance with VDE)
- Line circuit breaker

Use line circuit breaker with trigger characteristics C in accordance with EN 60898.

Power circuit breaker

Use fuses of class RK1 for UL-compliant applications, for example Bussmann KTS-R-xxA/600 V. For devices of sizes BG 0 and BG 1 It is also possible to uses fuses of class CC.

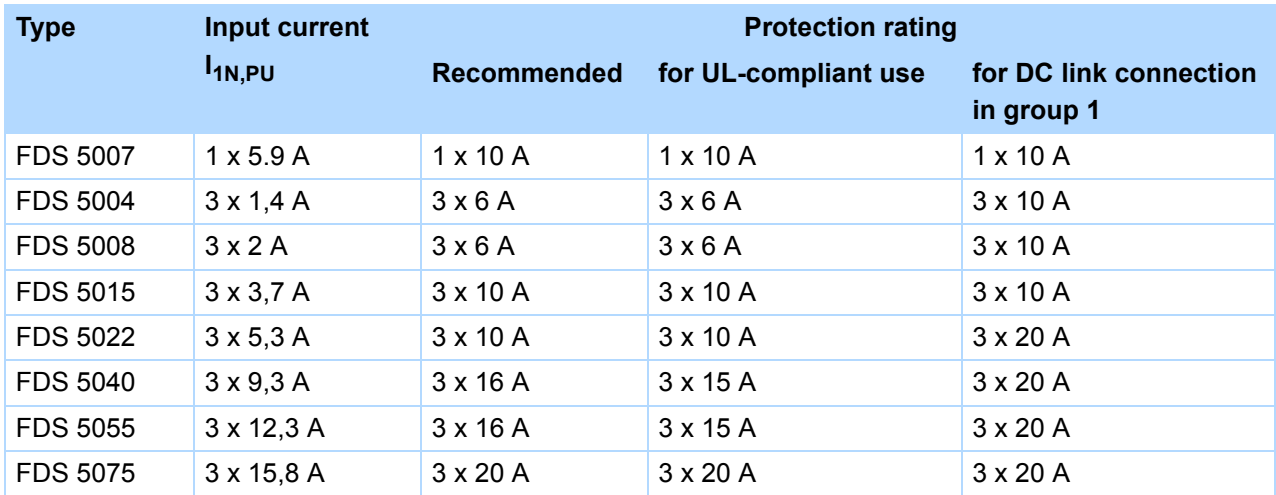

The inverters are only suitable for use in supply current networks that are able to provide a maximally symmetrical nominal short circuit current at 480 volts according to the following table:

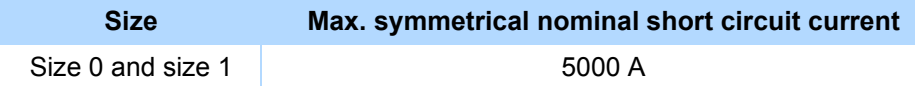

**Projecting manual POSIDRIVE® FDS 5000**

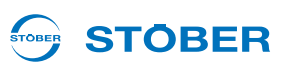

## **5.3.2 Residual current safety device**

STOBER devices can be protected with a Residual Current protective Devices (RCD) to detect residual currents. Residual current protective devices prevent electrical accidents, especially ground fault through the body. They are generally distinguished according to their triggering limit and suitability for detecting different types of residual current.

Depending on the function, stray currents may occur when operating inverters. Stray currents are interpreted as residual currents by residual current protective devices and may therefore lead to false triggering. Depending on the relevant power supply connections, residual currents may occur with or without a DC current component. Because of this, you should take into consideration both the height and also the shape of the possible stray or residual current when selecting a suitable RCD.

## **DANGER!**

## **Electric shock hazard!**

The combination of single-phase inverters and residual current protective devices type A or AC can lead to false triggering of the RCDs.

Stray currents with a DC current component may occur in 3-phase inverters.

- Always protect single-phase inverters with *residual current protective devices type B, sensitive to all currents*, or with type F, sensitive to mixed currents.
- Always protect 3-phase inverters with *residual current protective devices type B, sensitive to all currents*.

## **False triggering – causes**

Depending on stray capacitances and asymmetries, stray currents up to 40 mA may occur during operation. Undesirable false triggering occurs

- ... when inverters to the supply voltage. This false triggering can be rectified by using short-time delayed (super-resistant), selective (delayed switch-off) residual current protective devices or RCDs with increased trigger current (for example 300 or 500 mA).
- ... Due to higher frequency stray currents for long motor cables under normal operating conditions: This false triggering can be rectified for example using low-capacitance cables or output deraters.
- ... due to unbalances in the supply network. This false triggering can be rectified for example using an isolating transformer.

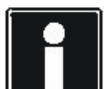

## **Information**

Check whether the use of residual current protective devices with increased trigger current as well as with short-time delayed or delayed switch-off trigger characteristics are permitted in your application.

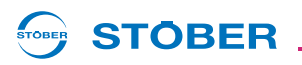

#### **Installation:**

#### ∧ **DANGER!**

## **Electric shock hazard!**

Stray and residual currents with a DC current component can restrict the functionality of residual current protective devices types A and AC.

Always follow the installation instructions for the protective devices you are using.

## **5.3.3 Housing ground**

Note the following information on the connection of the protective earth to ground the housing correctly:

- Note the assembly sequence on the M6 earth bolts (1):
	- 2 Contact disk
	- 3 Cable socket
	- 4 Washer
	- 5 Return spring (optional)
	- 6 Nut

Contact disk, washer, return spring and nuts are supplied with the inverter.

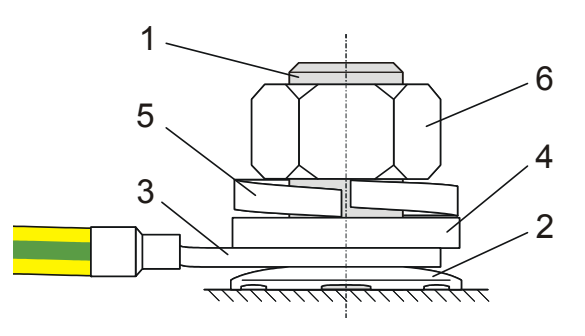

• Tightening torque: 4 Nm

Stray currents > 10 mA can arise in normal operation.

To fulfill DIN EN 61800-5-1 and EN 60204-1, connect the earth bolts with a copper conductor according to the following table:

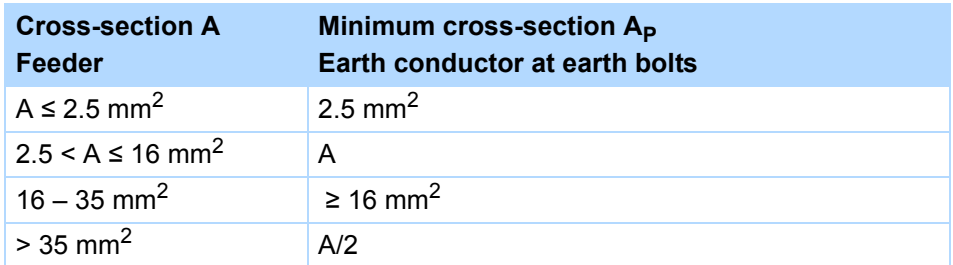

## **Connection**

**Projecting manual POSIDRIVE® FDS 5000**

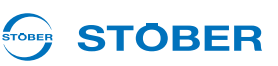

## **5.3.4 Forming**

## *NOTICE*

## **Material damage!**

The DC link capacitors in devices of sizes 0, 1 and 2 can lose their electrical strength through long storage times. Considerable material damage can arise from a reduced electrical strength of the DC link capacitors when switching on.

▶ Use devices in storage annually or before startup.

Perform forming for stored devices.

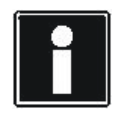

## **Information**

STOBER recommends connecting stored devices to the supply voltage according to the wiring shown for one hour every year. Please note that the inverters are designed exclusively for operation in TN networks.

The graphics below show the principle network connection for 3-phase and 1-phase devices.

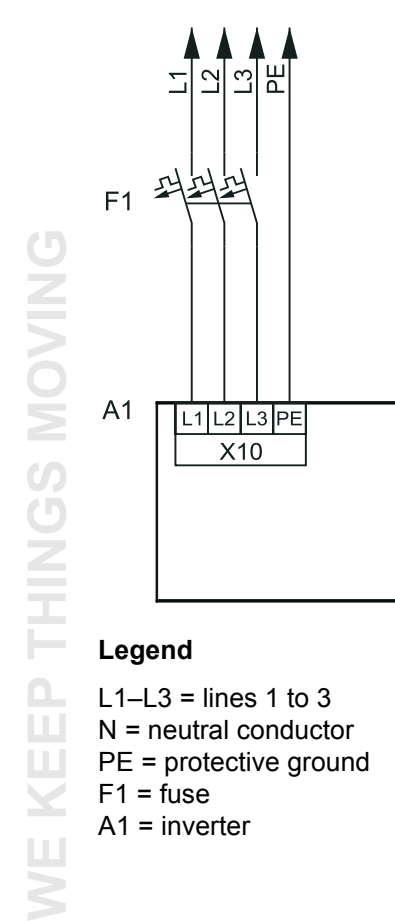

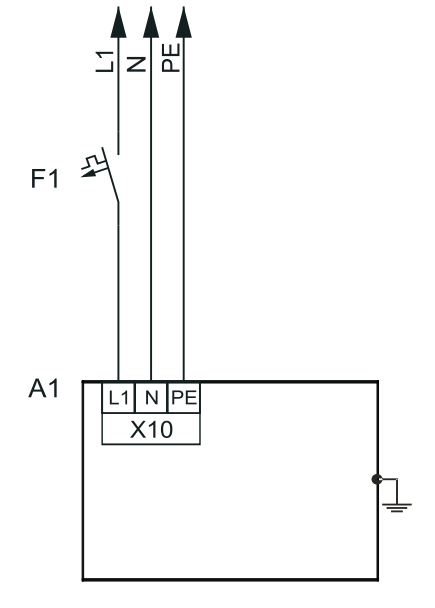

## **Legend**

L1–L3 = lines 1 to 3 N = neutral conductor PE = protective ground  $F1 =$  fuse  $A1$  = inverter

 $\overline{\mathsf{S}}$ 

#### **STÖBER** STOBER

If annual forming is not possible, form the stored devices before commissioning according to the wiring and voltage levels shown below.

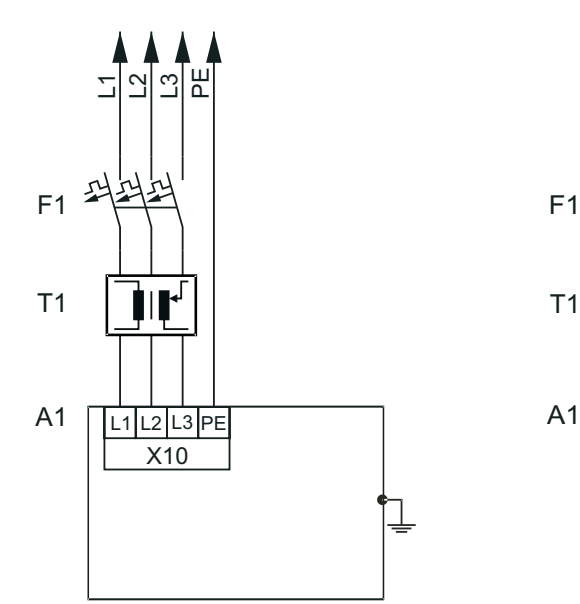

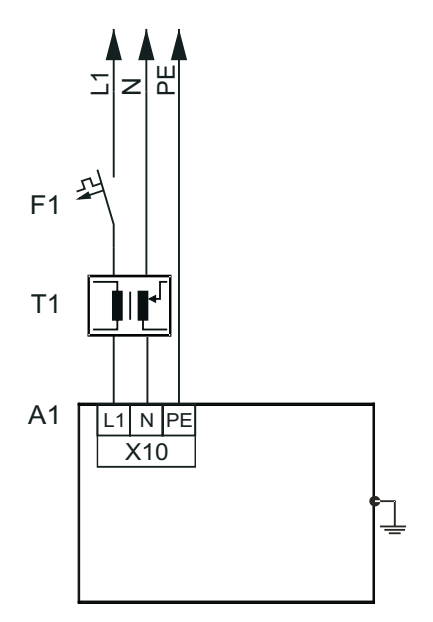

## **Legend**

L1–L3 = lines 1 to 3 N = neutral conductor PE = protective ground  $F1 =$  fuse T1 = variable transformer A1 = inverter

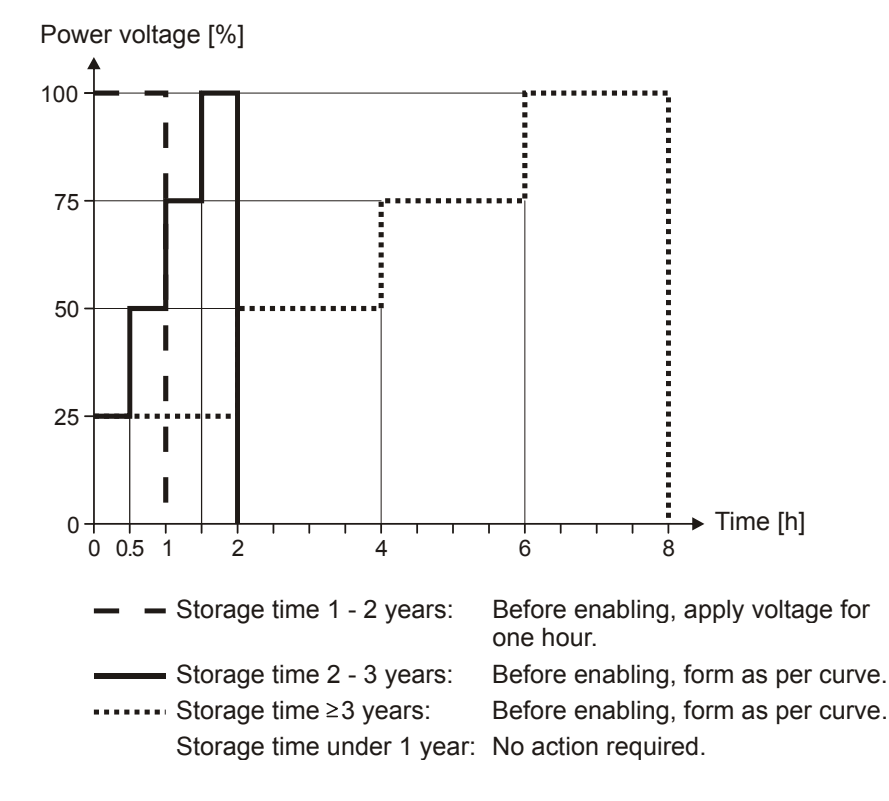

KEEP THINGS MOVING **WE KEEP THINGS MOVING**  $\sum$ 

**Projecting manual POSIDRIVE® FDS 5000**

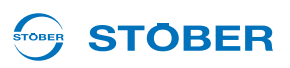

## **5.4 X11: 24 V power**

With device version /L, connection of 24 V on X11 is required for the powering of the control unit.

## *NOTICE*

## **Danger of damage to the device due to overload!**

If the 24 V power is looped through, a max. of four devices may be powered on one line.

## **Terminal description – size 0 and size 1**

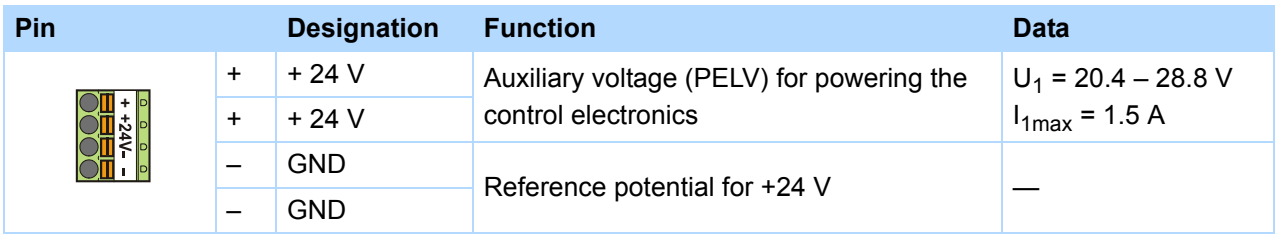

## **Maximum conductor cross-section**

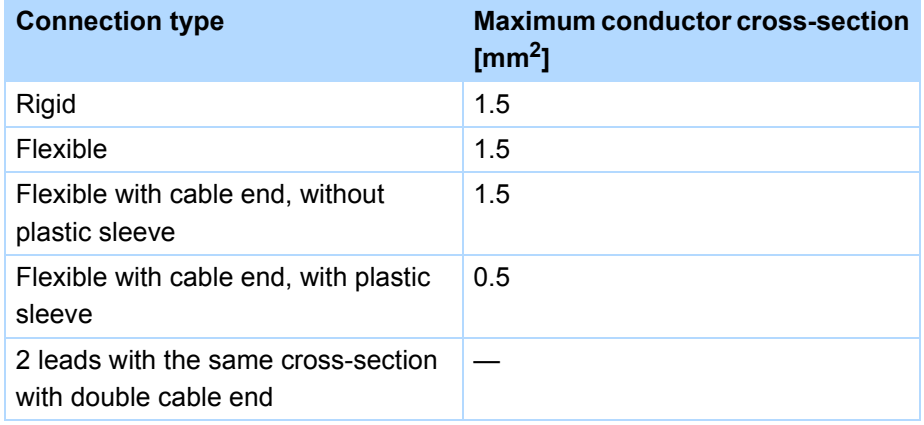

## **Example of connection**

If the 24 V power is looped through, a max. of four devices may only be powered on one line. For conformity with UL, a 4 A fuse must be used on the 24 V incoming line. The fuse must be approved as per UL 248.

## **Size 0 and size 1**

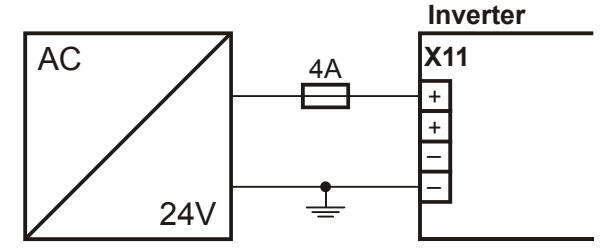

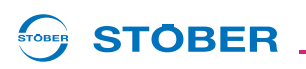

## **Example of the connection of two devices**

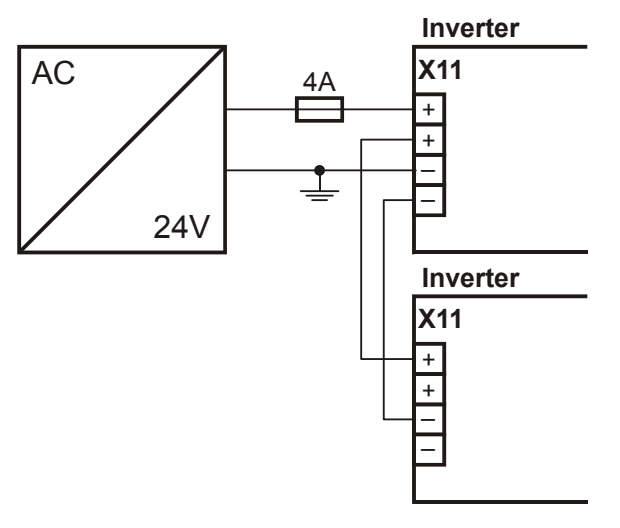

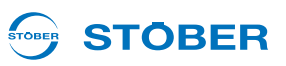

## **5.5 X1: Enable and relay 1**

Use the enable signal to enable the power pack of the inverter. Starting with V 5.5-C, the function of relay 1 can be adjusted in parameter *F10*.

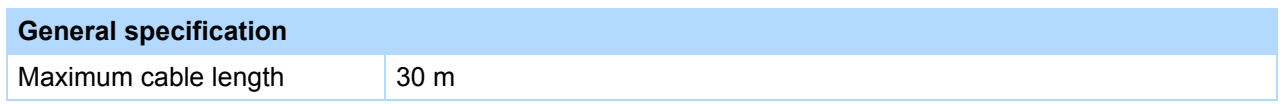

## **Terminal description**

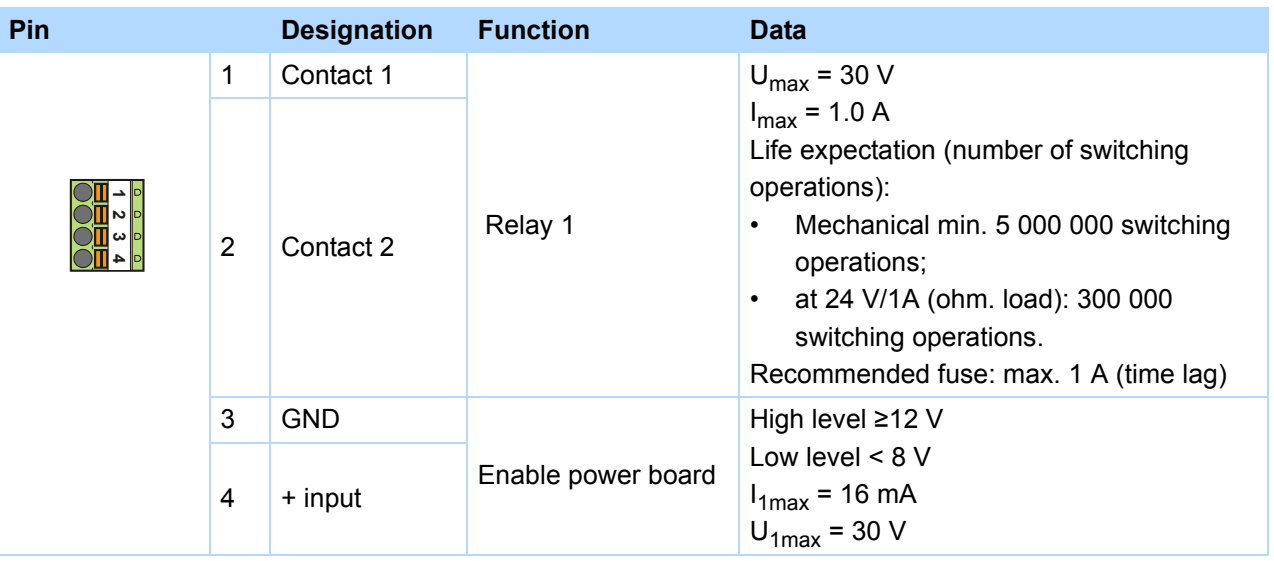

#### **Maximum conductor cross-section**

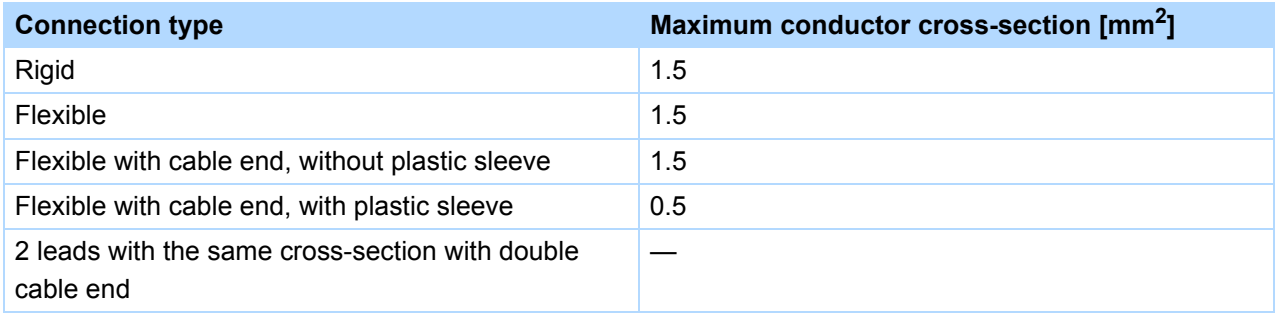

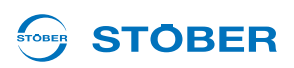

## **Example of connection**

For a UL-compliant application, the use of a 1 A fuse before relay 1 is mandatory. The fuse must be approved as per UL 248.

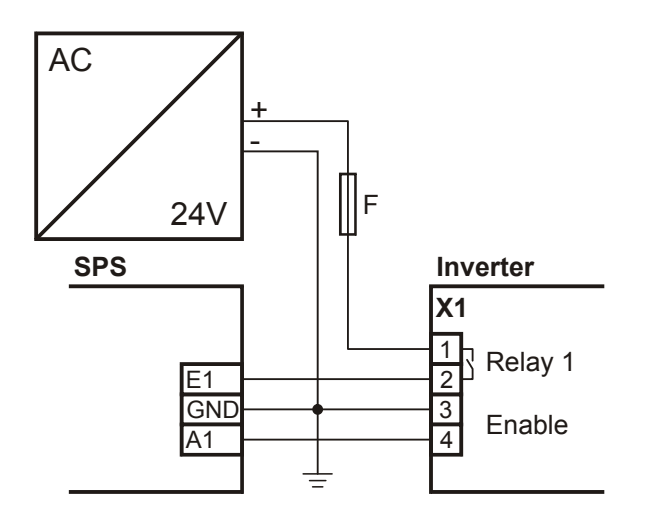

# **Connection**

**Projecting manual POSIDRIVE® FDS 5000**

## **5.6 X20: Motor**

## **Terminal description - size 0 and size 1**

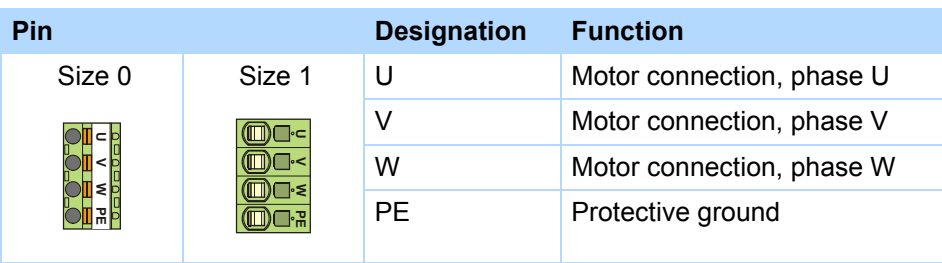

## **Minimum tightening torque M<sub>min</sub> – screw-type terminals**

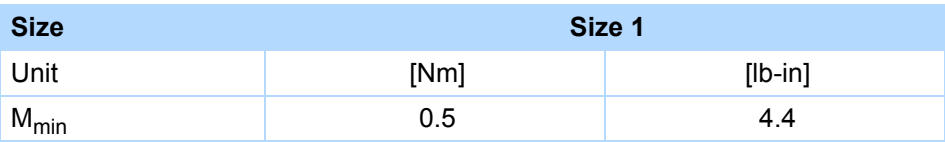

#### **Maximum conductor cross-section of power terminals**

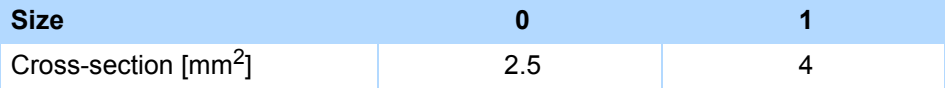

## **Max. cable length**

Remember the maximum motor cable lengths in accordance with the following table:

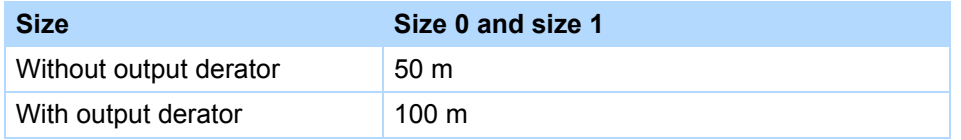

## **Connection without output derater**

Observe the following points when connecting the motor without the output derater:

- Ground the shield of the motor cable with the shield connection clamp on the EMC shroud.
- Keep the exposed conductor as short as possible. All devices and circuits that are sensitive to EMC must be kept at a distance of at least 0.3 m.

## **Connection with output derater**

Observe the following points when connecting the motor to the output derater:

- Ground the shield of the motor cable with large area contacts in the immediate vicinity of the output derater, for example with electrically conductive metal cable terminals on a grounded connection rail.
- Keep the exposed conductor as short as possible. All devices and circuits that are sensitive to EMC must be kept at a distance of at least 0.3 m.

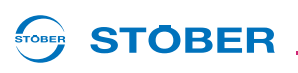

The graphic below shows an example for the shielded connection of a motor with output derater (graphic: icotek GmbH).

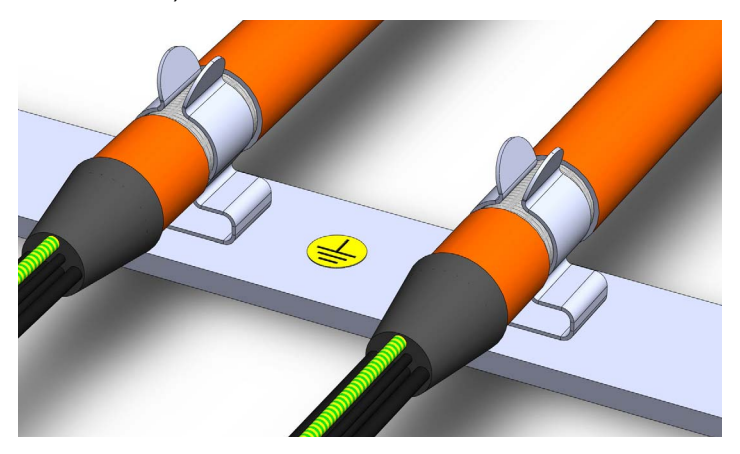

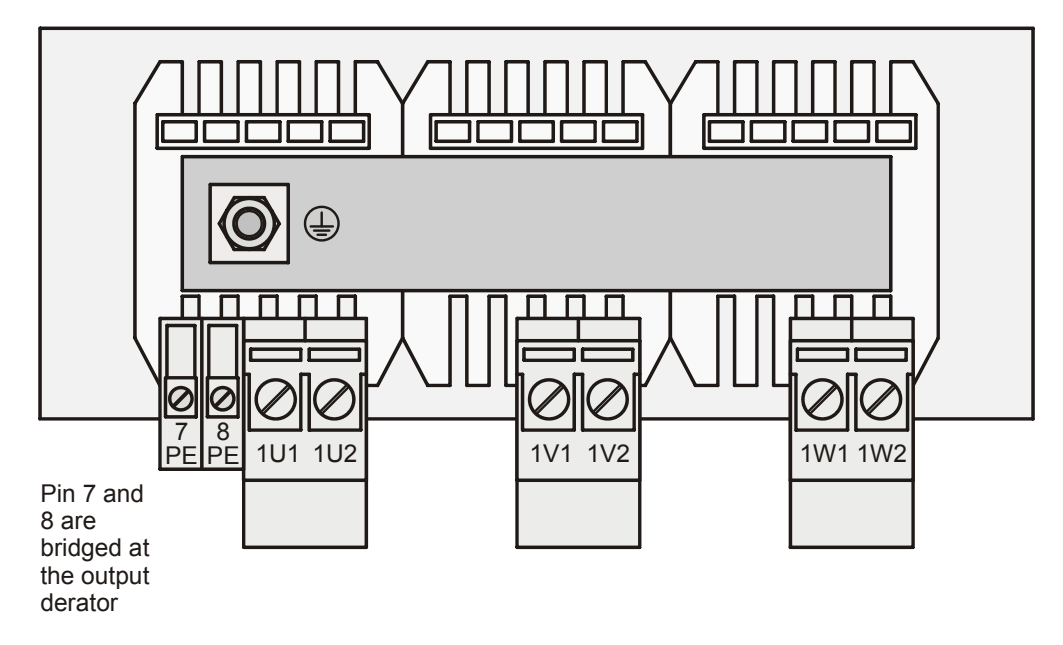

## **Example of connection**

PES: HF shield connection via large-surface connection to PE

## **Inverter**

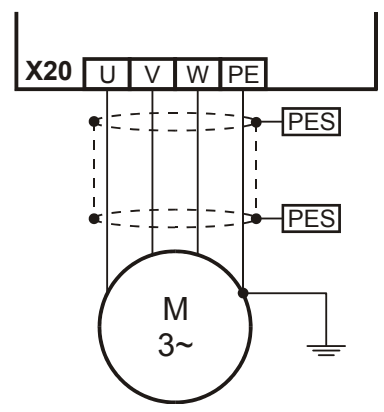

KEEP THINGS MOVING **WE KEEP THINGS MOVING** VE<br>S

# **Connection**

**Projecting manual POSIDRIVE® FDS 5000**

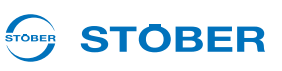

## **5.7 X12: ASP 5001 – Safe Torque Off**

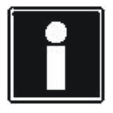

## **Information**

If you are going to use this safety function, you will need the ASP 5001 option. It is imperative you read the operating instructions ASP 5001 (see section [1.2 Further documentation](#page-4-0)) and integrate the safety technology in your safety circuit in accordance with the description given there. Connect the ASP 5001 option as per the following description if you are not using any safety technology.

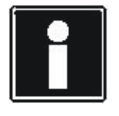

#### **Information**

Please remember that the following description only applies to the ASP 5001. Go to applications@stoeber.de for the description of the ASP 5001.

## **Terminal description X12**

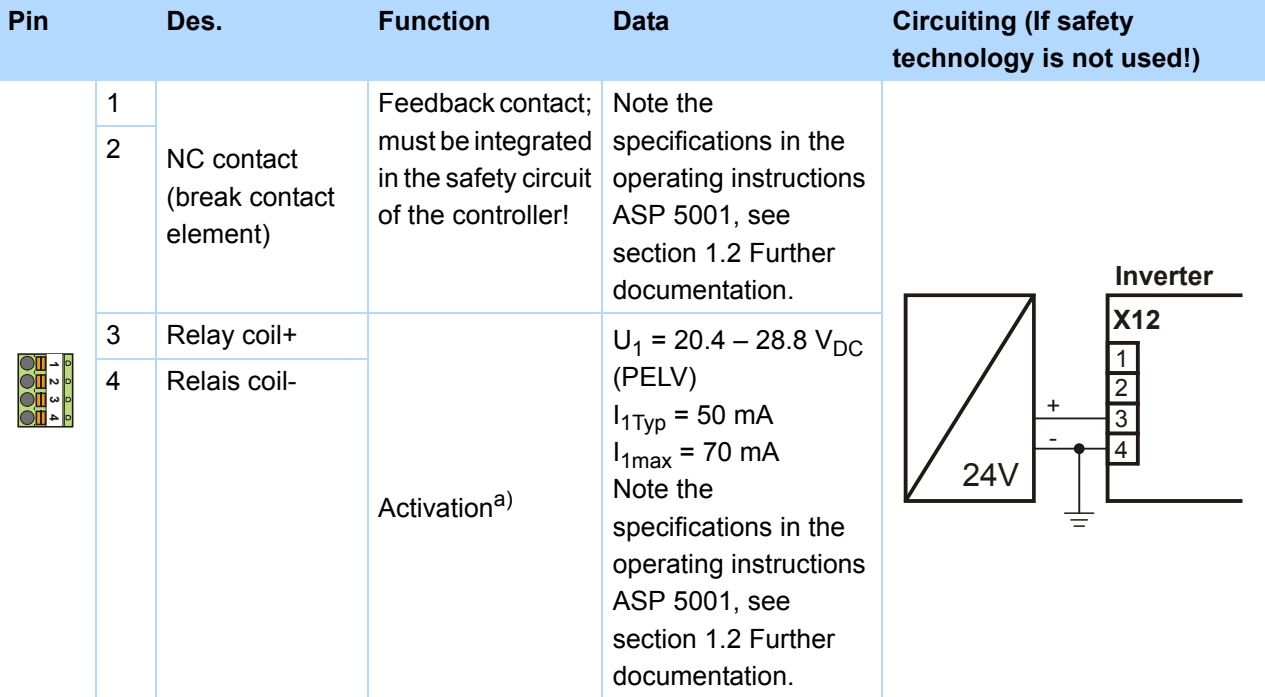

a) To conform with UL, a 4 A delayed fuse must be used in the 24 V feeder line. The fuse must be approved in accordance with UL 248.

## **Maximum conductor cross-section**

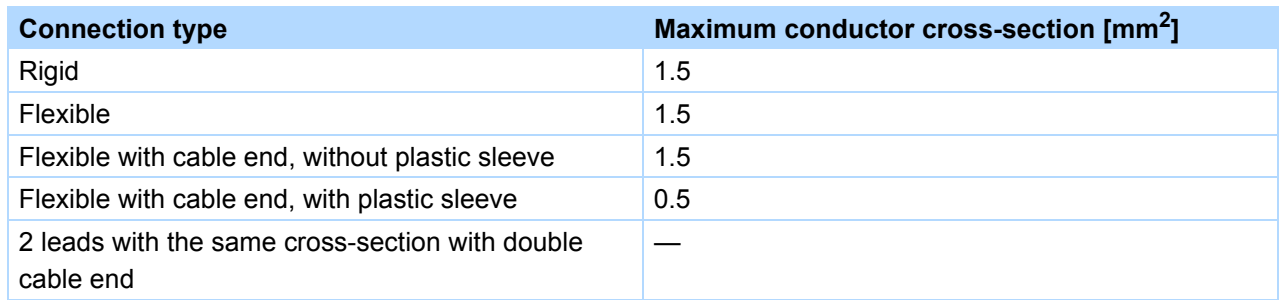

# **STOBER**

## **5.8 X2; X300 – X302; X141: Motor temperature sensor, motor holding brake**

Connect the motor temperature sensor and the power switch for controlling the motor holding brake at terminal X2.

## **Motor holding brake connection**

Note that the switch contact at X2 is not suitable for the direct connection of a brake. Instead use the accessory part

BRM 5000 or a suitable power switch.

## **Motor temperature sensor connection**

Motor windings are monitored thermally using the motor temperature sensors such as PTC or KTY sensors. *PTC sensors* are thermistors and their resistance changes significantly with the temperature. When a PTC reaches its defined nominal response temperature, the resistance increases dramatically, by twice or more the original resistance to several kOhms. PTC sensors therefore allow for effective motor protection. On the other hand, *KTY sensors* are temperature sensors with characteristic resistance curves that follow the temperature almost linearly. KTY sensors therefore allow for analog measurements of motor temperatures. However, the measurements are limited to one motor winding, which also restricts motor protection considerably compared with PTC drillings.

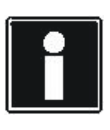

## **Information**

Note that the evaluation of a KTY84-130 on the FDS 5000 is possible with a hardware version of 200 or higher. Before using a KTY, note that motor protection is not ensured to the same extent as when monitoring with PTC drilling.

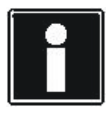

## **Information**

Note that evaluation of the temperature sensors is always active. If operation without temperature sensor is permitted, the connections must be bridged on X2. Otherwise a fault will be triggered when the device is switched on.

# **Connection**

**Projecting manual POSIDRIVE® FDS 5000**

## **Terminal description X2**

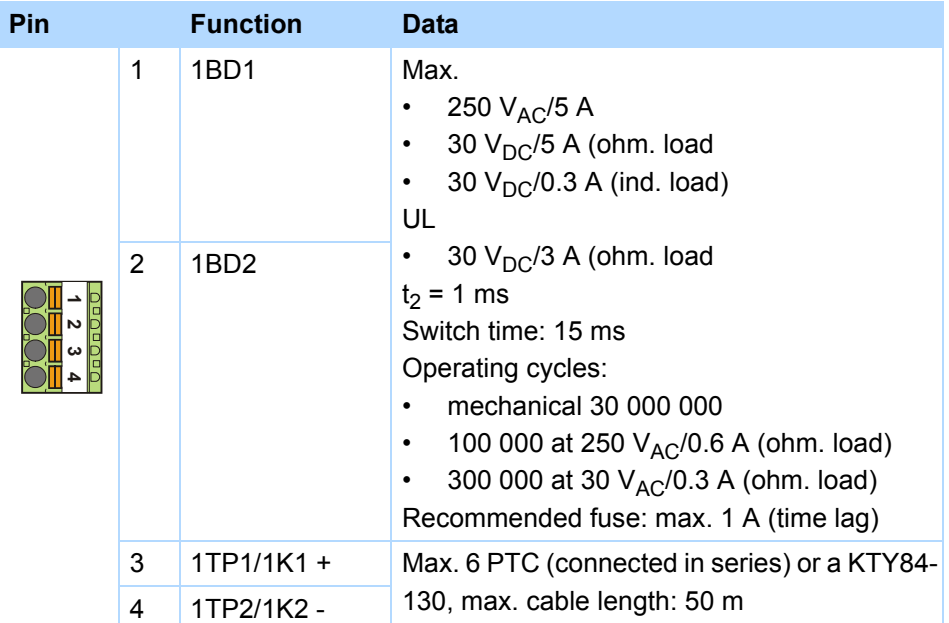

## **Maximum conductor cross-section**

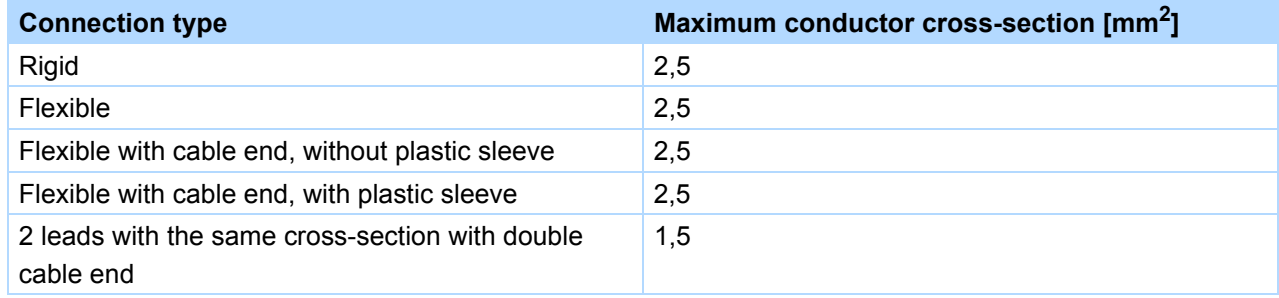

## **Connection of a 24 V motor halting brake and the temperature sensor with BRM 5000**

You can use the optional braking module BRM 5000 to connect a 24 V motor halting brake to the inverter.

## **Terminal description – X300 on BRM 5000**

Connect the 24 V power supply of the braking module to terminal X300.

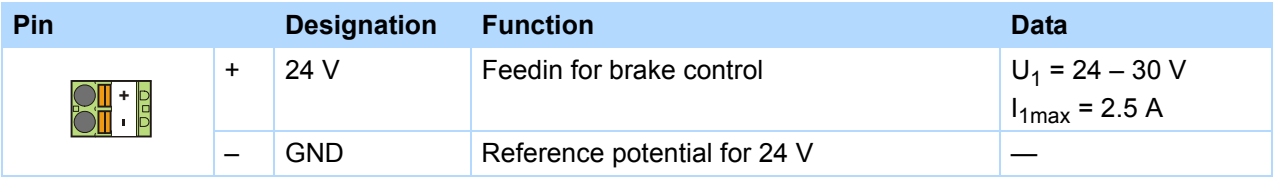

STOBER

**STOBER** 

# **STOBER**

## **Maximum conductor cross-section**

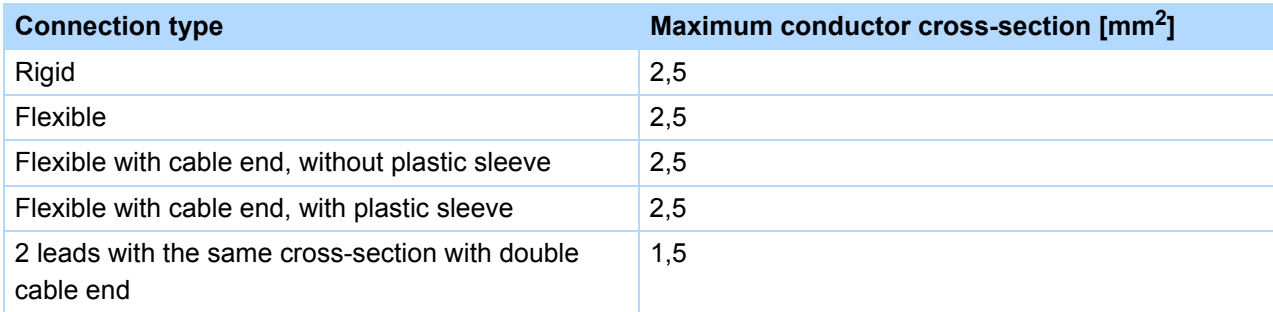

## **Terminal description – X301 on BRM 5000**

Connect the motor halting brake and the motor temperature sensor to terminal X301.

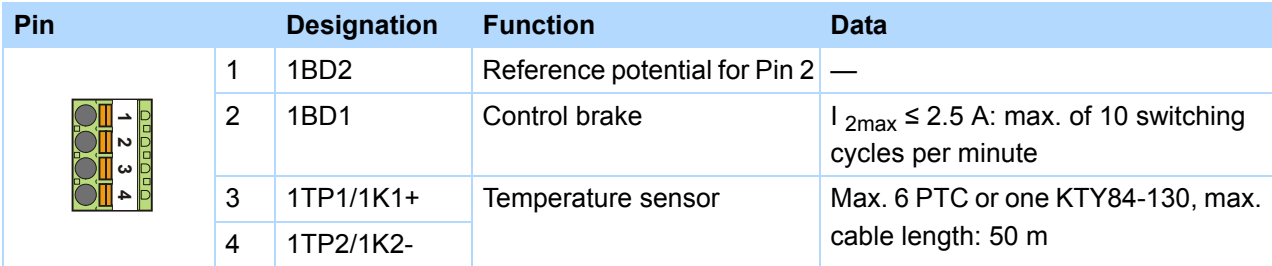

## **Maximum conductor cross-section**

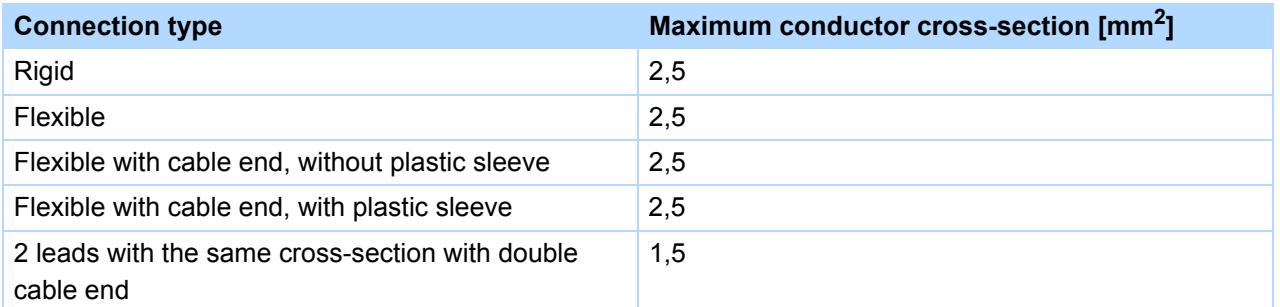

## **Terminal description – X302 on BRM 5000**

Connect terminal X302 to terminal X2 on the inverter.

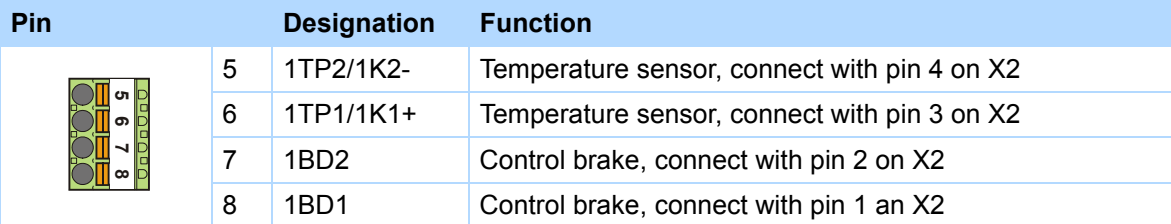

**Projecting manual POSIDRIVE® FDS 5000**

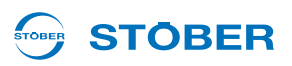

#### **Maximum conductor cross-section**

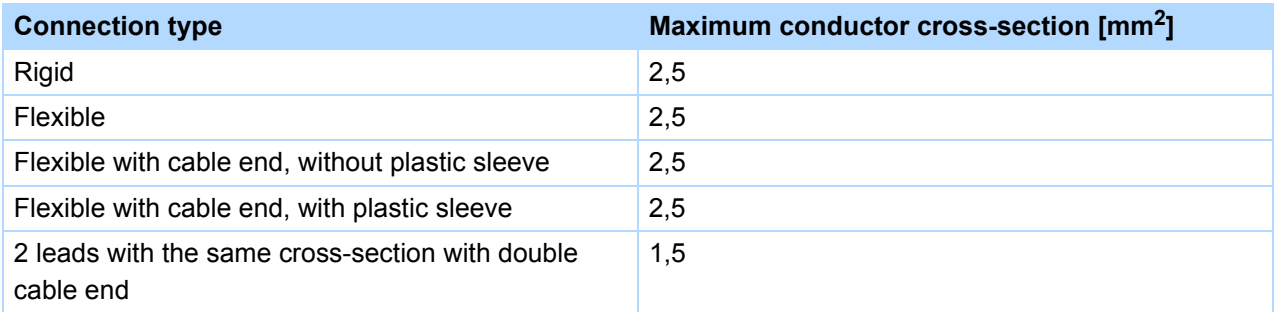

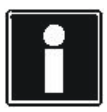

#### **Information**

Remember that one LED is installed on the brake module. These LED indicate the status of the brake control:

- LED on: brake output, energized (active)

- LED off: brake output, not energized (inactive)

## **Brake connection with BRM 5000 for 24 V DC brake**

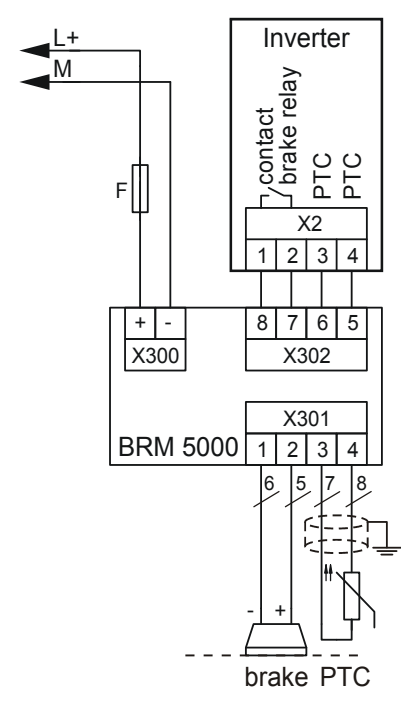
# **Connection Projecting manual POSIDRIVE® FDS 5000**

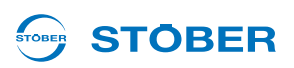

# **Indirect brake control**

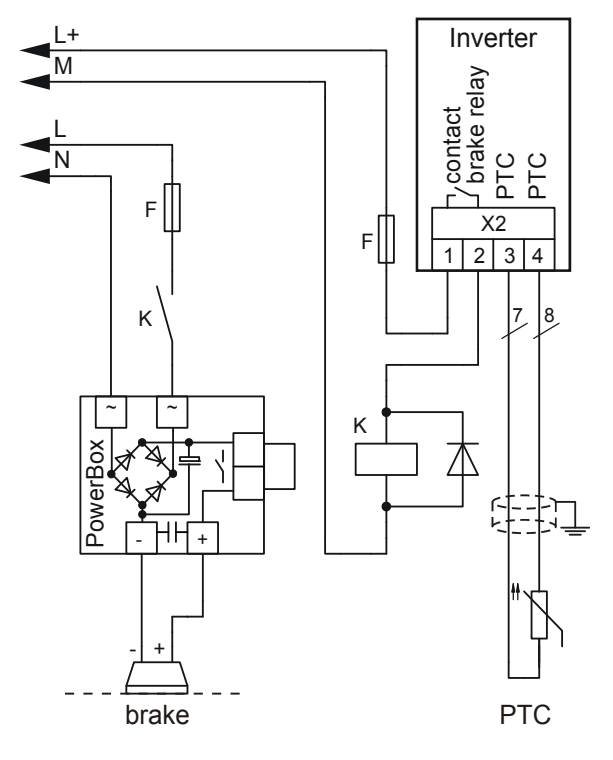

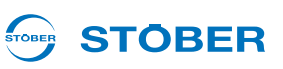

# **5.9 X21: Braking resistor**

An external braking resistor may be necessary during generating operation. For the technical data on the braking resistors, see chapter 3.

## **Terminal description – size 0 and size 1**

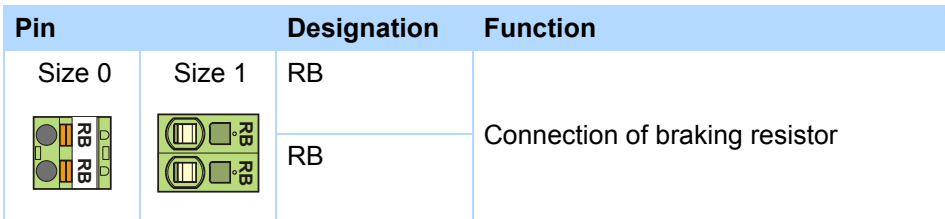

## **Minimum tightening torque M<sub>min</sub> - screw-type terminals**

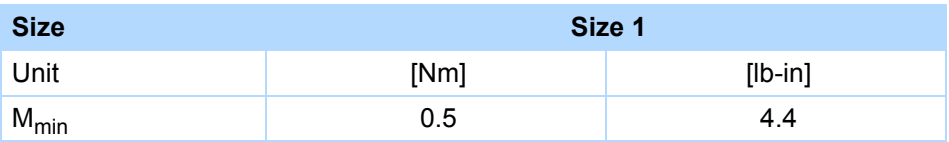

#### **Maximum conductor cross-section of power terminals**

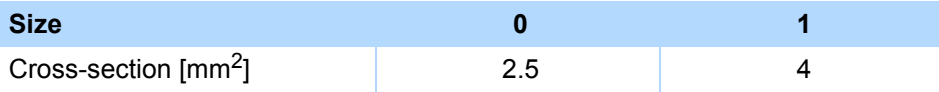

## **Example of connection**

Use a shielded cable for cables longer than 30 cm between braking resistor and device.

# **Inverter**

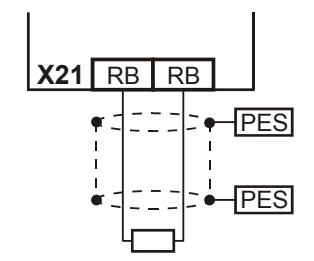

# **STOBER**

# **5.10 X22: DC link coupling**

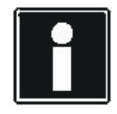

#### **Information**

Remember that the DC link coupling described here can only be used with the device families MDS 5000, SDS 5000 and FDS 5000.

When you have axes in your system which operate in combination and are continuously regenerative and motor-driven, the DC link coupling may offer advantages. The DC link coupling takes the excess power and offers it to other axes as drive power instead of converting it into heat via a braking resistor. Remember that you will need a braking resistor to absorb the power peaks when all drives in the DC link coupling brake at the same time.

# **DANGER!**

**Danger of device damage! When single-phase and three-phase devices are coupled, the single-phase devices will be destroyed.**

▶ Only use three-phase devices for the DC link coupling!

# *NOTICE*

#### **Danger of device damage!**

Because the failure of one device could damage other devices, failure of a device must cause the entire DC link compound system to be disconnected from the power supply.

- Make a note of the wiring and parameterization of relay 1 in Section Principal circuit diagram (X1.1 and X1.2).
- $\blacktriangleright$  After a failure, replace all the devices in a group.

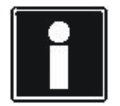

#### **Information**

Remember that the parameter *A38 DC power-input* must be set before the DC link coupling can function correctly: Group 1: *A38* = *0: inactive* Groups 2 and 3: *A38* = *1: active* See the description of the parameter.

# **Connection**

**5**

**Projecting manual POSIDRIVE® FDS 5000**

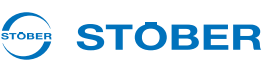

# **Terminal description X22 – size 0 and size 1**

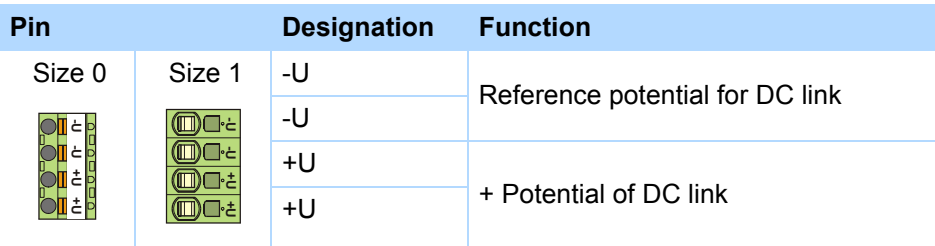

# **Minimum tightening torque M<sub>min</sub> – screw-type terminals**

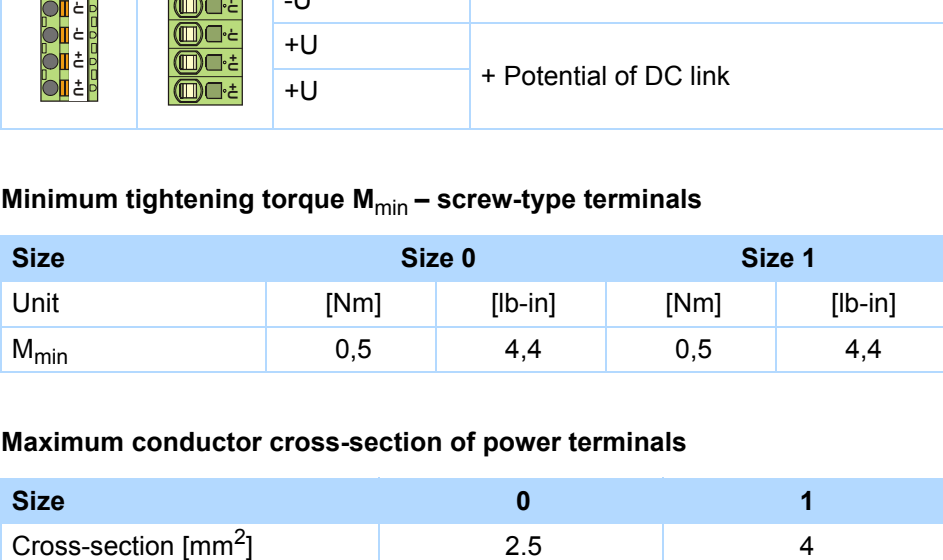

## **Maximum conductor cross-section of power terminals**

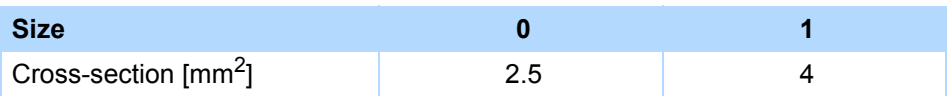

# **STOBER**

# **Principal circuit diagram**

The following circuit diagram shows the principal circuit diagram of the DC link coupling. The inverters can be linked together in up to three groups. The table on the next page shows the possible combinations. The combination determines the types of line fuses and the DC link fuse.

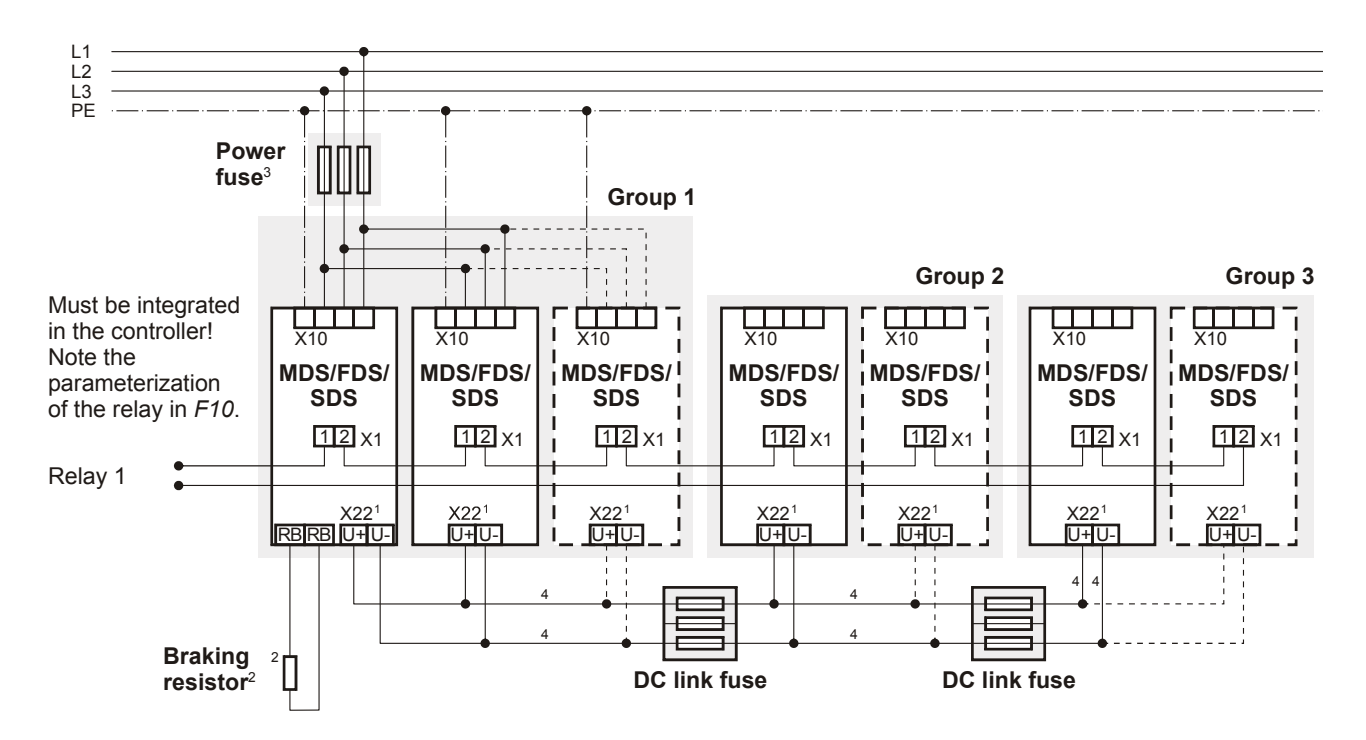

- 1 With size 3 MDS 5000 and SDS 5000 devices: X20, terminals ZK+, ZK-.
- 2 Dimension the braking resistor in accordance with the braking performance of the DC link coupling and the technical data of the device.
- 3 See chapter 5.3.
- 4 Dimension the conductor cross-sections of the DC link connection according to the requirements of your application. A reference point can be the maximum cross-section for the terminals X22 for size 0 to 2 or X20 for size 3.

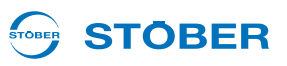

## **Combinations**

The following table shows the possible combinations for the DC link connection. There are a total of 15 combinations available.

## Example: Combination no. 7:

With combination no. 7, you can combine an inverter of size 1 in group 1 with two devices of size 0 in group 2. Group 3 is not set up. The line fuse must have a rated current of 20 A. The groups are separated via the DC link fuse of type 1. Wait three minutes before switching on the devices of the DC link connection again.

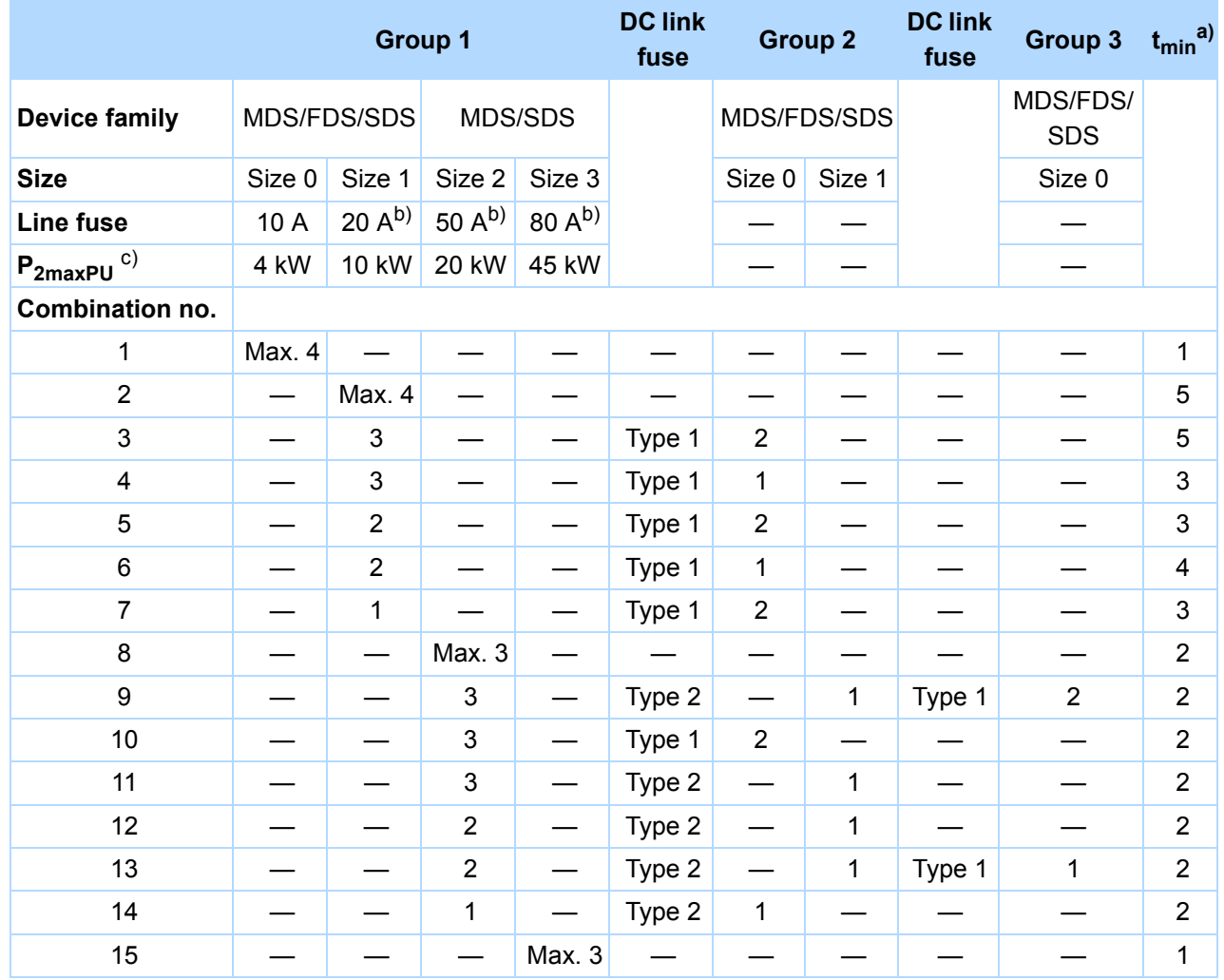

a) Restart time

b) Note the list of line fuses for UL-compliant use in section [5.3.1 Line fuse](#page-56-0)

c) Maximum sum of drive power

Instead of delaying the process by the restart time, you can determine the restart time by evaluating the *E14* parameter. The parameter in all devices connected to the network must show that the load relay is open before the supply voltage may be switched on again. You can query the parameter via the fieldbus or binary output. If you are setting up a DC link connection only with devices from the SDS 5000 family or A-devices (HW version 200 or higher), you do not need to note the restart time.

#### **STÖBER** STOBER

#### **Fuses**

#### $\bigwedge$ **CAUTION!**

**Danger of machine standstill! If a fuse element fails, the second fuse element will be damaged.**

 $\blacktriangleright$  Always replace the elements of a fuse in pairs.

Remember the following points during mounting and operation:

- Shield the DC link connections if the cables are longer than 20 cm. This prevents EMC problems.
- Use the two outer elements of the fuse holder to ensure adequate safe flashover distance.
- Use the following fuses to protect the DC link:

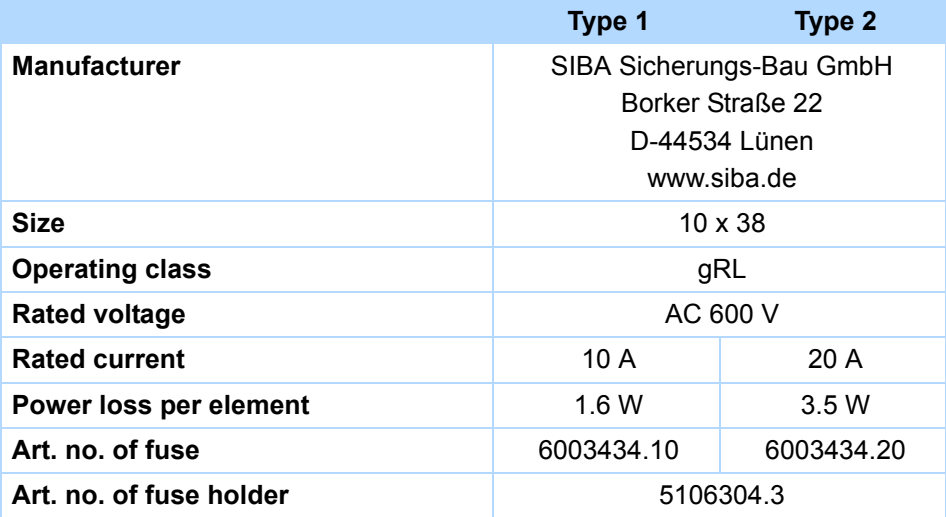

**5**

**Projecting manual POSIDRIVE® FDS 5000**

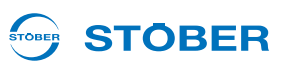

# **5.11 X100 – X103: Analog and binary signals**

Remember that the terminals X100 and X101 are integrated in the device. Terminals X103D and X103E are integrated on the optional LEA 5000 accessory.

# **WARNING!**

## **Danger of faulty machine behavior due to EMC faults!**

Use exclusively cables up to 30 m in length for analog and binary inputs and outputs (AE, AA, BE, BA)!

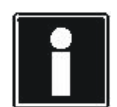

## **Information**

Note that the sampling time of the inputs and the refresh rate of the outputs correspond to the cycle time set in parameter *A150*.

For time critical functions such as a print mark control, a time stamp is also available for the binary inputs.

If BE encoders or BA encoder simulation is used, the sampling time and refresh rate is independent of the set cycle time (see section [5.12.2 BE encoder and BA encoder simulation](#page-87-0)).

#### **Terminal description X100**

#### *NOTICE*

#### **Machine movement by unexpected reference value**

The inverter detects a reference value setting of +5 V for an unconnected analog input.

Always operate the inverter with a connected analog input.

## **General specification**

Maximum cable length 30 m, shielded

#### STOBER **STOBER**

# **Terminal description**

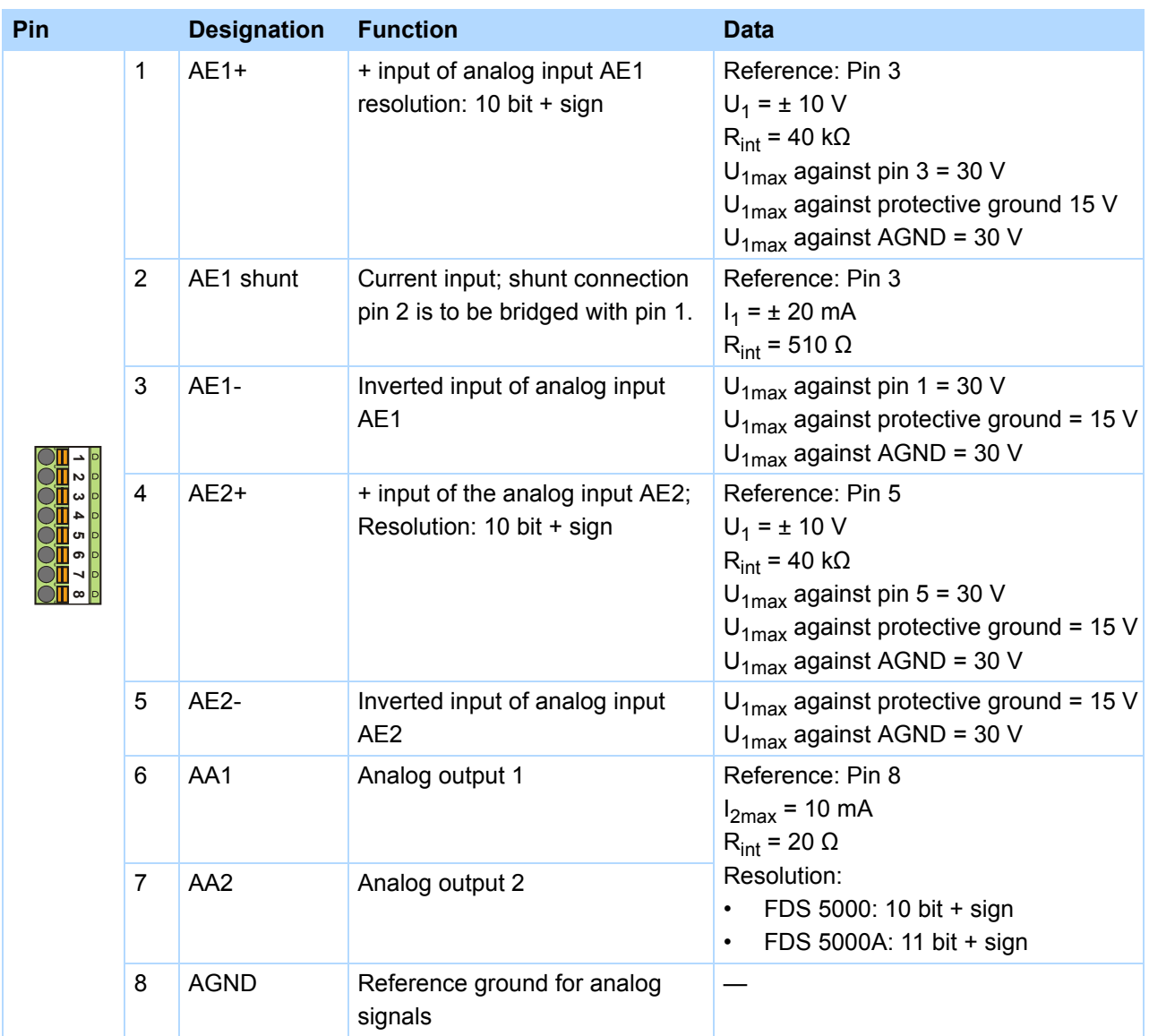

# **Maximum conductor cross-section**

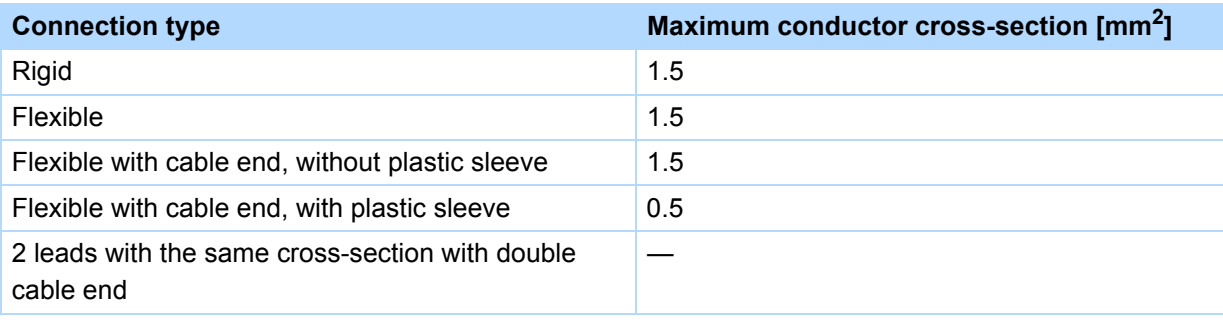

# **Connection**

**Projecting manual POSIDRIVE® FDS 5000**

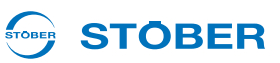

## **Terminal description X101**

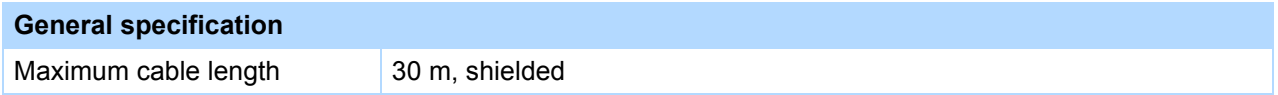

#### **Terminal description**

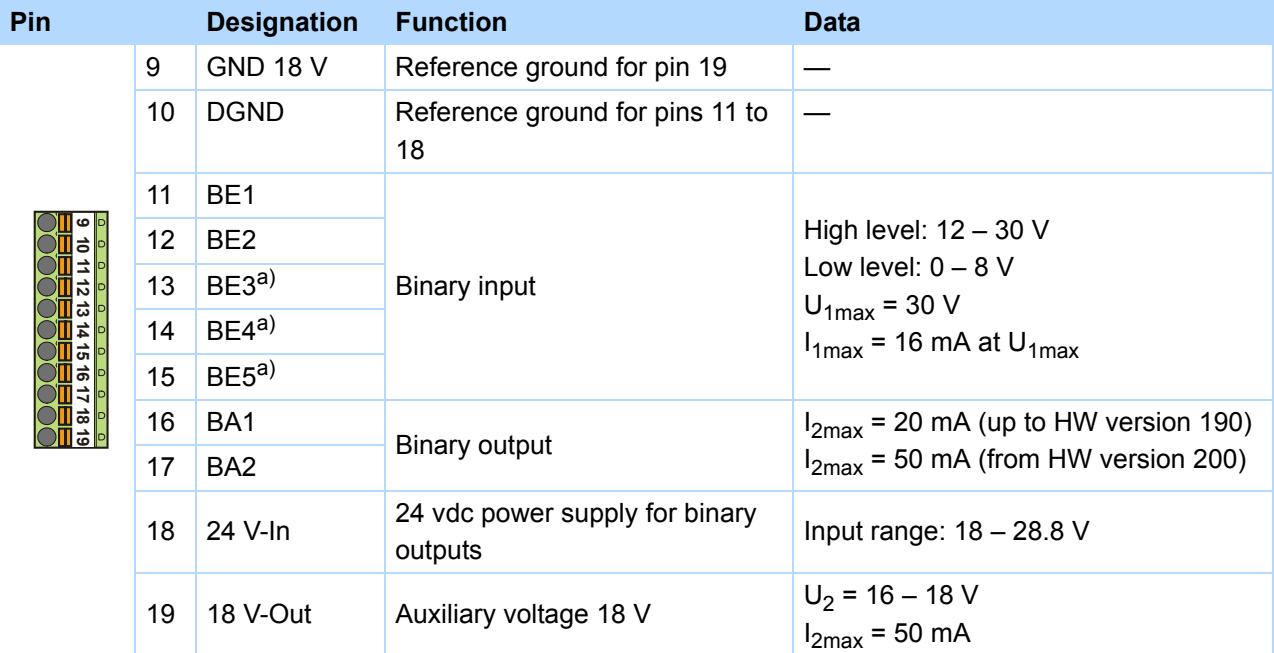

a) BE3, BE4 and BE5 can be used as an encoder input. Also note section [5.12.2 BE encoder and BA encoder simulation.](#page-87-0)

### **Maximum conductor cross-section**

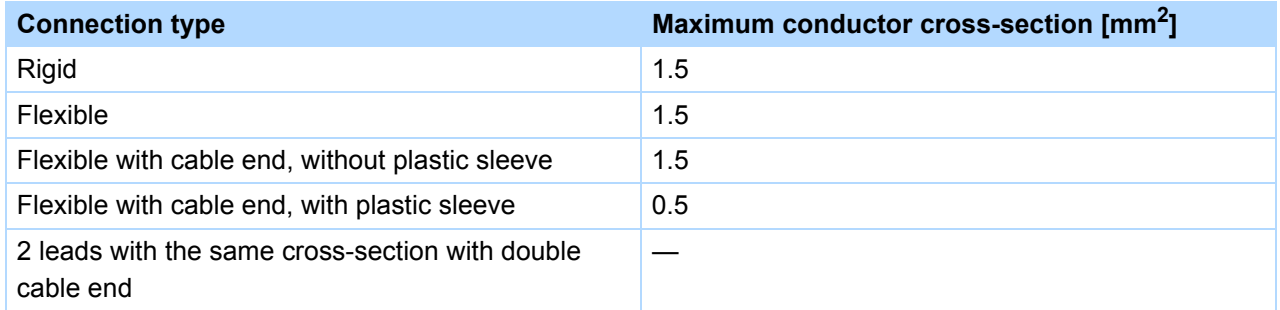

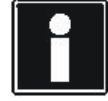

# **Information**

When the 24 V power fails, binary inputs BE6 to BE13 have signal status 0 (regardless of the physical signal state).

#### STOBER **STOBER**

# **Terminal description X103 C – XEA 5001**

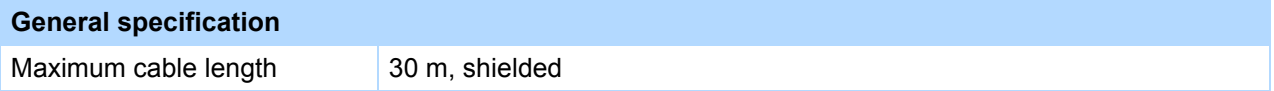

# **Terminal description**

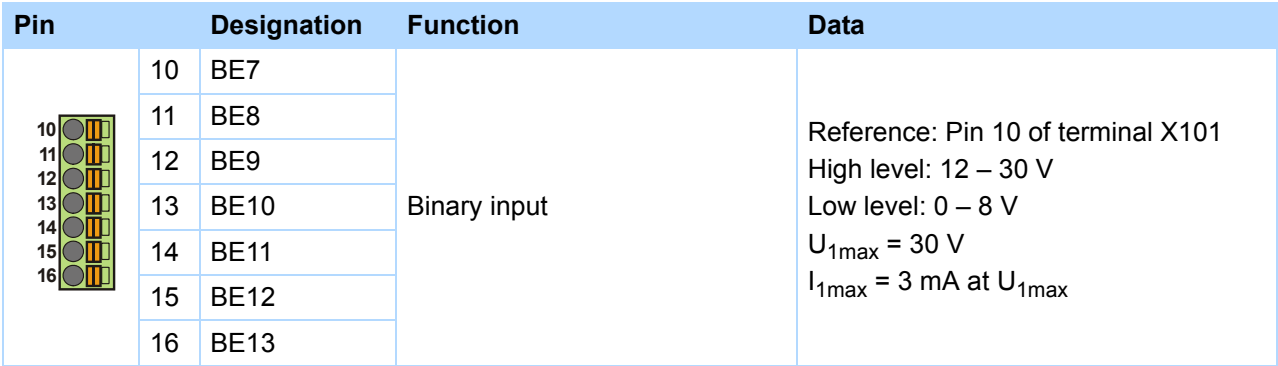

# **Terminal description X103E – LEA 5000**

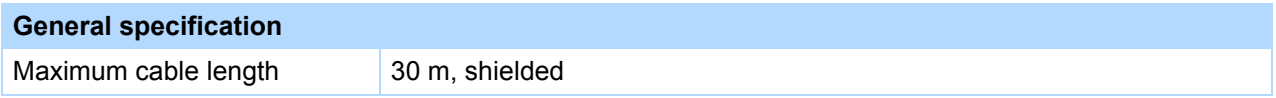

# **Terminal description**

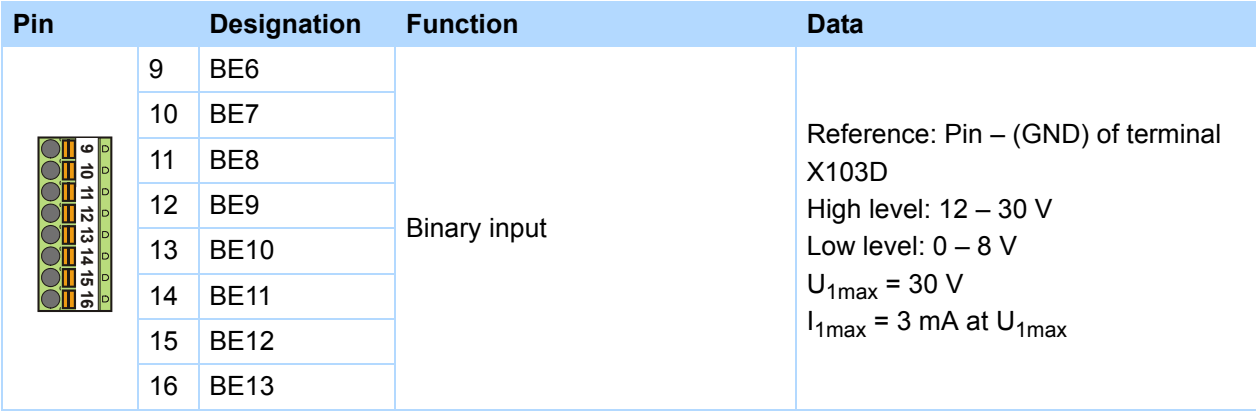

## **Maximum conductor cross-section**

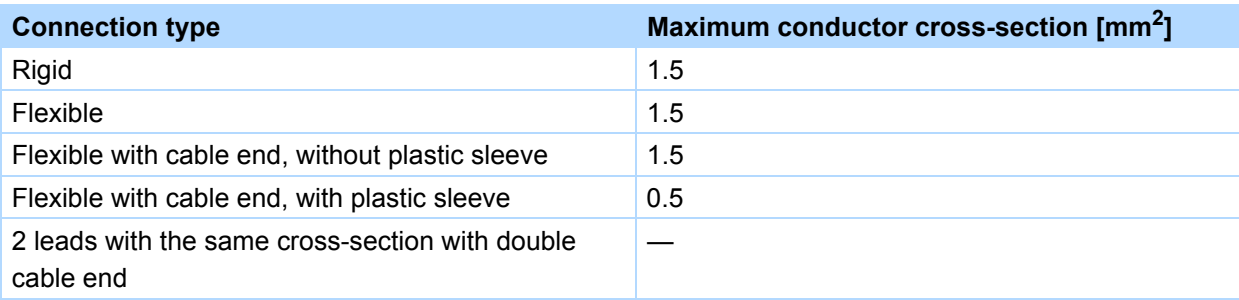

# **Connection**

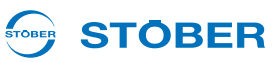

# **Terminal description X103E – LEA 5000**

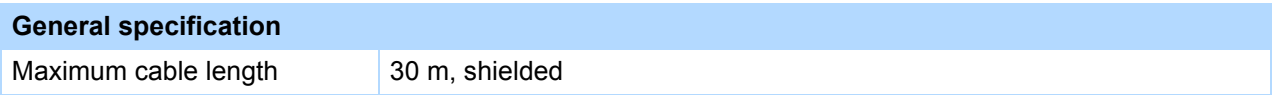

# **Terminal description**

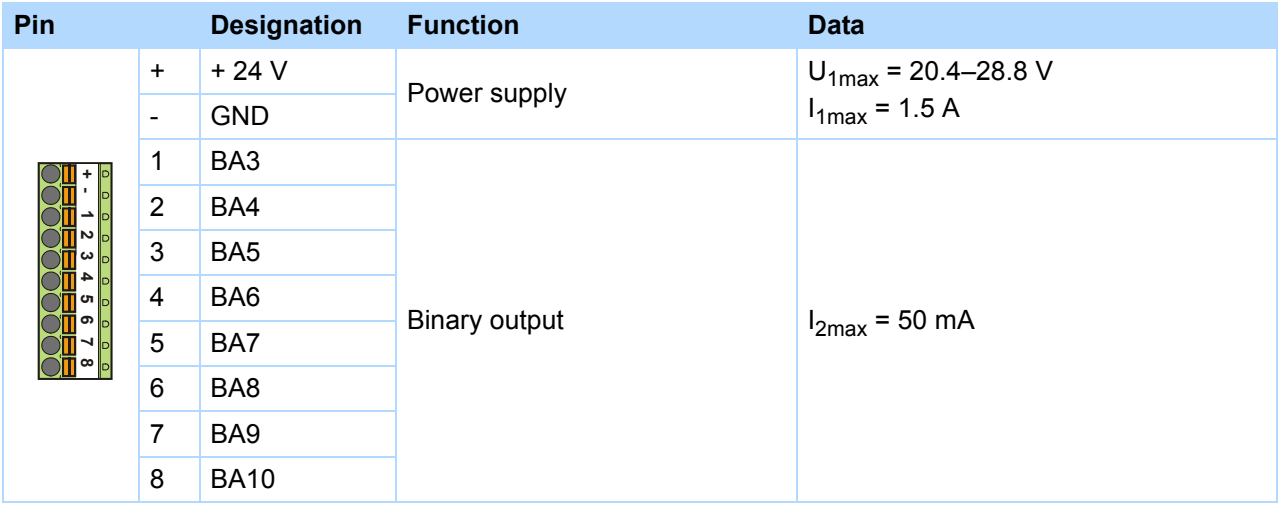

# **Maximum conductor cross-section**

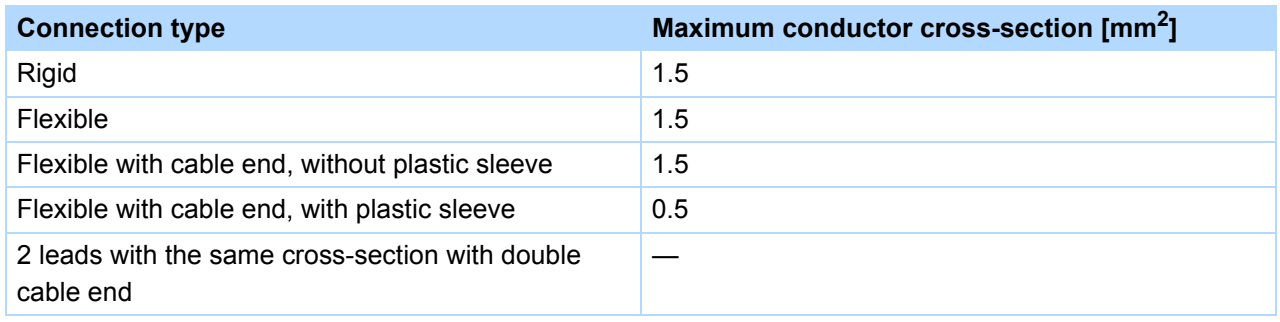

#### **STOBER STOBER**

# **Connection examples**

## **Potentiometer**

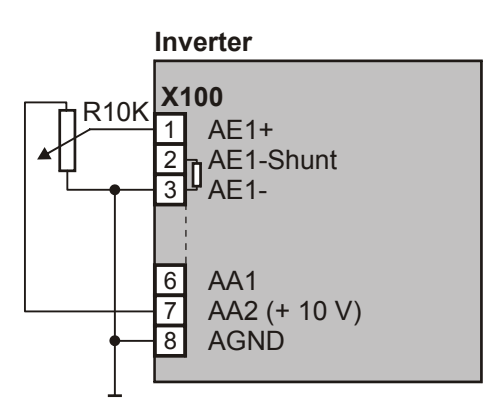

**Current** (0 - 20 mA, 4 - 20 mA)

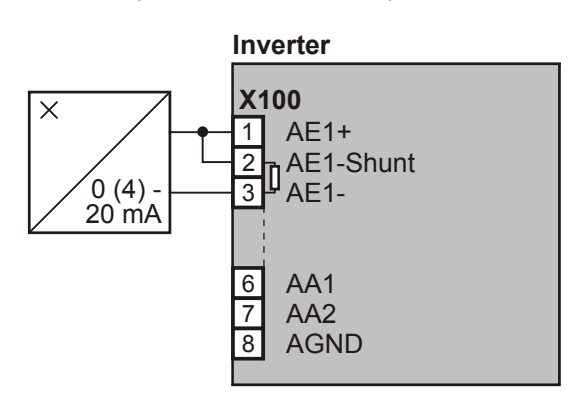

**Voltage** (max. ± 10 V)

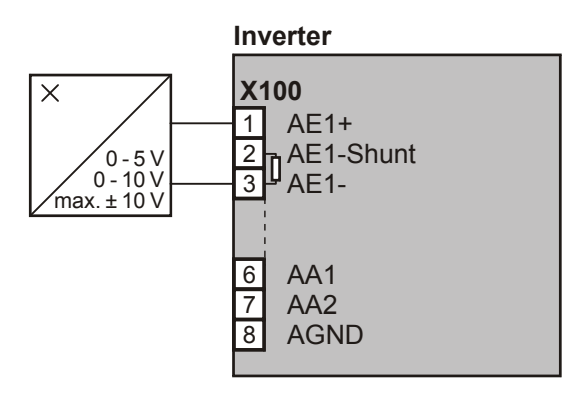

# **Analog output voltage**

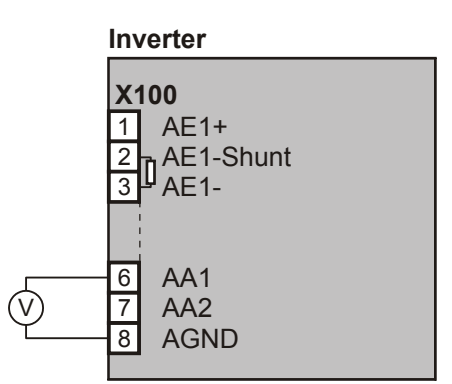

# **Connection**

**Projecting manual POSIDRIVE® FDS 5000**

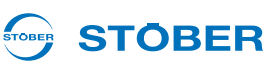

# **5.12 Encoder**

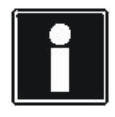

# **Information**

Remember that the encoder interfaces can usually evaluate or simulate several systems (e.g., HTL and TTL incremental encoder). In the parameters enter the particular system that you are connecting to an interface. Please consult the inverter operating manual in this case.

# **5.12.1 X4**

# *NOTICE*

## **Danger of encoder destruction!**

▶ X4 may not be connected or disconnected when the device is on!

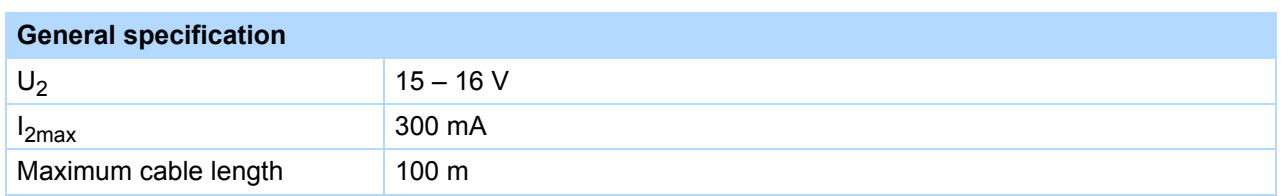

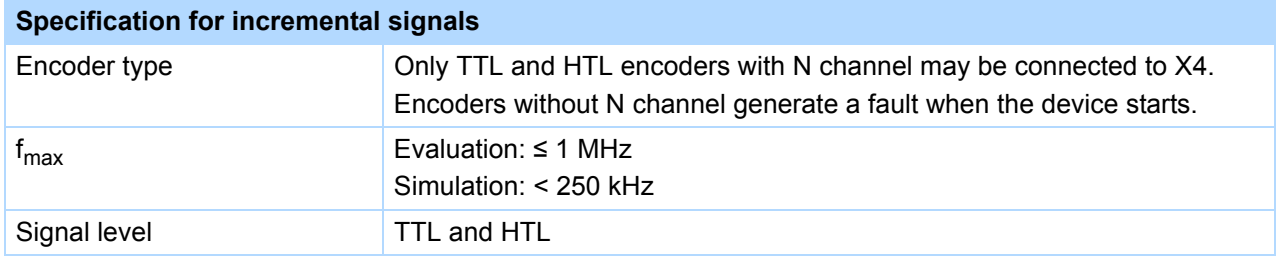

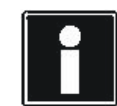

# **Calculation example – limit frequency f<sub>max</sub>**

**... for an encoder with** 2,048 pulses per revolution:

- 3,000 revolutions per minute (equivalent to 50 revolutions per second) \* 2,048 pulses per revolution = 102,400 pulses per second
- $= 102.4$  kHz

## **Encoder supply**

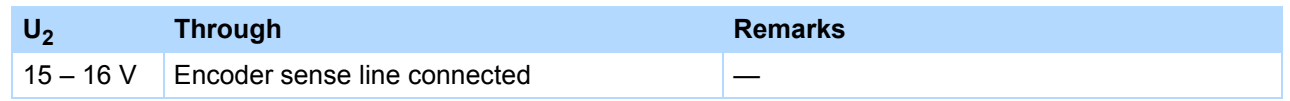

# **STOBER**

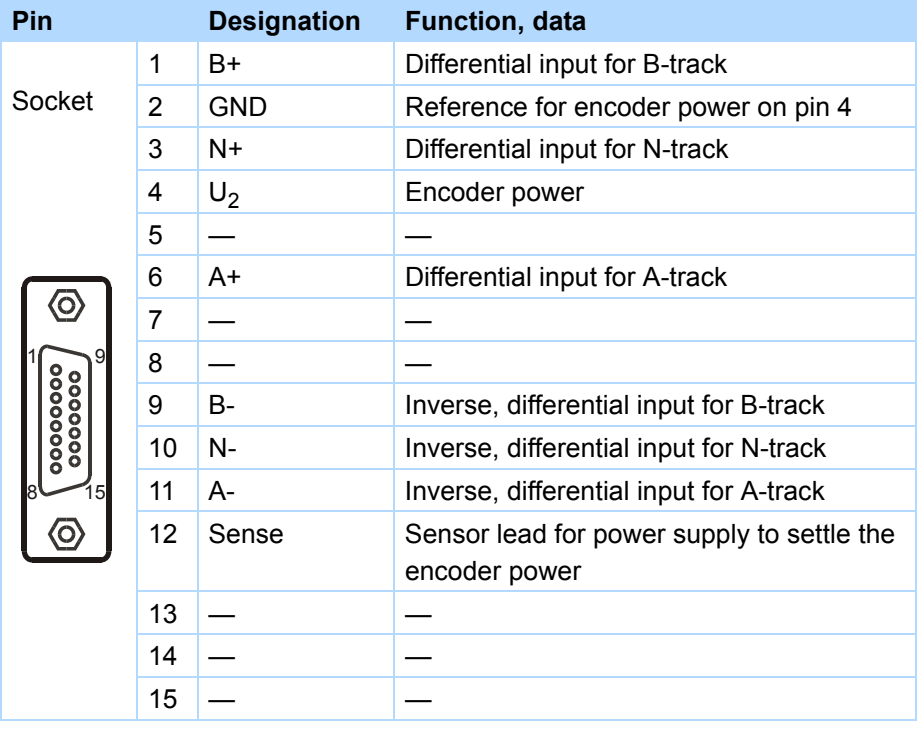

# **Terminal description X4 for HTL encoder**

# **Terminal description X4 for TTL encoder**

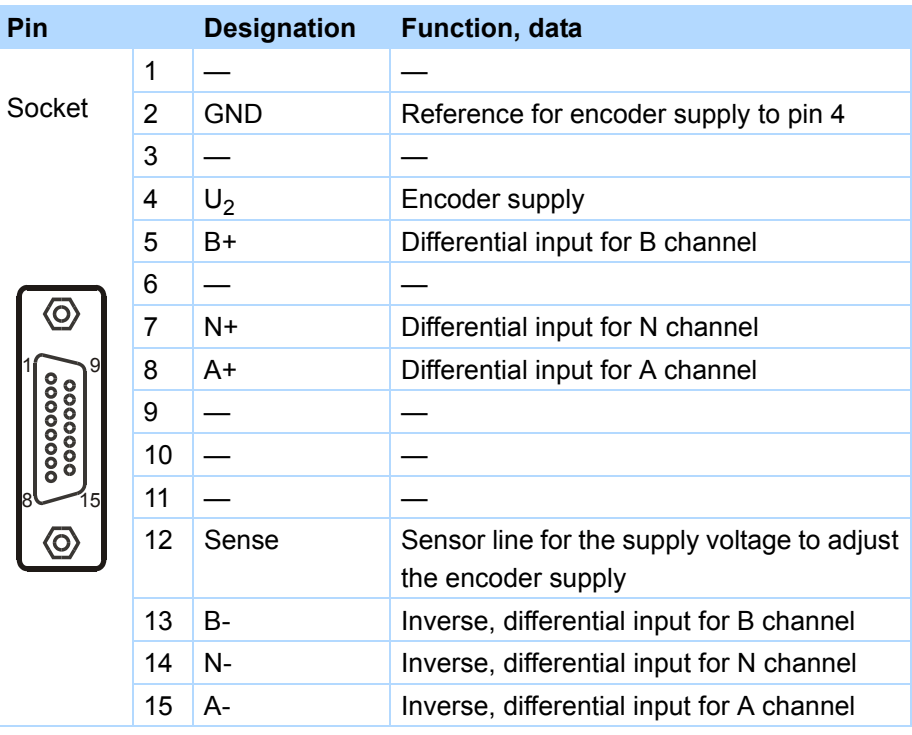

**5**

**Projecting manual POSIDRIVE® FDS 5000**

# <span id="page-87-0"></span>**5.12.2 BE encoder and BA encoder simulation**

To evaluate single-ended incremental encoder or stepper motor signals, use binary inputs BE3, BE4 and BE5. If you would like to simulate them, use outputs BA1 and BA2. Hall encoders are connected to binary inputs BE1, BE2 and BE3.

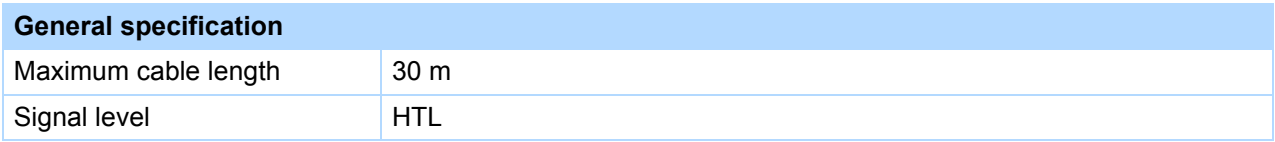

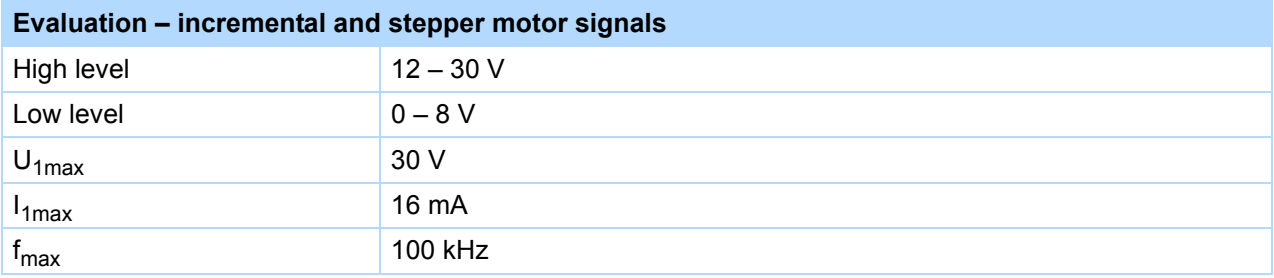

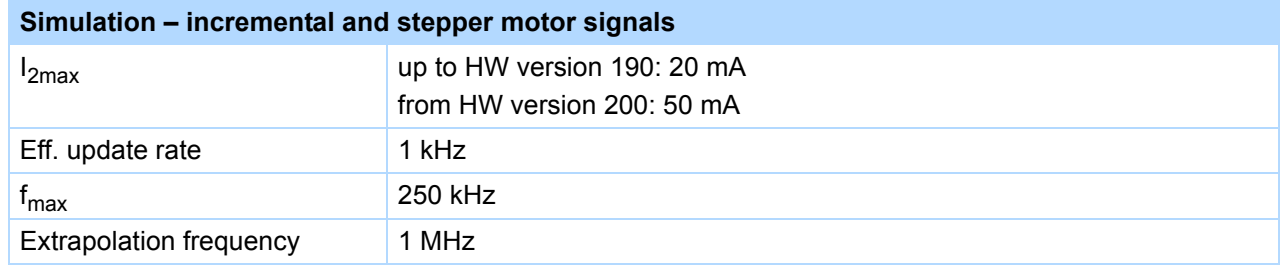

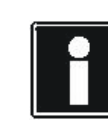

# **Calculation example – limit frequency f<sub>max</sub>**

**... for an encoder with** 2,048 pulses per revolution:

3,000 revolutions per minute (equivalent to 50 revolutions per second) \* 2,048 pulses per revolution

- = 102,400 pulses per second
- $= 102.4$  kHz

STOBER

# **Connection**

**5**

**Projecting manual POSIDRIVE® FDS 5000**

#### **Pin Designation Function Data** 9 GND 18 V Reference ground for pin 19 10 DGND Reference ground for pins 11 to 18 – 11 BE1 — — — — — — — —  $12$  BE2  $-$ 13 BE3 Evaluation: Incremental encoder: N Stepper motor signals: – 14 BE4 Evaluation: Incremental encoder: A Stepper motor signals: freq. 15 BE5 **Evaluation:** Incremental encoder: B Stepper motor signals: direction 16 BA1 Simulation Incremental encoder: A Stepper motor signals: freq. — 17 BA2 Simulation Incremental encoder: B Stepper motor signals: direction 18 24 V-In 24 V power Input range: 18 – 28.8 V 19 | 18 V-Out | Auxiliary voltage 18 V  $I_{2max}$  = 50 mA **9 1 11 12 13 14 15** ಹ **17**≌ **19**

#### **Terminal description X101 incremental encoder and stepper motor signals**

**STOBER** 

# **Connection**

**5**

**Projecting manual POSIDRIVE® FDS 5000**

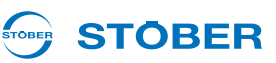

# **5.13 Fieldbus**

# **5.13.1 X200: CANopen**

Prerequisite for the CANopen link:

• CAN 5000

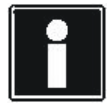

## **Information**

Please see the supplementary documentation of CANopen (see section [1.2 Further](#page-4-0)  [documentation](#page-4-0))!

## **Terminal description X200**

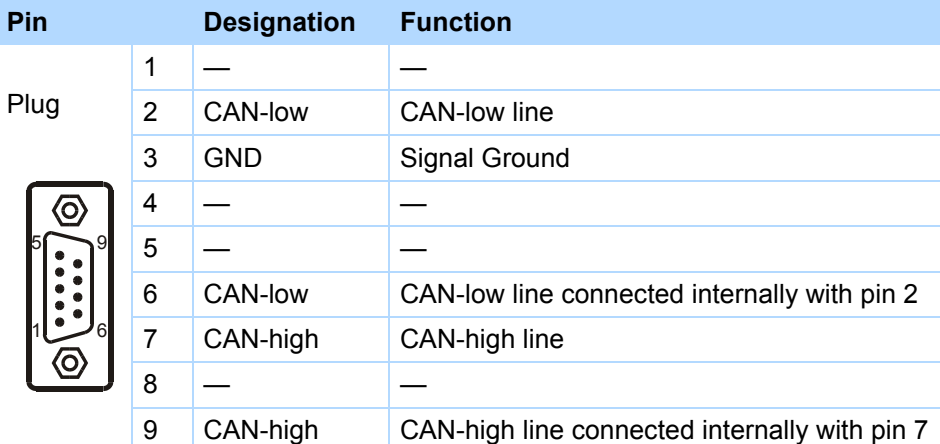

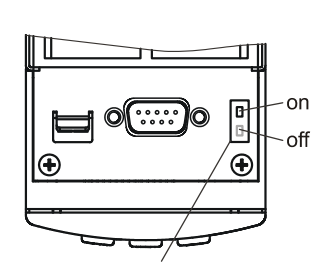

internal terminating resistance 120  $\Omega$  can be activated

#### STOBER **STOBER**

# **5.13.2 X200: PROFIBUS**

Prerequisite for the PROFIBUS link:

• DP 5000

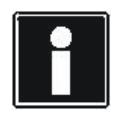

# **Information**

Please see the supplementary documentation of PROFIBUS DP (see section [1.2 Further](#page-4-0)  [documentation](#page-4-0))!

# **Terminal description X200**

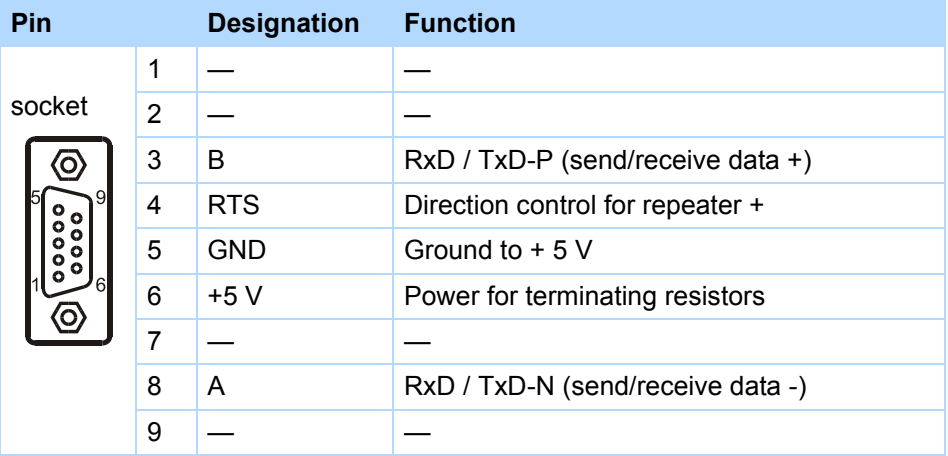

# **Connection**

**Projecting manual POSIDRIVE® FDS 5000**

# **5.13.3 X200, X201: EtherCAT**

Prerequisite for the EtherCAT link:

• ECS 5000

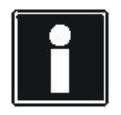

## **Information**

Please see the supplementary documentation of EtherCAT (see section [1.2 Further](#page-4-0)  [documentation](#page-4-0))!

## **X200 and X201 terminal description**

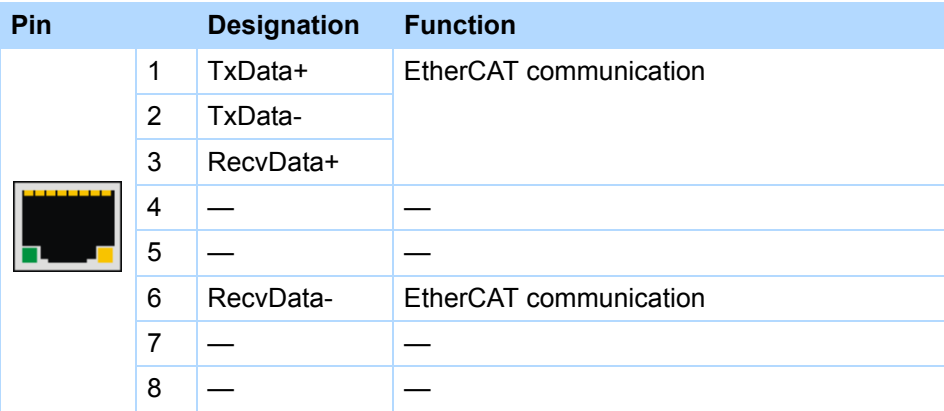

## **Cable specification**

STOBER provides ready-made cables for the EtherCAT connection. These cables must be used to ensure proper functionality.

It is also possible to use cables with the following specification:

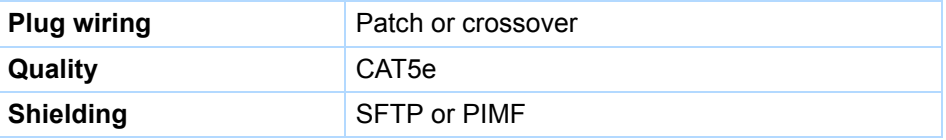

**STOBER** 

**STOBER** 

# **STOBER**

# **5.13.4 X200, X201: PROFINET**

Requirement for the die PROFINET connection:

• PN 5000

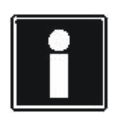

# **Information**

Observe the PROFINET operating manual (see section [1.2 Further documentation\)](#page-4-0)!

# **X200 and X201 terminal description**

The terminal configuration is determined by T 568-B.

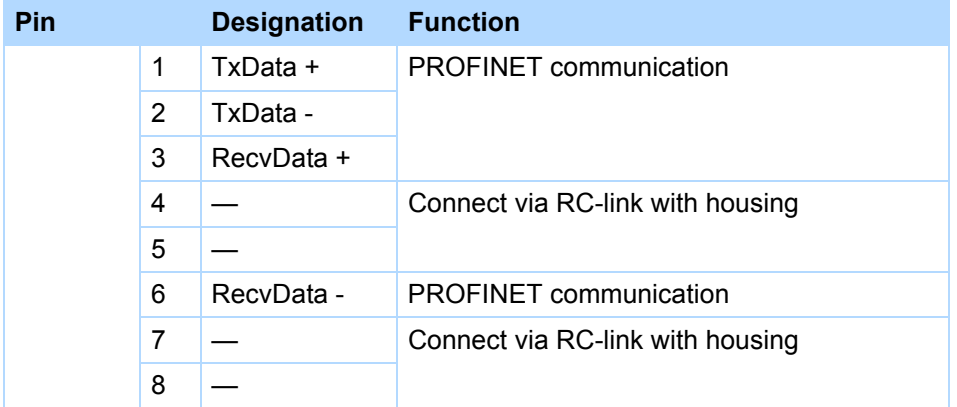

Observe the PROFINET installation guideline for the cable specification (PROFINET Order No. 8.071, identification: TC2-08-0001); you can obtain the document at www. profibus.com.

**Projecting manual POSIDRIVE® FDS 5000**

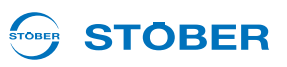

# **5.14 X3: PC, USS**

Connection to the PC or USS can be implemented with serial interface X3 on the front of the inverter. Setting up the PC connection is described in the inverter operating manual.

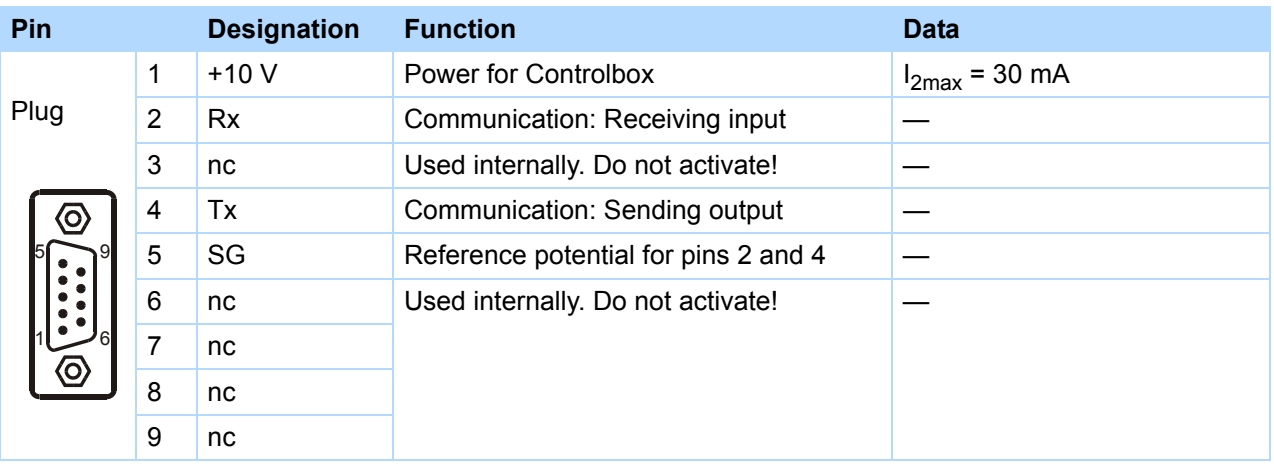

# **Terminal description X3**

# **Specifications of the cables**

STOBER offers fabricated cables for the connection to the PC.Correct function is not guaranteed unless these cables are used. Read and comply with chapter [7 Accessories.](#page-97-0)

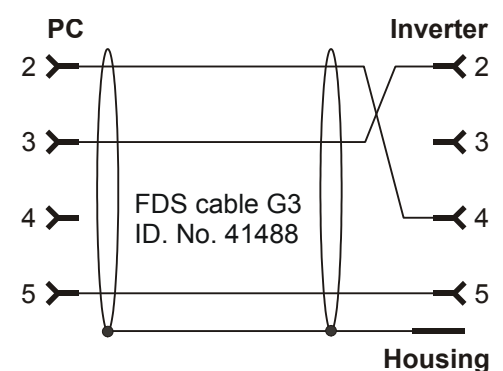

**STOBER** 

# **5.15 Cables**

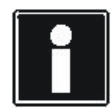

# **Information**

To ensure proper functionality of the drive we recommend using cables from STOBER that are coordinated with the system. In case of use of unsuitable connection cables, we reserve the right to reject claims under the warranty.

# **5.15.1 Encoder Cables**

## **5.15.1.1 Encoder HTL**

HTL incremental encoders can be combined with STOBER motors of series ED/EK or EZ. The suitable encoder cable is described below.

# **Encoder cable – plug connector con.23**

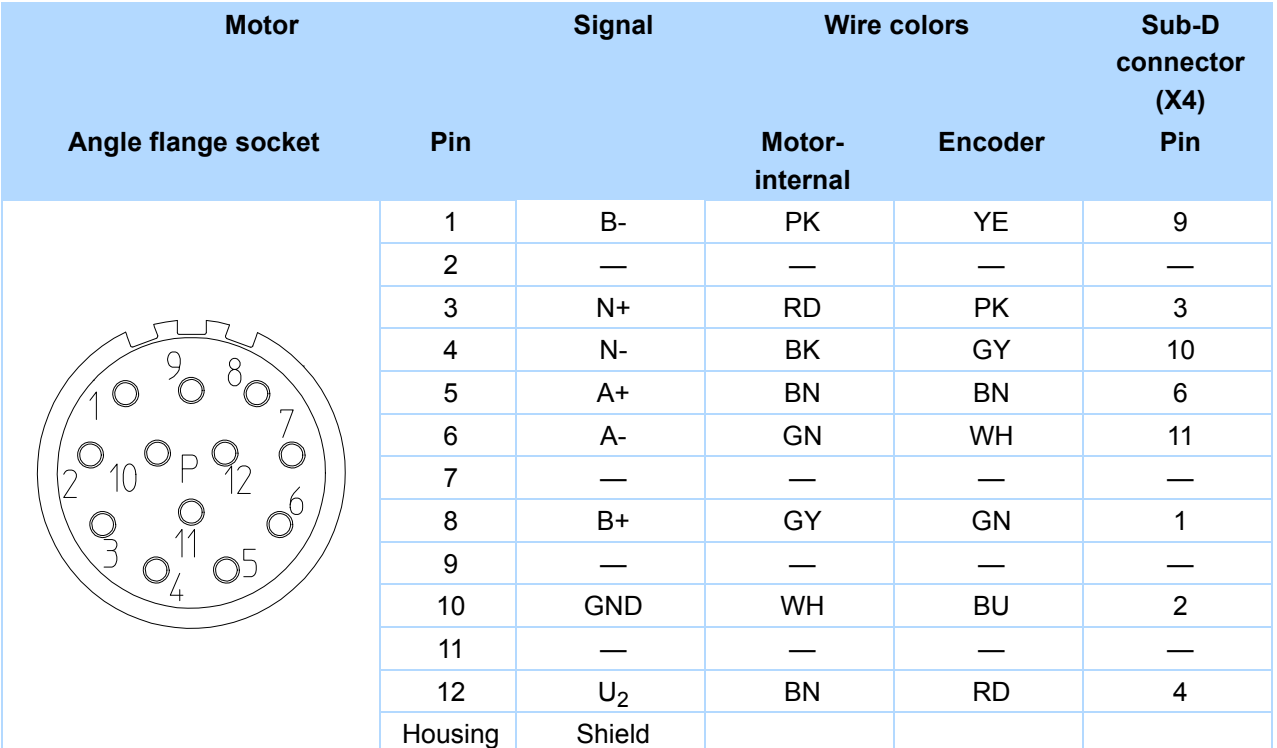

**Cable color – key**

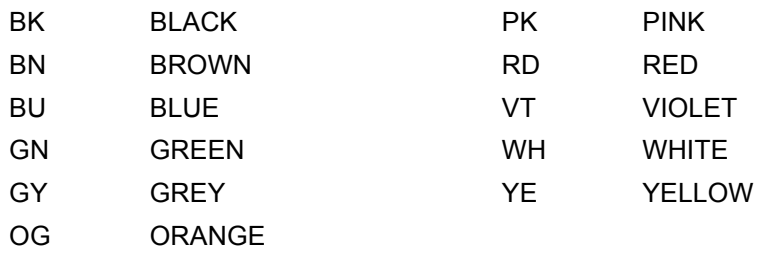

# **Examples of connections**

**Projecting manual POSIDRIVE® FDS 5000**

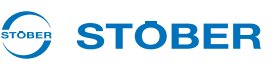

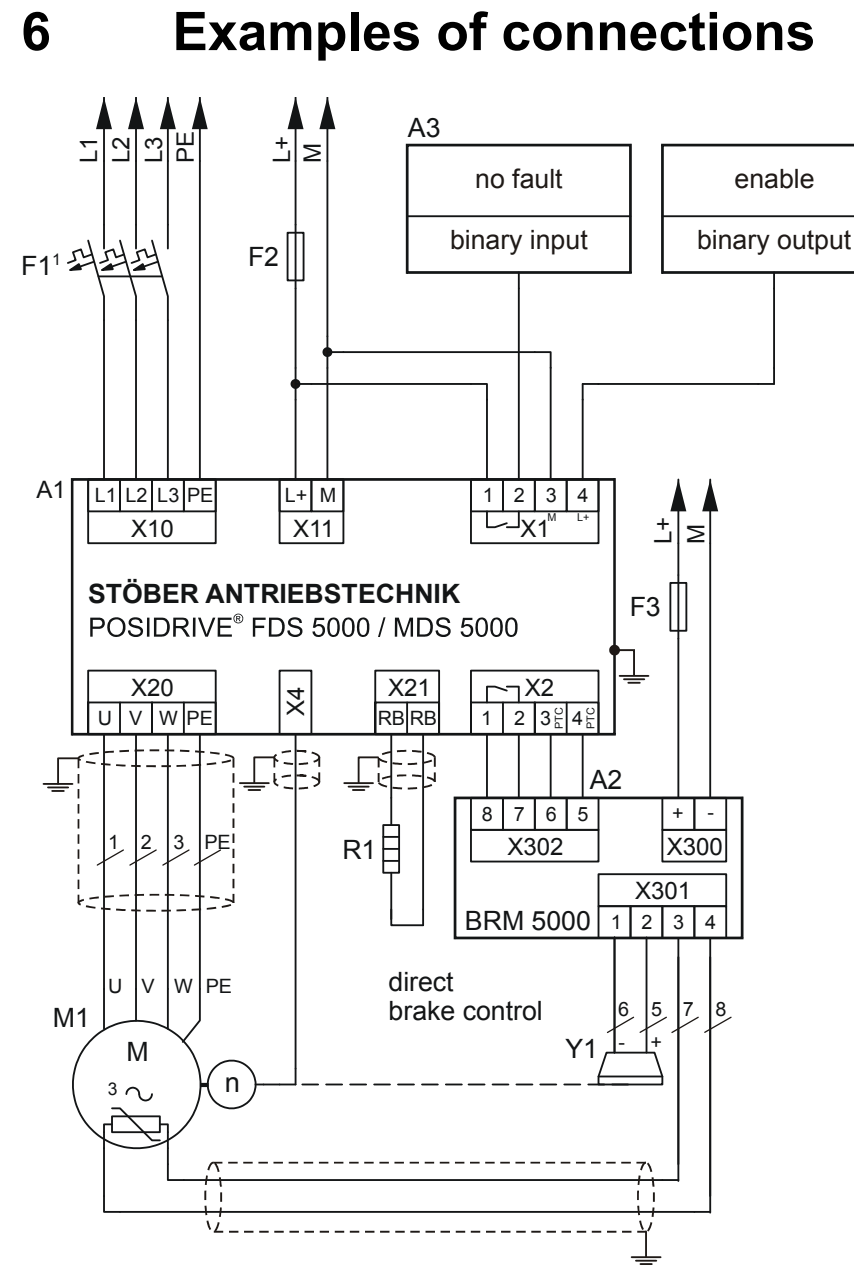

<sup>1</sup> circuit protection tripping characteristics C

WE KEEP THINGS MOVING **WE KEEP THINGS MOVING**

# **Examples of connections**

**Projecting manual POSIDRIVE® FDS 5000**

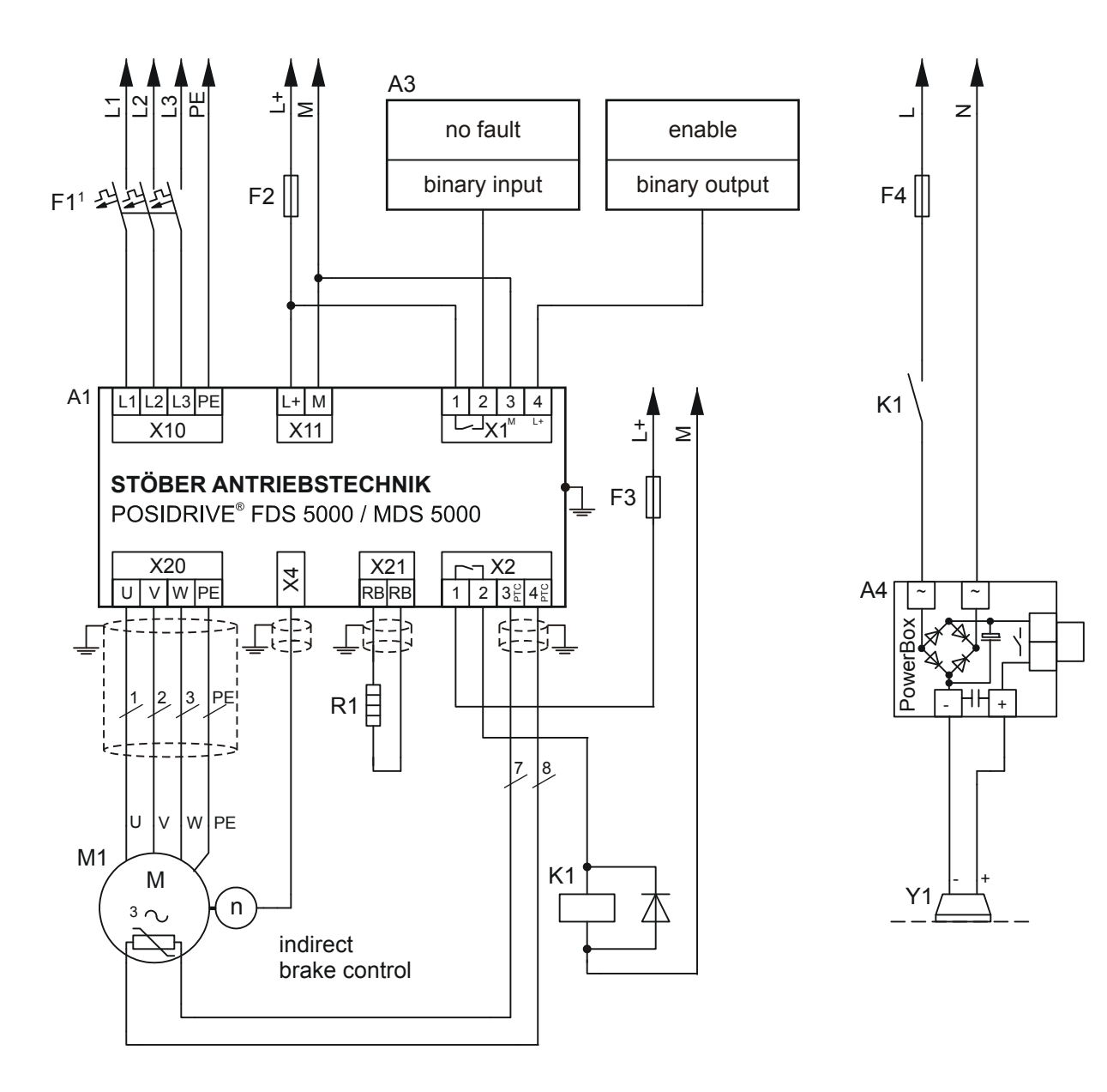

<sup>1</sup> circuit protection tripping characteristics C

**STOBER** 

STOBER

# **Accessories**

**Projecting manual POSIDRIVE® FDS 5000**

#### **STOBER STOBER**

# <span id="page-97-0"></span>**7 Accessories**

# **I/O terminal module LEA 5000**

ID no. 49029

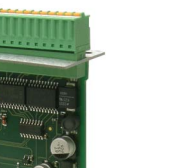

Terminals:

- 8 binary inputs
- 8 binary outputs

# **Brake module for 24 V brake BRM 5000**

ID no. 44571

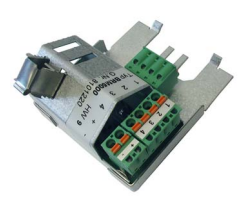

Control of a motor holding brake.

**EMC shroud EM 5000** ID no. 44959

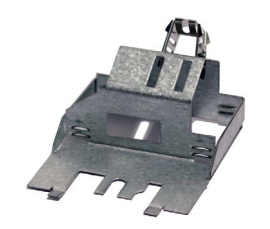

Accessory part for shield connection of the motor line. Attachable on the basic housing. Including shield connection terminal

**7**

**Projecting manual POSIDRIVE® FDS 5000**

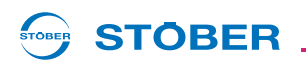

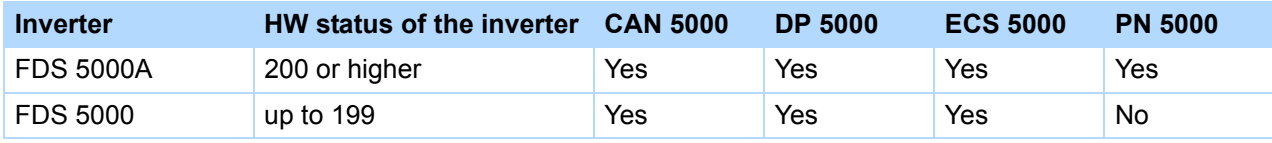

## **Fieldbus module CANopen DS-301 CAN 5000**

ID no. 44574

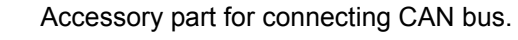

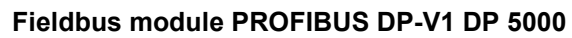

ID no. 44575

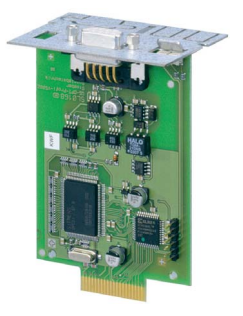

Accessory module for connecting PROFIBUS DP-V1.

# **Fieldbus module EtherCAT ECS 5000**

ID no. 49014

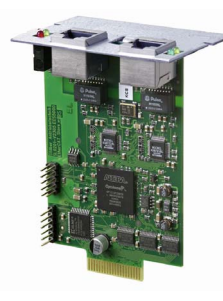

Accessory part for connecting EtherCAT (CANopen over EtherCAT).

# **Accessories**

**Projecting manual POSIDRIVE® FDS 5000**

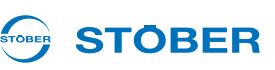

# **EtherCAT cable**

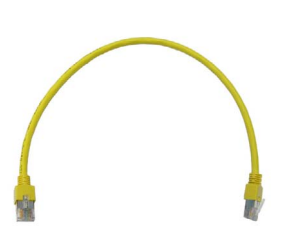

EtherNet patch cable, CAT5e, yellow.

The following versions are available:

ID no. 49313: approx. 0.2 m. ID no. 49314: approx. 0.35 m.

# **Fieldbus module PROFINET PN 5000**

ID no. 53893

Accessory part for connecting PROFINET.

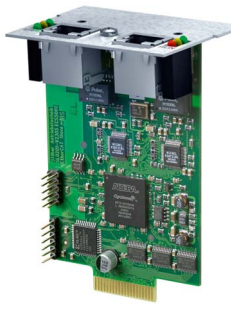

# **ASP 5001 – Safe Torque Off**

Available with the standard version.

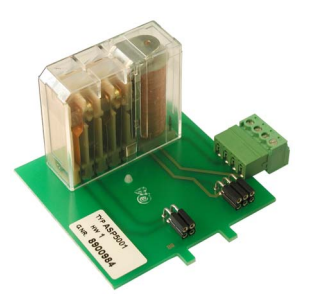

The ASP 5001 may only be installed by STÖBER ANTRIEBSTECHNIK GmbH & Co. KG! The ASP 5001 must be ordered with the basic device.

**Connection cable G3** ID no. 41488

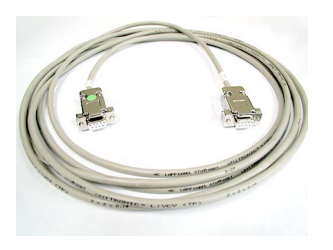

Description: Connection of inverter at terminal X3 and the PC, Sub-D connector, 9-pin, socket/ socket, approx. 5 m.

**WE KEEP THINGS MOVING**

WE KEEP THINGS MOVING

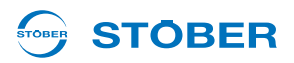

# **USB adapter on RS232**

ID no. 45616

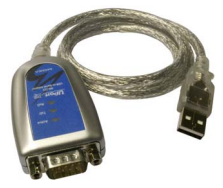

#### **Control box**

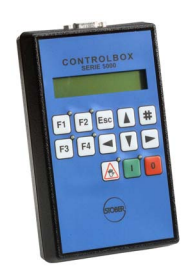

Operating device for parameterization and configuration of the inverter. The connection cable with a length of 1.5 is included in the scope of delivery.

The following versions are available:

ID no. 42224: Service versions.

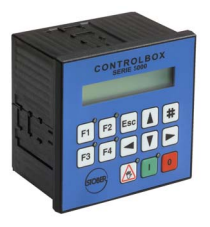

ID no. 42225: Installation DIN housing 96 x 96 mm, protection class IP54.

**Control box cable**

Connection cable from control box to inverter.

The following versions are available:

ID no. 43216: 5 m. ID no. 43217: 10 m.

## **Paramodule**

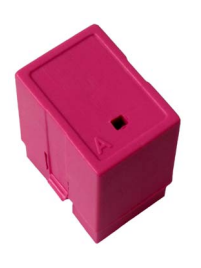

Memory module for configuration and parameters.

The following versions are available:

ID no. 49319: for FDS 5000 (HW version < 190), 128 kB. ID no. 55463: for FDS 5000A (HW version > 200), 1 MB.

**WE KEEP THINGS MOVING**

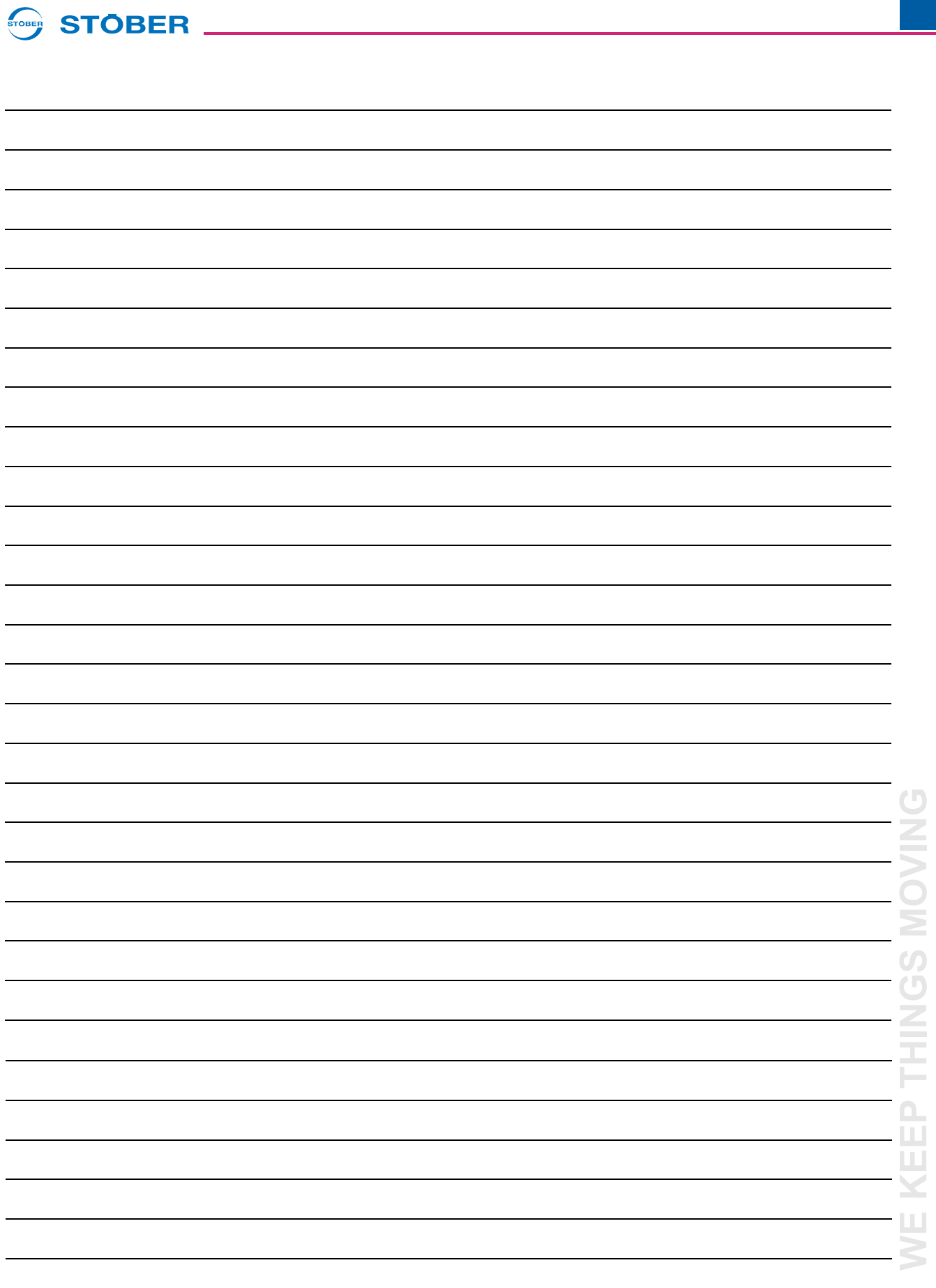

 $\mathcal{L}$ 

# STOBER <u>\_\_\_\_\_\_\_\_\_\_\_\_\_\_\_\_\_\_\_\_\_\_\_\_\_\_\_</u>

## **Address registers**

**Always up to date on the internet:** *www.stober.com* **(Contact)**

- **• Technical offices for advice and marketing in Germany**
- **• Global presence for advice and marketing in about 25 countries**
- **• Service network Germany**
- **• Service network international**
- **• STOBER subsidiaries:**

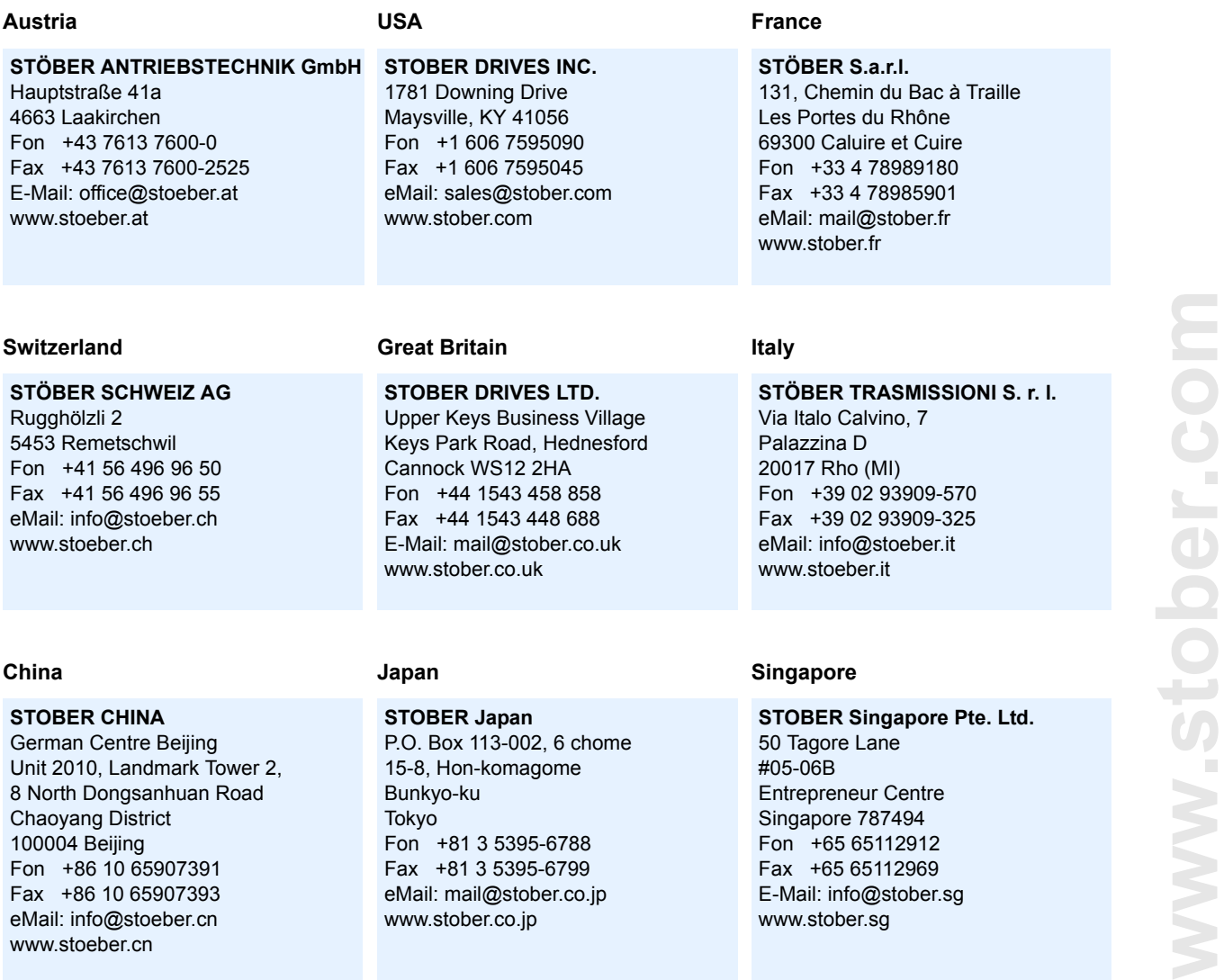

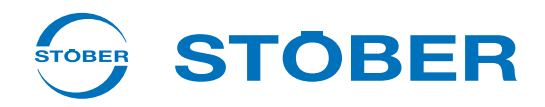

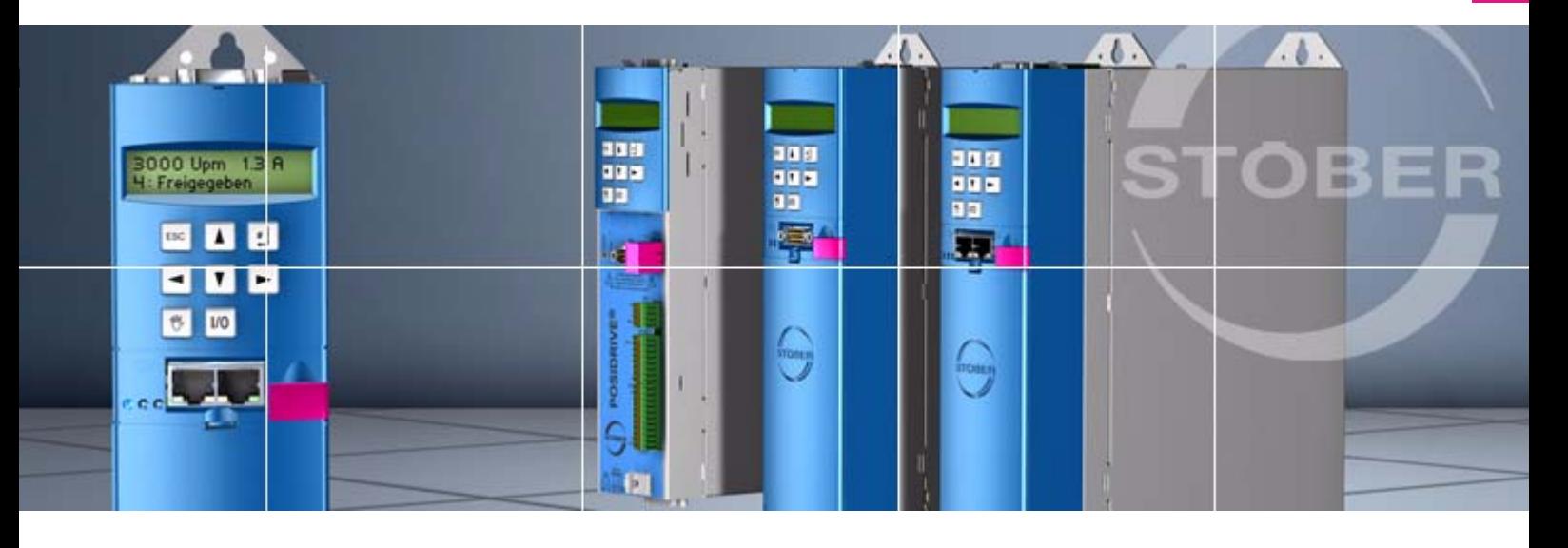

# **STÖBER ANTRIEBSTECHNIK GmbH & Co. KG**

Kieselbronner Str. 12 75177 PFORZHEIM GERMANY Tel. +49 7231 582-0 Fax. +49 7231 582-1000 E-Mail: mail@stoeber.de

# **24/h service hotline +49 180 5 786 323**

## **www.stober.com**

Technische Änderungen vorbehalten Errors and changes excepted ID 442269.07 03/2015

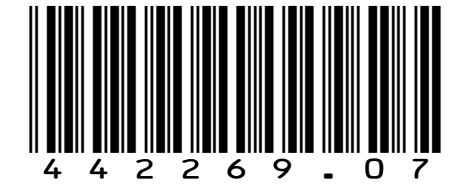

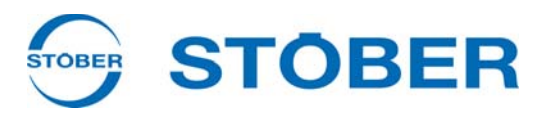

# **POSITool Operation manual Setup**

**Communication**

**Diagnosis**

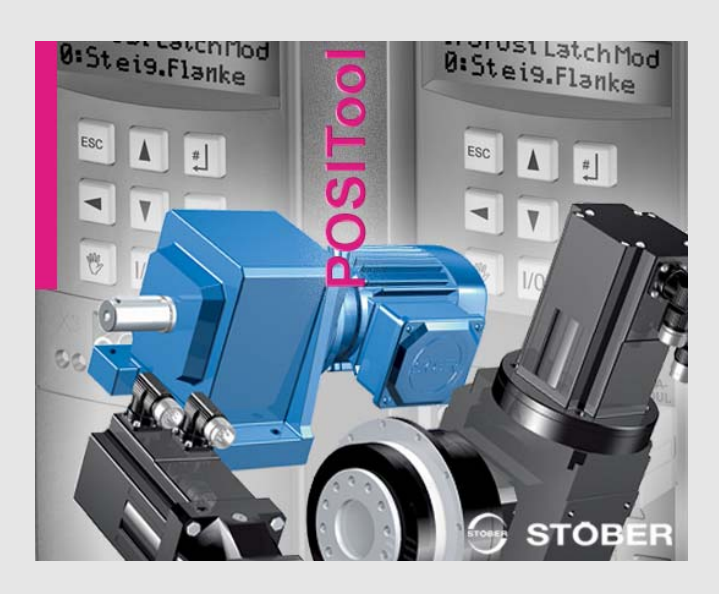

**V 5.6-H or later**

**09/2013 en**

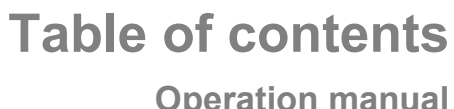

STOBER

# **Operation manual**

# **Table of contents**

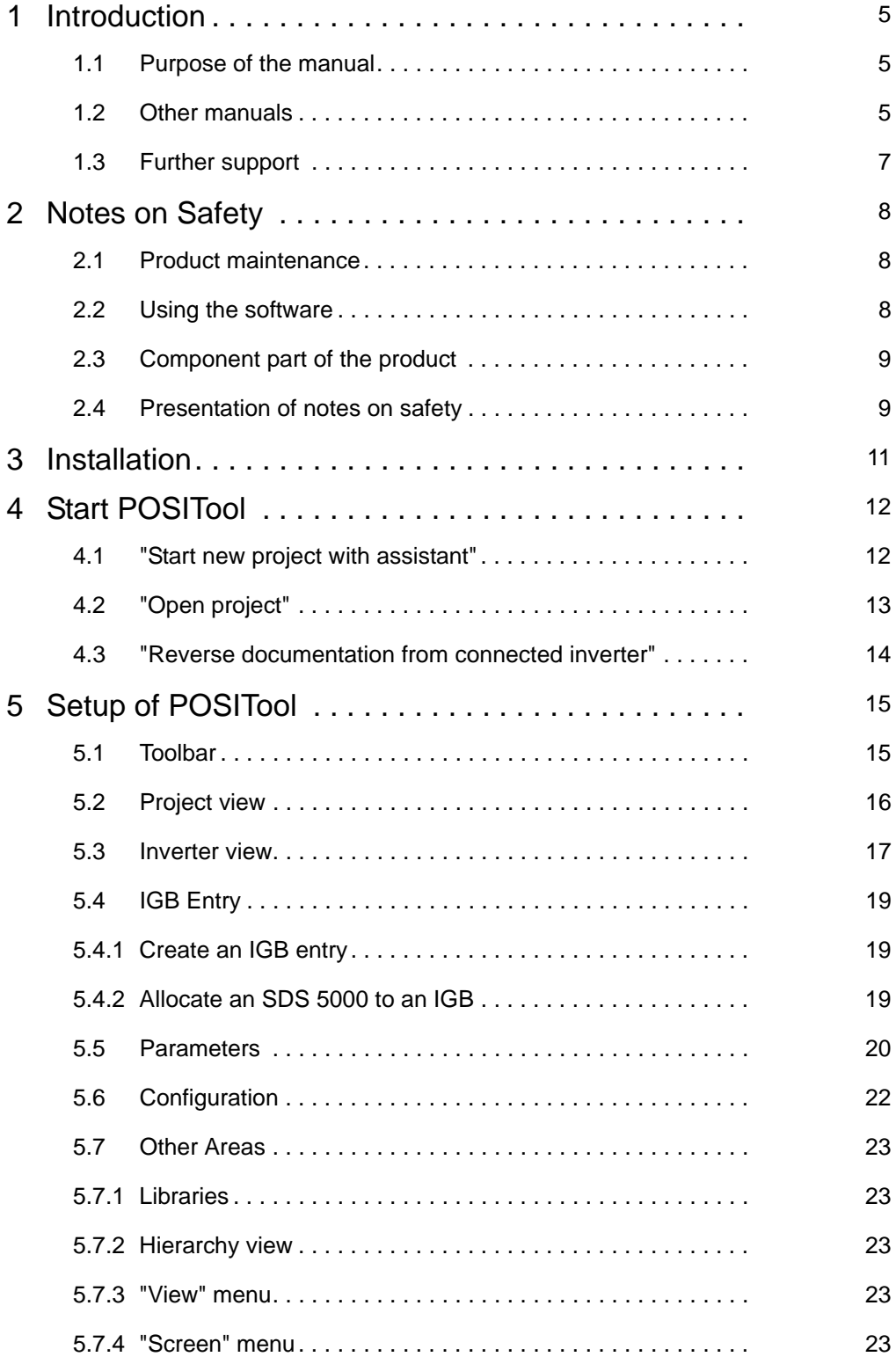

WE KEEP THINGS MOVING **WE KEEP THINGS MOVING**

# **Table of contents**

**Operation manual**

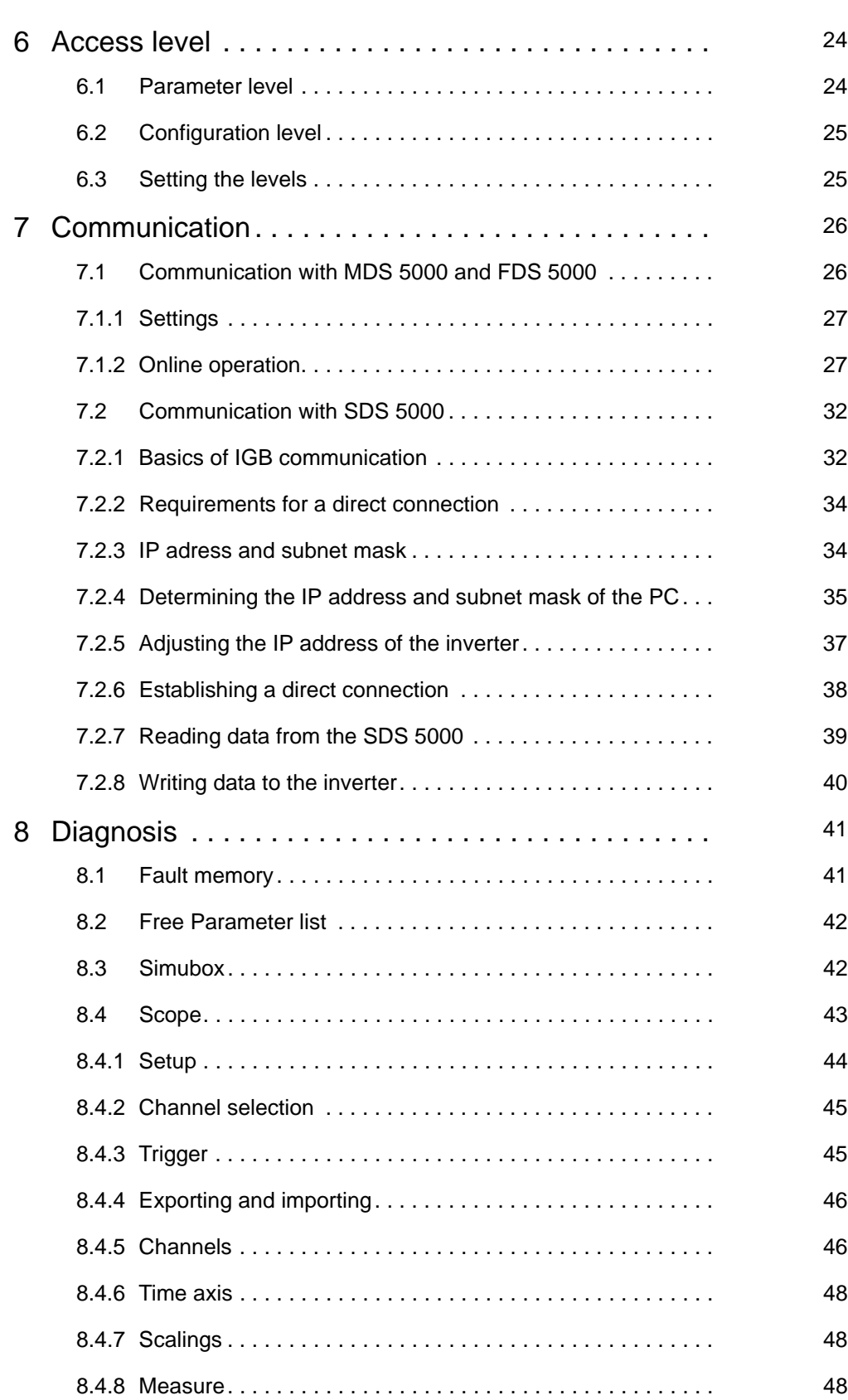

**STOBER** 

# **Table of contents**

# **STOBER**

**Operation manual**

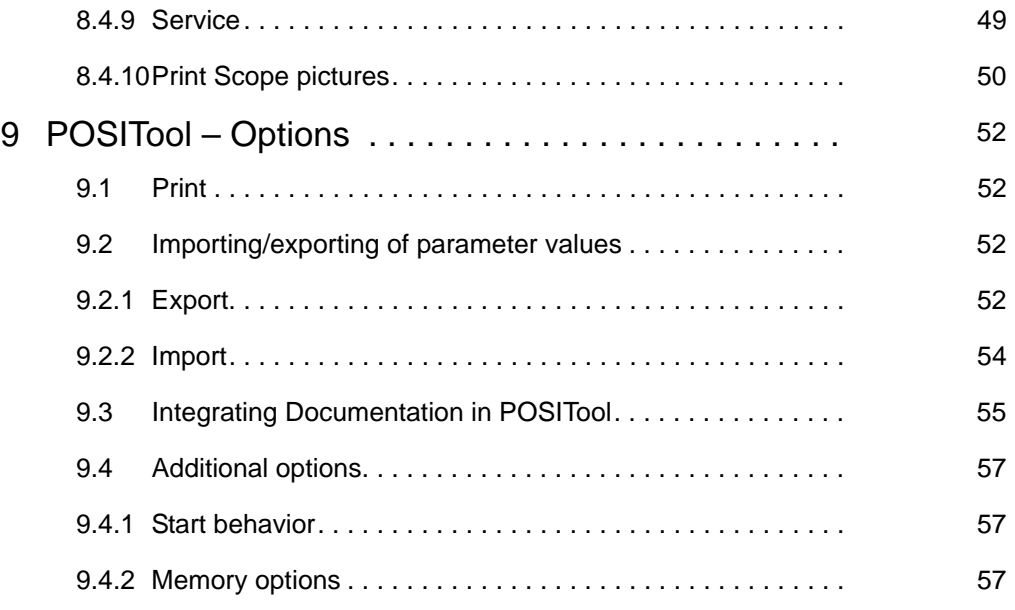
**STOBER** 

# **1 Introduction**

## **1.1 Purpose of the manual**

This manual describes the POSITool software. The following topics are included:

- A discussion of the installation
- Explanations of the structure of the software
- The levels which can be set
- The communication between inverter and PC
- The diagnostic functions

## <span id="page-108-0"></span>**1.2 Other manuals**

You can find information on the POSITool software in the following manuals:

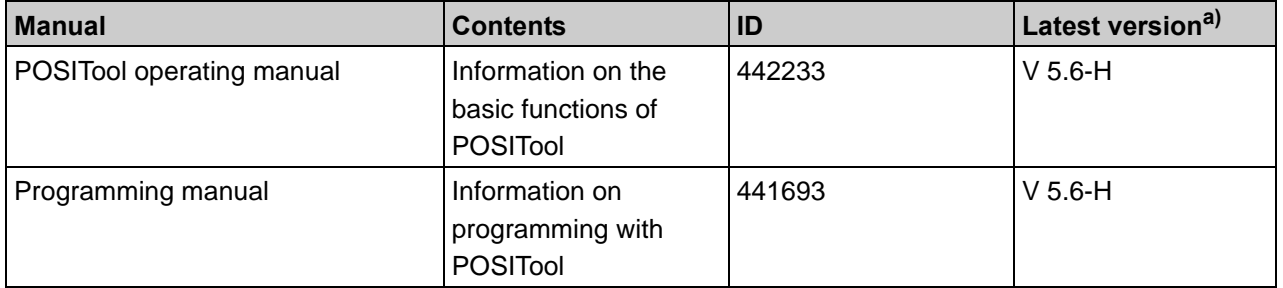

a) At the time of publication. You can find all versions at www.stoeber.de > Products > Doc Center.

Note that the programming functionality of POSITool can only be used after training by STÖBER ANTRIEBSTECHNIK. You can find information on training at www. stoeber.de

The documentation of the MDS 5000 includes the following manuals:

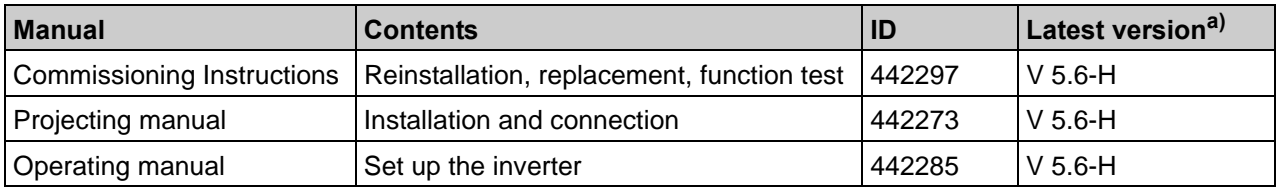

a) At the time of publication. You can find all versions at www.stoeber.de > Products > Doc Center.

The documentation of the FDS 5000 includes the following manuals:

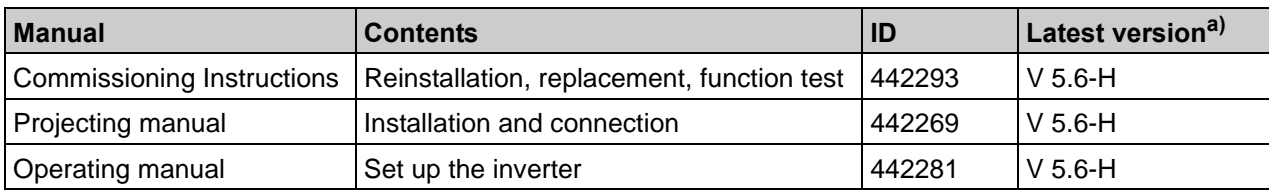

a) At the time of publication. You can find all versions at www.stoeber.de > Products > Doc Center.

#### **STOBER STOBER**

The documentation of the SDS 5000 includes the following manuals:

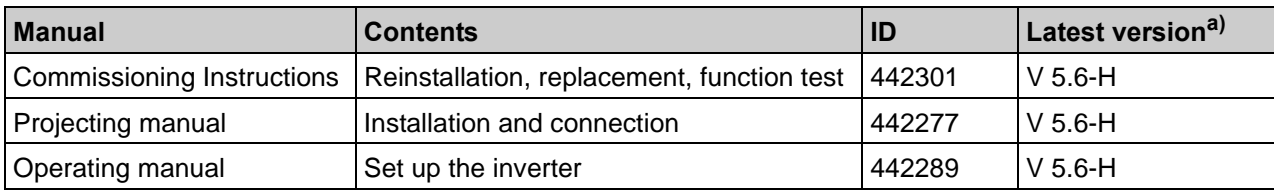

a) At the time of publication. You can find all versions at www.stoeber.de > Products > Doc Center.

The standard applications provided by STÖBER ANTRIEBSTECHNIK GmbH & Co. KG are documented in the following manuals:

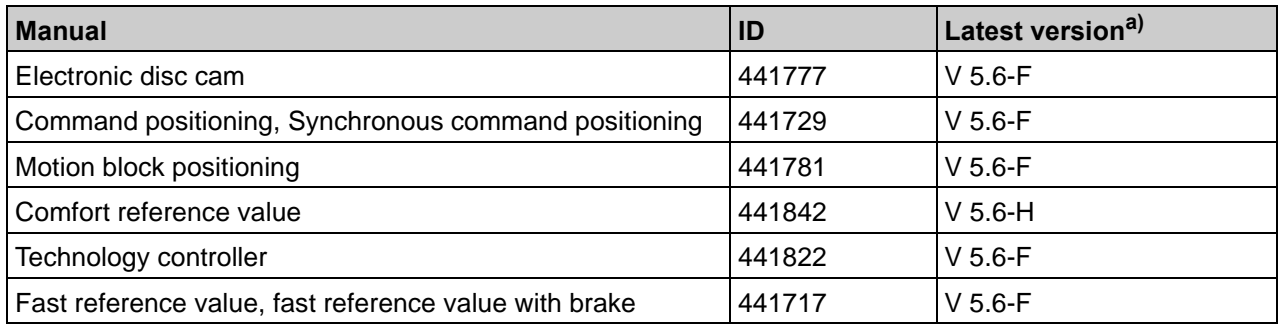

a) At the time of publication. You can find all versions at www.stoeber.de > Products > Doc Center.

The devices of the 5th generation of STÖBER inverters can be optionally connected with different fieldbus systems. The connection is described in the following manuals:

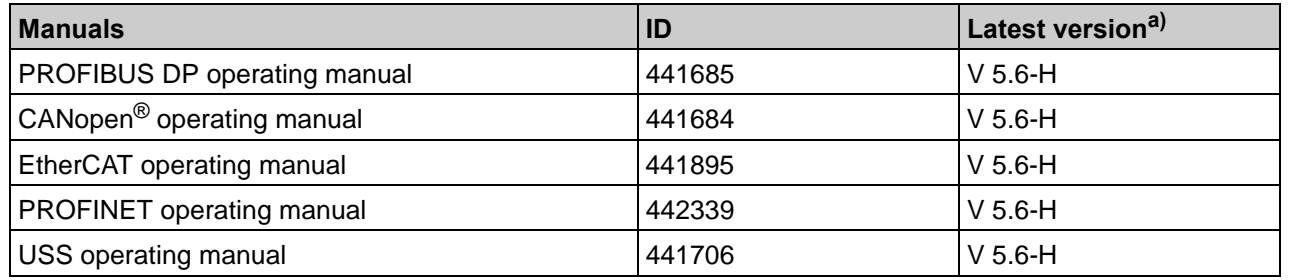

a) At the time of publication. You can find all versions at www.stoeber.de > Products > Doc Center.

# **STOBER**

## **1.3 Further support**

If you have technical questions that are not answered by this document, please contact:

- Phone: +49 7231 582-3060
- E-mail: applications@stoeber.de

If you have questions about the documentation, please contact:

• E-mail: electronics@stoeber.de

If you have questions about training sessions, please contact:

• E-mail: training@stoeber.de

# **STOBER**

## **2 Notes on Safety**

## **2.1 Product maintenance**

The obligation to maintain refers to the two latest software versions created by STÖBER ANTRIEBSTECHNIK GmbH + Co. KG and approved for use. STÖBER ANTRIEBSTECHNIK GmbH + Co. KG will either correct software errors or will provide the customer with a new software version. This choice will be made by STÖBER ANTRIEBSTECHNIK GmbH + Co. KG. If, in individual cases, the error cannot be immediately corrected, STÖBER ANTRIEBSTECHNIK GmbH + Co. KG will provide an intermediate solution which may require the customer to comply with special operation regulations.

A claim to error correction only exists when the reported errors are reproducible or can be indicated with machine-generated outputs. Errors must be reported in a reconstructable form and provide information which is useful to error correction. The obligation to correct errors ceases to exist for such software which the customer changes or edits in any way unless the customer can prove that such action is not the cause of the reported error.

STÖBER ANTRIEBSTECHNIK GmbH + Co. KG will keep the respective valid software versions in an especially safe place (fireproof data safe, bank deposit box).

## **2.2 Using the software**

The POSITool software package can be used to select the application and adjust the parameters and signal monitoring of the 5th generation of STÖBER inverters. The functionality is specified by selecting an application and transmitting these data to an inverter.

The software is the property of STÖBER ANTRIEBSTECHNIK GmbH + Co. KG and is copyrighted. The software is licensed for the user.

The software is only provided in machine-readable form. STÖBER

ANTRIEBSTECHNIK GmbH + Co. KG gives the customer a non-exclusive right to use the software (license) provided it has been legitimately obtained.

The customer is authorized to use the software for the above activities and functions and to make copies of the software, including a backup copy for support of this use, and to install same.

The conditions of this license apply to each copy. The customer promises to affix the copyright notation to each copy of the software and all other property notations.

# **STOBER**

The customer is not authorized to use, copy, change or pass on/transmit the software for purposes other than those in these regulations. The customer is also not authorized to convert the software (i.e., reverse assembly, reverse compilation) or to compile it in any other way. The customer is also not authorized to issue sublicenses for the software, or to rent or lease it out.

## **2.3 Component part of the product**

The technical documentation is a component part of a product.

- Since the technical documentation contains important information, always keep it handy in the vicinity of the device until the machine is disposed of.
- If the product is sold, disposed of, or rented out, always include the technical documentation with the product.

## **2.4 Presentation of notes on safety**

### *NOTICE*

### **Notice**

means that property damage may occur

 $\blacktriangleright$  if the stated precautionary measures are not taken.

### **CAUTION!**

#### **Caution**

with warning triangle means that minor injury may occur

 $\blacktriangleright$  if the stated precautionary measures are not taken.

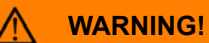

### **Warning**

means that there may be a serious danger of death

 $\blacktriangleright$  if the stated precautionary measures are not taken.

**Operation manual**

**2**

#### STOBER **STOBER**

#### **DANGER!** ∧

#### **Danger**

means that serious danger of death exists

 $\blacktriangleright$  if the stated precautionary measures are not taken.

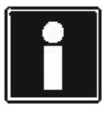

### **Information**

indicates important information about the product or a highlighted portion of the documentation which requires special attention.

**STOBER** 

# **3 Installation**

The software package POSITool is available free of charge on the related product CD or from the Internet under www.stoeber.de. During installation, be sure to adhere to the described notes!

Following system requirements apply to the software POSITool:

- Operating system Windows XP or better
- Internet Explorer 4.0 or better
- Processor Min. Pentium III with 800 MHz and 256-MB RAM
- Hard drive: Min. of 80 MB
- For communication between PC and MDS 5000 or FDS 5000: RS 232 serial interface or USB port with USB serial adapter
- For communication with SDS 5000: Free network interface or connection to local network For remote maintenance: Internet access (see IGB manual, ID 442090)
- Monitor screen resolution Required: 1024 x 768 or better
- For installation: CD drive or Internet connection

**Start POSITool**

#### STOBER **STOBER**

# **4 Start POSITool**

To make it easier for the user to open POSITool, the start will be explained first. After the software is open, the start screen (shown below) appears. It offers the user three possibilities (see Figure 4 1):

- Create a new project
- Open an existing project
- Read a project from a connected inverter.

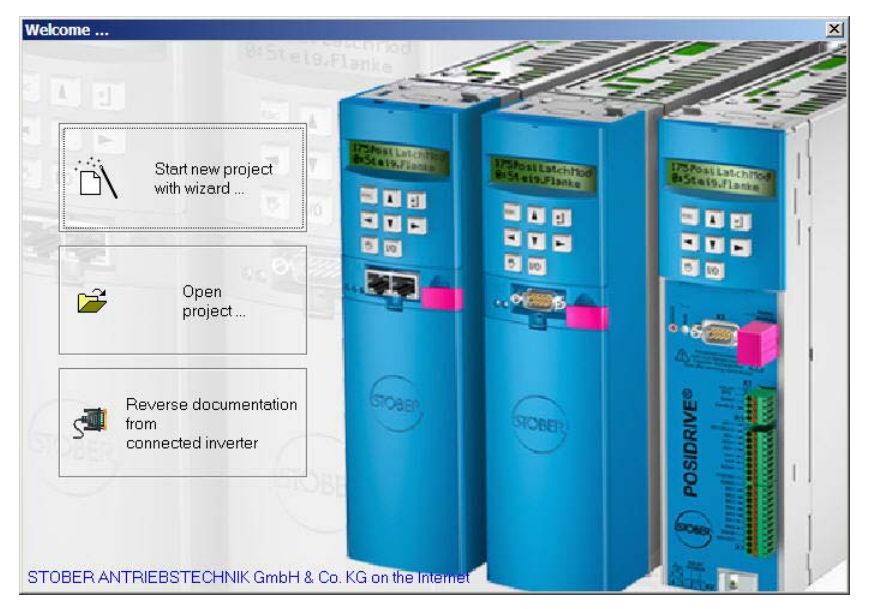

Fig. 4-1 Welcome dialog

## **4.1 "Start new project with assistant"**

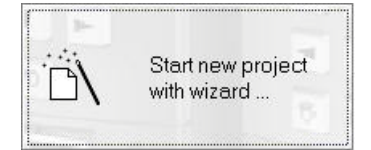

To create a new project, open the configuration assistant.

In six steps it defines the primary components of an inverter configuration:

- Step 1: Resource names, designations and commentaries can be entered. The resource names and the designation are used as the title for the inverter entry (see chap. [5.3 Inverter view](#page-120-0)).
- Step 2: The number of axes to be operated sequentially is specified here.
- Step 3: The application is selected with this step. Please observe the application descriptions in this case, see chapter [1.2 Other manuals.](#page-108-0)
- Step 4: Here it is decided how the inverter is to be controlled. The user can choose between control via terminal strip of the inverter or a bus system (PROFIBUS DP, CANopen, EtherCAT, PROFINET or USS).

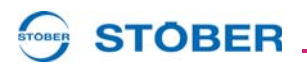

- Step 5: This step provides the user with databases of the STÖBER standard motors. When a motor is selected, the motor data are entered in the project.
- Step 6: This step concerns the configuration of the inverter. This includes the setting of the type of inverter used, the option modules and the braking resistor. With the SDS 5000, the IGB-Motionbus is activated during this step.

A control bar is available to switch between the different steps. You can skip between steps, terminate the configuration or exit the configuration. Additional assistants are loaded to the project when applications and the inverter controller are selected. These show a selected set of available parameters. The assistants make parameterization easy and clear.

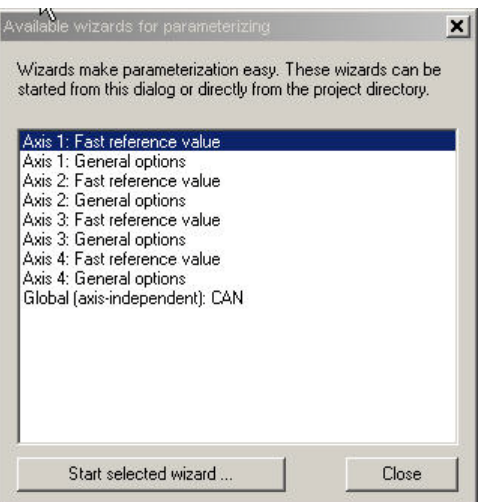

<span id="page-116-0"></span>Fig. 4-2 Available assistants

After the configuration is concluded, a selection screen automatically appears ([Fig. 4-2 Available assistants\)](#page-116-0).

The assistants can be selected there for the individual axes and started via the applicable button.

The "close" button closes the screen.

## **4.2 "Open project"**

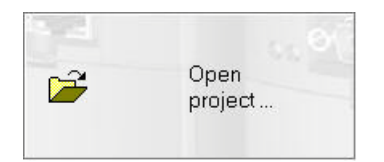

If you want to process an existing project, select the middle button in the start screen. A dialog appears which can be used to select and open a file.

# **STOBER**

## **4.3 "Reverse documentation from connected inverter"**

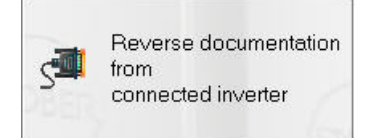

When a reverse documentation is created, the data stored on the inverter is read during online operation and indicated in POSITool (see chap. 5.5). The inverter must be connected with the PC. For further information on the communication between PC and inverter, see chapter [7 Communication](#page-129-0). Note that, with the SDS 5000, a reverse documentation can be prepared with a direct connection or a remote maintenance connection. For information on the direct connection, see chap. [7 Communication](#page-129-0)of this manual. Remote maintenance is explained in operating manual SDS 5000 (see chapter [1.2 Other manuals](#page-108-0)). If you are using the *POSITool via EtherCAT* function, you can read out an EtherCAT network using this button. The *POSITool via EtherCAT* function is described in the EtherCAT operating manual (see chapter [1.2 Other manuals](#page-108-0)).

**STOBER STOBER** 

# **5 Setup of POSITool**

This chapter explains the setup of POSITool. This includes the definition of various areas and the explanation of management functions.

POSITool contains several areas which must be distinguished between (see ). To the left you will find project administration with the project view, the library view and the hierarchy view. The views can be selected with the tabs at the bottom of project administration.

The right-hand side contains the working area. Configurations and parameter lists can be opened and processed here.

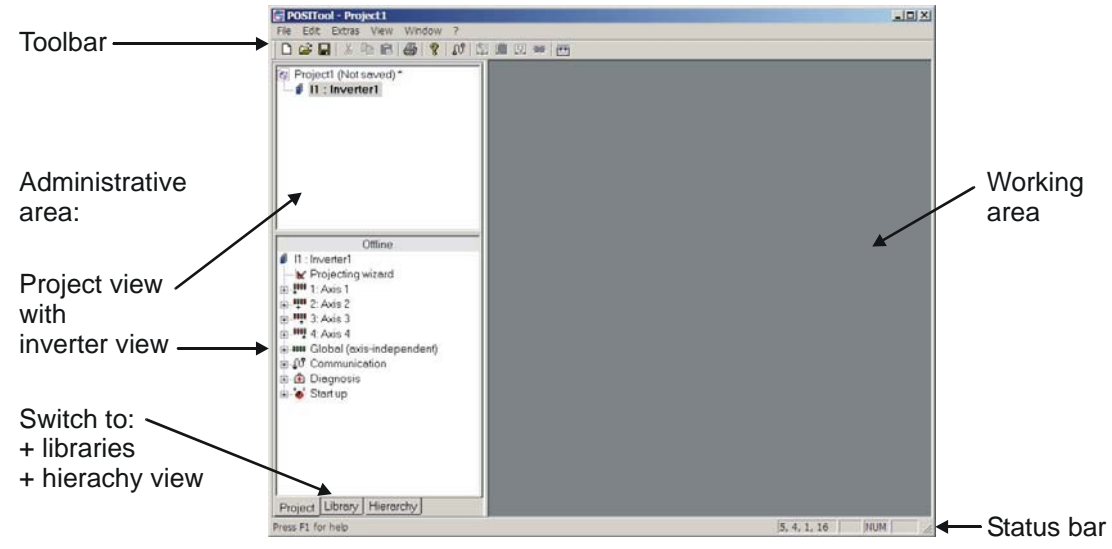

Fig. 5-1 POSITool design

## **5.1 Toolbar**

The buttons of the toolbars have the following functions:

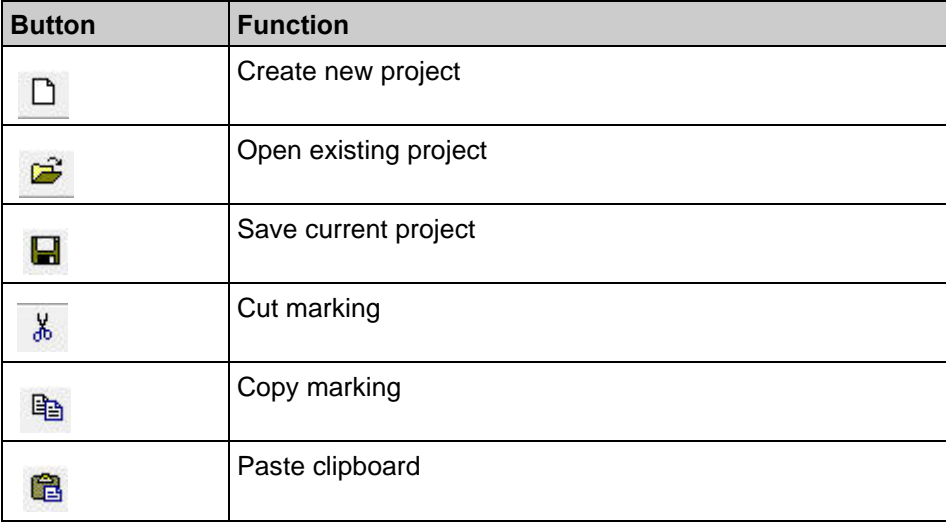

**WE KEEP THINGS MOVING**

EEP THINGS MOVING

# **Setup of POSITool**

**Operation manual**

**5**

## **STOBER**

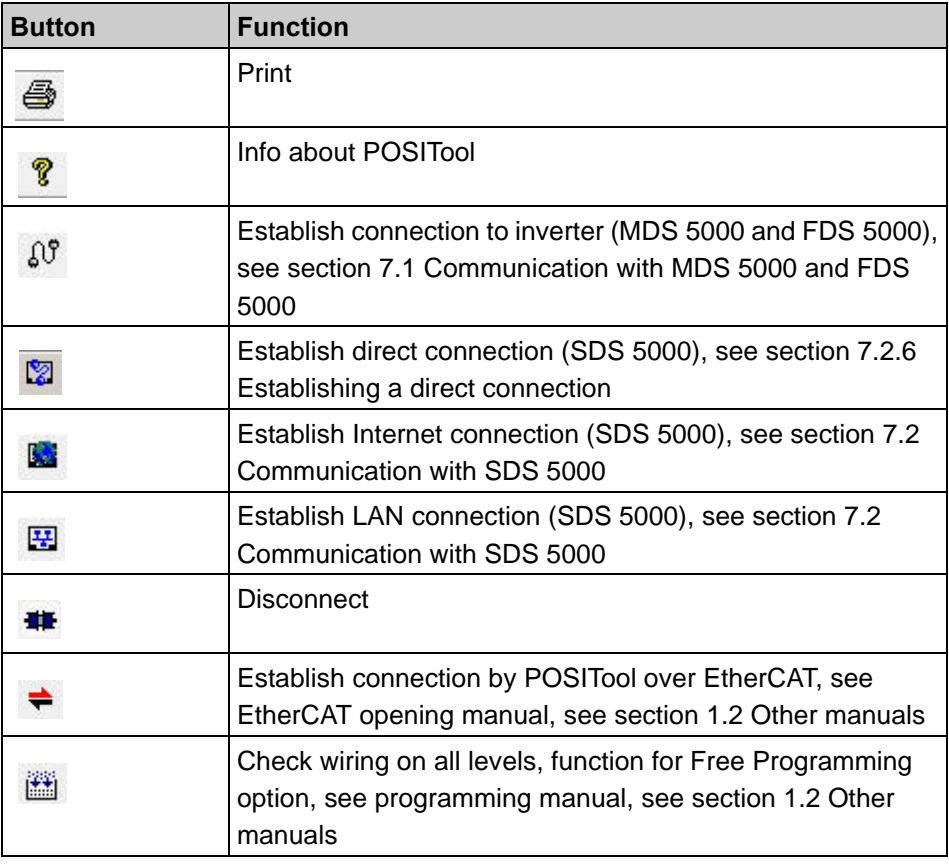

## **5.2 Project view**

The project view offers a complete view of the project. When a new file is opened, the project has an inverter entry. You can add the following to the project view:

- Additional inverters (MDS 5000, FDS 5000, SDS 5000, see chapter 5.3) or
- An IGB entry (Integrated Bus) or
- An EtherCAT entry (POSITool over EtherCAT).

The *File* menu is used for project management, among others. The following menu items are available:

- *New project* for creation of a new project.
- *Open project* for opening an existing project.
- *Close project* to close current file.
- *Save project* for saving the currently opened project.
- *Save project under* for saving the project in another directory or under a different name.

# **STOBER**

**Operation manual**

**5**

### <span id="page-120-0"></span>**5.3 Inverter view**

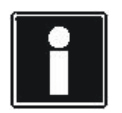

#### **Information**

Please note that POSITool can communicate exclusively with an SDS 5000 if the inverter entry of the SDS 5000 is configured in an IGB entry or an EtherCAT entry. See chapter [5.4 IGB Entry](#page-122-0) or the EtherCAT documentation for more information (see chapter [1.2](#page-108-0)  [Other manuals](#page-108-0)).

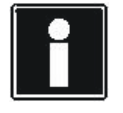

#### **Information**

To maintain clear organization, a project should not contain more than 32 inverters. However, many more can be added.

An inverter entry is identified by the resource name and the designation. They are entered in the configuration assistant.

The configuration assistant is called under "Projecting wizard." This can be used to change features such as number of axes or motor types at all times. The inverter entry has a separate path for each axis area and the global area. Each path contains a configuration and a parameter screen (except at the configuration level 0 - see chapter [6 Access level\)](#page-127-0) and the available assistants.

To open a configuration screen, a parameter screen or an assistant, double-click the applicable entry. A configuration screen or a parameter screen is opened in the working area. An assistant is not dependent on the working area and switches other processing areas to inactive. The items Communication, Diagnosis and Commissioning are described in the next few chapters.

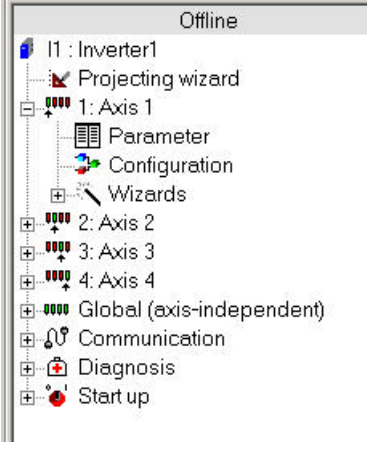

Fig. 5-2 Inverter entry

The *File* menu has several items for management of an inverter within a project:

# **Setup of POSITool**

**Operation manual**

**5**

# **STOBER**

- *New inverter* adds a new inverter to a project. The new inverter directory is indicated in the project view and can be edited there.
- *New inverter from connected inverter* adds an inverter configuration to a project which (the configuration) is read from a connected inverter. The reverse documentation is indicated in the project view.
- *Manage inverter* manages the inverters entered in a project. When you select this menu item, the dialog screen *Manage inverters* from appears.

On the left-hand side of the "Manage inverters" dialog screen are the inverters which exist in the currently opened project  $\left( \bigcup \right)$ . The buttons offer you the following options:

- Move  $(2)$  the inverters in the list of the current project up or down.
- Delete inverter from the project  $\left( \bullet \right)$ .
- Convert reverse documentations into configurations  $\left( \bullet \right)$ , so that you can edit the data record offline.
- Call the inverter settings  $\langle \bullet \rangle$ .
- Renaming inverter  $\left($   $\bullet\right)$
- Insert a copy of the highlighted inverter in the project  $\left( \mathbf{Z} \right)$ .

You can open an already saved project on the right side of the dialog screen  $\langle 3 \rangle$ . Open and close projects with the buttons on the upper portion of the screen  $\left( \bullet \right)$ . Use the buttons to export inverters between the lists and import inverters between the projects  $(\mathbf{\mathbf{\mathsf{\mathbb{U}}}})$ .

You can also delete inverters in the external project (*Delete* button underneath the right-hand list).

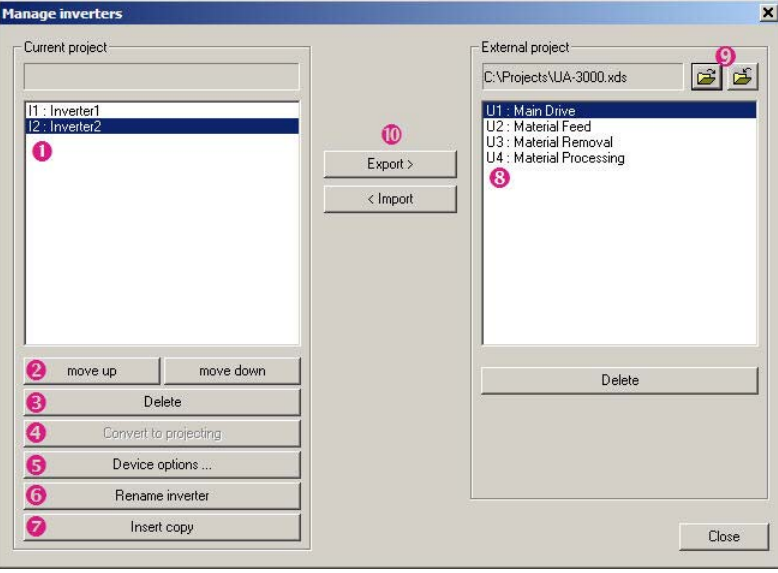

**Setup of POSITool**

## <span id="page-122-0"></span>**5.4 IGB Entry**

In order for POSITool to communicate via IGB with one or more inverters of device series SDS 5000, an IGB entry must be available in the project and the SDS 5000 must be assigned to the IGB entry.

### **5.4.1 Create an IGB entry**

Remember that only one IGB per project may be present. An IGB entry is automatically created when you set up a new project with an SDS 5000. To create an IGB entry later, proceed as shown below:

### **Create an IGB entry**

- 1. Open the menu *File*.
- 2. Select the menu item *New IGB*.
	- $\Rightarrow$  A dialog screen for entering the IGB designation appears.
- 3. Enter the designation of the IGB.
- 4. Confirm the dialog screen with the *OK* button.
- $\Rightarrow$  The IGB entry appears under your designation in the project view.

### **5.4.2 Allocate an SDS 5000 to an IGB**

To allocate one or more SDS 5000s to an IGB, proceed as shown below:

### **Allocate an SDS 5000 to an IGB**

- 1. Double click the IGB entry.
	- $\Rightarrow$  The IGB properties dialog screen appears. The SDS 5000s of the project are shown here.
- 2. Click the check boxes of the SDS 5000s which are to be allocated to the IGB.
- 3. Confirm the dialog screen with the *OK* button.
- $\Rightarrow$  The allocated SDS 5000s now appear under the IGB in the project view.

You have two further method of opening the IGB properties dialog:

- Right-click the IGB entry and then select *Properties* in the context menu.
- In the *File* menu, select the *Manage IGB* entry. Press the *Properties* button in the *Manage IGB dialog*.

You can also change the IGB designation and delete the IGB in the *Manage IGB* dialog.

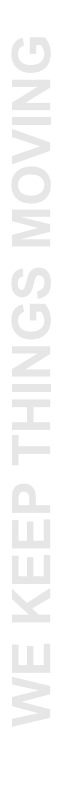

# **STOBER**

**Operation manual**

**Setup of POSITool**

### **5.5 Parameters**

**STOBER** 

The parameters contained in the particular configuration are available in a parameter list. The parameters to be indicated are determined by the selected application and the set parameter level.

| POSITool - Projekt1 - [U1 : Umrichter1 - Parameter - 1: Achse 1]                              |                       |                                                                                                    |              |            |                |                                                      |         |                | $-IIX$               |
|-----------------------------------------------------------------------------------------------|-----------------------|----------------------------------------------------------------------------------------------------|--------------|------------|----------------|------------------------------------------------------|---------|----------------|----------------------|
| <b>TI Datei Bearbeiten Extras Ansicht</b>                                                     | Fenster <sub>2</sub>  |                                                                                                    |              |            |                |                                                      |         |                | $-10$ $\times$       |
| 口本日 人物信号 ? 10 次度因素 网                                                                          |                       |                                                                                                    |              |            |                |                                                      |         |                |                      |
| Projekt1 (Nicht gespeichert) *                                                                | Parameter<br>Aktionen |                                                                                                    | Alle Gruppen |            |                | I mur achsabhängige Parameter                        |         |                |                      |
| U1 : Umrichter1                                                                               | Koordinate            | Bezeichnung                                                                                                    | Wert         | Default    | min            | max                                                  | Einheit | Datentyp       | <b>Status</b>        |
|                                                                                               | Gruppe A: Umrichter   |                                                                                                    |              |            |                |                                                      |         |                |                      |
|                                                                                               | El-A10 Zugriffslevel  |                                                                                                    |              |            |                |                                                      |         |                |                      |
|                                                                                               |                       | E-A11 zu editierende Achse                                                                                                    |              |            |                |                                                      |         |                |                      |
|                                                                                               | A12                   | Sprache                                                                                                    |              |            |                | 0: deutsch 0: deutsch 0: deutsch 1: englisch         |         | U <sub>8</sub> |                      |
|                                                                                               | A21                   | Bremswiderstand R                                                                                                    | 100.0        | 100,0      | 100,0          | 600.0                                                | Ohm     | I16            |                      |
|                                                                                               | A22                   | <b>Bremswiderstand P</b>                                                                                                    | 600          | 600        | $ 0\rangle$    | 1600                                                 | w       | II6            |                      |
|                                                                                               | A23                   | Bremswiderstand Tau                                                                                                    | 40           | 40         | $\mathbf{1}$   | 2000                                                 | s       | I16            |                      |
|                                                                                               | A29                   | Störungs-Schnelhalt                                                                                                    | 0: inaktiv   | 0: inaktiv | 0: inaktiv     | 1: aktiv                                             |         | U <sub>8</sub> |                      |
|                                                                                               | A34                   | Autostart                                                                                                    | 0: inaktiv   | 0: inaktiv | 0: inaktiv     | 1: aktiv                                             |         | U <sub>8</sub> |                      |
|                                                                                               | A35                   | Unterspannungs-Grenze                                                                                                    | 200,0        | 200,0      | 180,0          | 300,0                                                | V       | I16            |                      |
| Offline                                                                                       | A36                   | U-Netz                                                                                                    | 230          | 230        | 140            | 300                                                  | V       | I16            |                      |
| U1 : Umrichter1                                                                               | A38                   | DC-Einspeisung                                                                                                    | 0: inaktiv   | 0: inaktiv | 0: inaktiv     | 1: aktiv                                             |         | B              |                      |
| Projektierungs-Assistent                                                                      | A39                   | t-max. Schnellhalt                                                                                                    | 400          | 400        | $\overline{0}$ | 32767                                                | ms      | I16            |                      |
| d- <sup>u</sup> 1: Achse 1                                                                    | A44                   | Freigabe Schnellhalt                                                                                                    | 0: inaktiv   | 0: inaktiv | 0: inaktiv     | 1: aktiv                                             |         | U8             |                      |
| <b>Parameter</b>                                                                              | A45                   | Schnelhalt-Ende                                                                                                    |              |            |                | 0: Null-err   0: Null-err   0: Null-err   1: ohne St |         | U <sub>8</sub> |                      |
| Xonfiguration                                                                                 | A51                   | Lokal-Solwert                                                                                                    | 300          | 300        | $\overline{0}$ | 8191                                                 | Upm     | I16            |                      |
| <b>E</b> Assistenten                                                                          | A52                   | Lokal-Accel                                                                                                    | 1000         | 1000       | $\overline{0}$ | 8191                                                 | Upm/s   | I16            |                      |
| Fi !!! 2: Achse 2                                                                             | A55                   | <b>Taste Hand Funktion</b>                                                                                                    | 1: aktiv     | 1: aktiv   | 0: inaktiv     | 1: aktiv                                             |         | U <sub>8</sub> |                      |
| 中間 3: Achse 3                                                                                 | A60                   | Zusatz-Freigabe Quelle                                                                                                    | 1: High      | $1:$ High  | 1: High        | 28: BE13-i                                           |         | U8             |                      |
|                                                                                               | A61                   | Quittierung Quelle                                                                                                    | 0: Low       | 0: Low     | 0: Low         | 28: BE13-i                                           |         | U8             |                      |
| 中間4:Achse 4                                                                                   | A62                   | Schnelhalt Ouelle                                                                                                    | 0: Low       | 0: Low     | 0: Low         | 28: BE13-i                                           |         | U8             | $\frac{1}{\sqrt{2}}$ |
| i www. Global (achsunabhängig)                                                                |                       |                                                                                                    |              |            |                |                                                      |         |                |                      |
| Parameter<br>Xonfiguration<br>Assistenten<br>⊕ Q Kommunikation<br>+ Diagnose<br>h etriebnahme |                       | Bremswiderstand P: Leistung des eingesetzten Bremswiderstandes. Wenn A22=0 ist, wird der Bremschopper<br>deaktiviert. Es können nur Werte in 10 W Schritten eingegeben werden.<br>Feldbus: 1LSB=1W; Typ: I16; (Rohwerte: 1LSB=10-W); USS-Adr: 01 05 80 00 hex |              |            |                |                                                      |         |                |                      |
| Projekt Bibliothek Hierarchie                                                                 |                       |                                                                                                    |              |            |                |                                                      |         | <b>Offline</b> | 提系                   |
| Drücken Sie F1, um Hilfe zu erhalten.                                                         |                       |                                                                                                    |              |            |                |                                                      |         | 5, 4, 0, 56    | <b>NUM</b>           |

Fig. 5-3 Parameter list

The parameter table is shown in the upper half of the screen. A parameter with the following information is inserted in each line:

- Coordinate
- **Designation**
- Current setting
- Default value
- Upper and lower limit value
- Unit
- Data type
- Read and write level
- **Status**
- PreRead or PostWrite function
- PDO mapping

When a parameter is selected, the parameter description appears in the lower half of the screen. To change a parameter, double-click the left mouse button on the line. When the line is highlighted, just press the Enter  $\sqrt{\frac{u}{m}}$  or F2 key.

**Operation manual**

To reset a changed value to the default value, the user can click on the line with the right mouse button. A context menu appears with the command "accept value from default".

### **CAUTION!**

All groups All groups

 $\overline{0}$ 

n.

 $\overline{0}$ 

Ve Group A: Inverter Group B: Motor<br>Group C: Machine Group D: Reference value

250 Group H: Encoder

Group T: Scope

Group E: Display values

Group F: Control interfaces

Group R: Production data

**STOBER** 

**To reset a changed value to the default value, the user can click on the line with the right mouse button. A context m.**

 $\blacktriangleright$  Before you change a default value, check the validity of the new value!

Unit

 $Ohm$ 

 $\frac{1}{2}$ 

 $\overline{10}$ 

#### Group U: Protective functions 260 Group X 400 Group 2: Fault counter<br>0: nactive 0: nactive 0: nact 1: activ<br>32767  $\frac{3}{400}$

 $\boxed{\cdot}$   $\boxed{\phantom{a}}$  Only axis-dependent pai

<span id="page-124-0"></span>Fig. 5-4 Selection of the parameter groups

Above the parameter list are several control elements. The parameter list appears when the *Parameter* button is pressed. The *Actions* button leads you to the parameters which can trigger actions (please see the inverter operating manual for a description of the actions, [1.2 Other manuals](#page-108-0)).

In addition to the buttons there is a selection list. A certain parameter group can be selected with this function (s. [Fig. 5-4 Selection of the parameter groups\)](#page-124-0). When the parameter list is open in an axis area, the parameters from the global area can also be indicated. Global parameters can be hidden via a check box *only axis-dependent parameters*.

Changed parameter values and parameter errors (e.g., the limit values are exceeded) are marked in color. Changed parameter values are shown in yellow in the default setting. Parameter errors are marked in red. The error marking is retained until a valid access is made or the error is acknowledged with the F12 key on the PC keyboard.

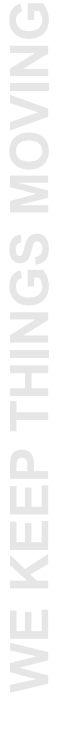

# **Setup of POSITool**

**Operation manual**

## **5.6 Configuration**

**STOBER** 

STOBER

The configuration screen contains the programming user interface. When the option *free graphic programming* is used, blocks can be inserted here and linked. Applications defined by STÖBER ANTRIEBSTECHNIK GmbH & Co. KG contain the programming in a capsule block.

The structural setup of the POSITool configuration is illustrated in .

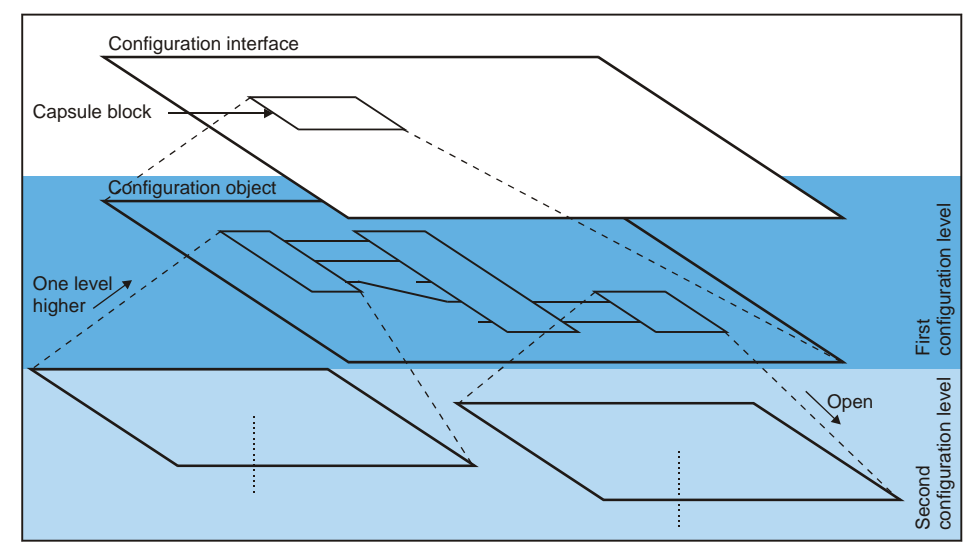

Fig. 5-5 Configuration structure

A block can contain other blocks. The block must be opened before the configuration structure within a block can be viewed. The user clicks with the right mouse button on the block and select *Open* in the context menu which appears. The next level in the configuration environment is then shown.

To reach a higher level, the user clicks with the right mouse button on a free area in the configuration environment. In the dialog screen which appears the user selects *One level higher*. This results in a jump back one configuration level.

## **5.7 Other Areas**

### **5.7.1 Libraries**

**STOBER** 

Blocks for the *free, graphic programming* option are entered in the library directory. The user can drag them to the configuration screen and link them. The user level determines which blocks are visible and can be used (see chapter 6).

### **5.7.2 Hierarchy view**

The hierarchy view shows a tree structure of the hierarchy of the current configuration (see ). To indicate, double click the applicable block in the configuration.

| 11 : main drive                                     |  |  |  |  |  |  |  |  |
|-----------------------------------------------------|--|--|--|--|--|--|--|--|
| 白 Global (axis-independent)                         |  |  |  |  |  |  |  |  |
| 由 2: 14472158(0) Glob_Control Interface             |  |  |  |  |  |  |  |  |
| ∃⊹ 1: Achse 1                                       |  |  |  |  |  |  |  |  |
| 白- 2: 13030338(0) Ax1_Fast Reference Value          |  |  |  |  |  |  |  |  |
| 由- 9: 100189(0) Fast Reference Value (output block) |  |  |  |  |  |  |  |  |
| 由- 11: 100190(0) Fast Reference Value (input block) |  |  |  |  |  |  |  |  |
| 由-10: 100191(1) Fast Reference Value                |  |  |  |  |  |  |  |  |
|                                                     |  |  |  |  |  |  |  |  |
|                                                     |  |  |  |  |  |  |  |  |
|                                                     |  |  |  |  |  |  |  |  |
| Hierarchy                                           |  |  |  |  |  |  |  |  |

Fig. 5-6 Hierarchy view

### **5.7.3 "View" menu**

In the *View* menu the user can adjust the indication of the status bar and the tool bar as well as the administrative area.

### **5.7.4 "Screen" menu**

In the *Screen* menu the arrangement of the screens in the working area can be set. When several screens are open, they can be directly selected in this menu.

**STOBER** 

## <span id="page-127-0"></span>**6 Access level**

Separate access levels for configuration and parameters exist for the 5<sup>th</sup> generation of STÖBER inverter. This means that parameters disappear and the view of the configuration is locked at a certain level. The user can choose between the levels 0, 1, 2 and 3.

## **6.1 Parameter level**

A free choice among the four levels is available for indication of the parameters. The higher the parameter level is set, the more parameters appear in the parameter list. The level is set with parameter *A10.0*.

In parameter level 3, POSITool offers an additional functionality which can hide parameters. When the user clicks a line in the parameter list with the right mouse button, the following context menu appears [\(Fig. 6-1\)](#page-127-1).

| Access level read     | ь |
|-----------------------|---|
| Access level write    | ▸ |
| Use default as value  |   |
| Copy value to default |   |

<span id="page-127-1"></span>Fig. 6-1 Changing parameter level

In this menu, the read or write level of a parameter can be changed separately. Skillful setting of the parameter *A10.0* can cause a lock at the same time. When, for example, the value 1 is entered in *A10.0*, all parameters with the level 0 and 1 can be viewed. To prevent the user from entering level 2 or 3 in *A10.0*, the write level can be set to 2 via POSITool. Although *A10.0* is visible, it cannot be changed. Another method is to set the read level to 2 at the same time. The parameter is then no longer visible on the display. POSITool shows it in the parameter list starting at level 2.

# **Access level Operation manual**

**6**

# **STOBER**

## **6.2 Configuration level**

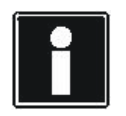

### **Information**

At the configuration level only levels 0 to 2 can be set as desired. Level 3 can only be used with a key file! The settings up to level 2 are sufficient for users of the applications defined by STÖBER ANTRIEBSTECHNIK!

The configuration level determines the programming capability.

- Level 0: The configuration screen is not visible at this level. The user can load and parameterize applications. The *free, graphic programming* option cannot be used.
- Level 1: At this level the user can load and parameterize applications. The application can be opened up to the first program level. The *free, graphic programming* option cannot be used.
- Level 2: The user can load and parameterize applications. The application can be opened up to the second program level. The *free, graphic programming* option cannot be used.
- Level 3: At this level a user can load and parameterize an application and, at the two highest program levels, program an application. The user can open additional levels. The *free, graphic programming* option is available to the user.

## **6.3 Setting the levels**

In the menu *Extra* the following screen is called under the menu item *Change access level …*. The levels can be individually set here.

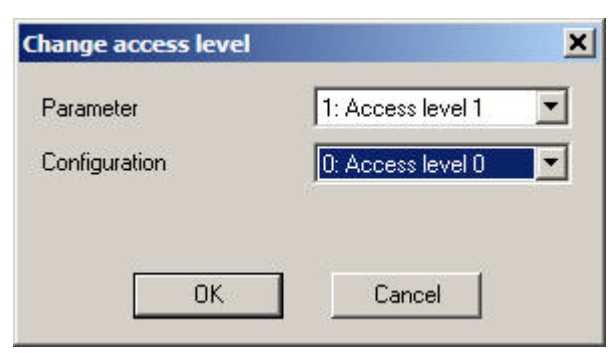

Fig. 6-2 Setting the access levels

**Operation manual**

**Communication**

# <span id="page-129-0"></span>**7 Communication**

**STOBER** 

Since communication with the MDS 5000 and FDS 5000 is very different from the SDS 5000, these two methods of communication will be described separately.

## <span id="page-129-1"></span>**7.1 Communication with MDS 5000 and FDS 5000**

Communication between PC and inverter is established with a serial connection. A cable (cat. no. 41488) is connected to a serial interface on the PC and to terminal X3 of the inverter as shown in the adjacent figure.

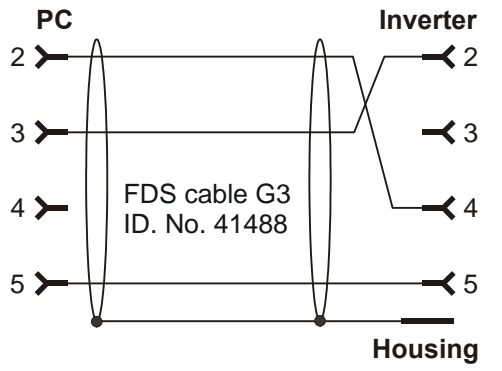

Fig. 7-1 Serial connection to communication between inverter and PC

# **STOBER**

**7**

### **7.1.1 Settings**

The serial transmission is parameterized in the inverter entry under *Communication/Settings*. The dialog which appears indicates the communication status. Communication is parameterized below this. The settings include the interface used on the PC, the transmission speed and the bus address. *0* is preset as the bus address. It does not have to be changed unless you want to establish a serial *daisy chain* connection with several inverters.

The checkboxes under the communication status are used to select whether the settings saved in the project are to be used for communication or the global settings of POSITool. It can be useful to use the project settings when an inverter network is configured on a PC on which each inverter has a permanently assigned interface. The disadvantage of the project settings becomes obvious, however, when the project is transferred to other users.Sometimes online operation cannot be established with the project settings because another COM interface is being used. In this case, you can use the global settings of POSITool. The global parameterization takes place in the menu *Extras/Options* in the dialog screen *General* (see ).

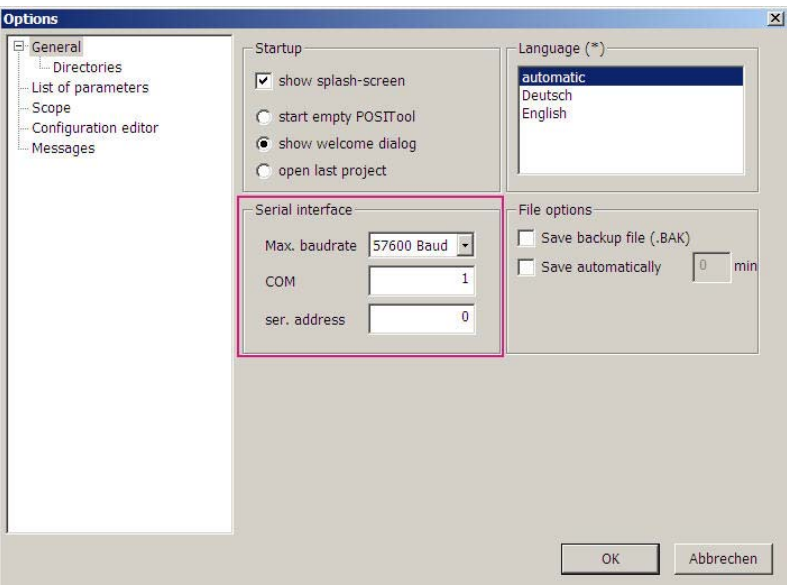

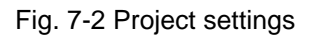

### **7.1.2 Online operation**

There are three ways for a user to establish a connection between inverter and PC:<br>• The  $\frac{\beta \theta}{\beta}$ 

- button in the tool bar
- The area labeled *Establish connection to inverter* in the inverter entry under *Communication*
- the F5 key

**Communication**

Both devices must have the same configuration and parameter values for a serial connection between PC and inverter. If the user gives the command to *go online* via one of the two ways, POSITool checks the configuration of PC and inverter. During this check a differentiation can be made between two results:

- The configurations are different
- The configurations are identical

### **First case: Different configurations**

When POSITool determines that inverter and PC have different configurations,

the dialog screen shown in appears. You have the following choices,

- Transfer the configuration in POSITool to the inverter  $\left( \bigcup_{i=1}^{\infty} \right)$  or
- Load the configuration of the inverter to POSITool  $(2)$ , reverse documentation)

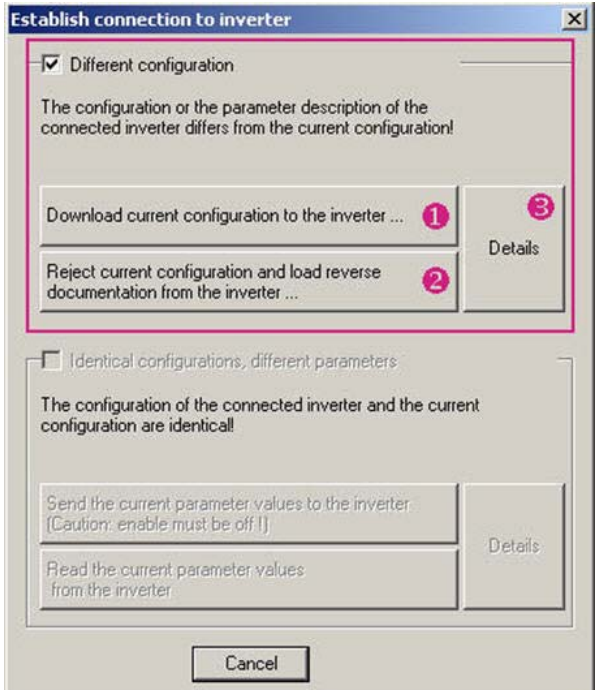

Fig. 7-3 Establishing connection with different configurations

If you want to check the differences between the applications, press the *Details* button  $\left($ **B**).

When the configuration is adjusted, the parameters of the selected project are also used.

### **Partial reverse documentation**

It is standard that, when a file is saved, all information is stored to enable a reverse documentation with configuration data to be read out. If this is not the

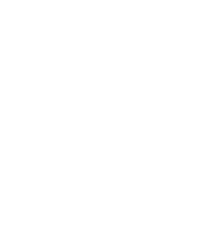

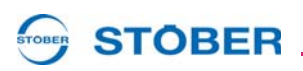

case (know-how protection) a partial reverse documentation can be read. The following functions are available in this online mode.

• Parameter lists

**STOBER** 

- Fault memory indication
- **Scope**
- Simubox
- Free parameter list

When online mode is concluded with a partial reverse documentation, the data record is marked as reverse documentation and parameter values can no longer be changed. The data record cannot be converted in a configuration or transferred again to the inverter.

### **Utilizing memory space**

When the configuration is loaded, the memory requirements of the data record are compared with existing memory space on the inverter. If it is certain that the data record can be stored, POSITool does not give you a message. If the expected memory utilization is 95 % or more, a message is indicated. A memory utilization in this range occurs, for example, when you have defined too many motion blocks and profiles in the motion block positioning application. Try to optimize the configuration. Contact application@stoeber.de if you have questions.

> KEEP THINGS MOVING **WE KEEP THINGS MOVING**  $\sum$

### **29**

**Communication**

#### **Second case: Identical configurations**

**STOBER** 

**STOBER** 

When POSITool determines that the configurations are identical, the dialog screen shown in appears. When this happens, you have the following choices:

- Load the parameters from POSITool to the inverter  $\left( \bullet \right)$  or
- Load the parameters from the inverter to POSITool  $\left( \bullet \right)$

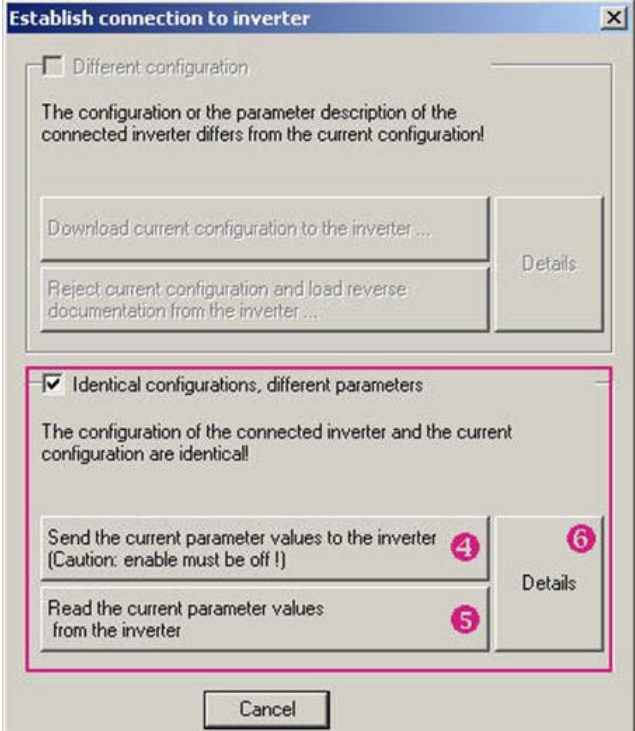

Fig. 7-4 Establishing a connection for identical configurations

If you want to check the differences between the parameters in POSITool and the inverter, press the *Details* button (**O**). POSITool then indicates the differences in a dialog screen in which the values of the parameters in POSITool and the inverter are listed.

#### STOBER **STOBER**

#### **Ergebnis**

#### *NOTICE*

**After being loaded to the inverter the application is not saved safe from power failures!**

To do this, execute *A00 Save values*.

During the connection is established, a status screen appears in the working area. The progress of the current status procedure is indicated in this screen. When the connection is activated, the following screen appears.

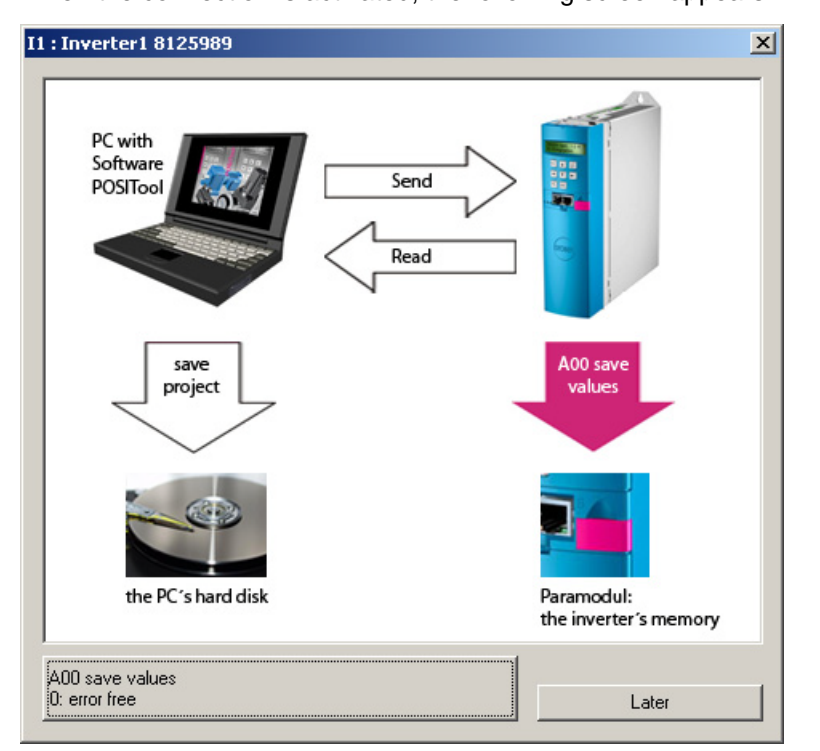

Fig. 7-5 Online connection established

### **With active connection ...**

When a connection is active, the values which were changed on the inverter are automatically transferred to the PC and vice versa. Similarly, actions can start the Scope and Simubox function. The indicator parameters are only visible in online mode.

# **STOBER**

## <span id="page-135-0"></span>**7.2 Communication with SDS 5000**

By setting up an Integrated Bus (IGB), you have different possibilities for communication with one or more SDS 5000 units:

- a direct connection between the inverter and PC
- a remote maintenance connection via a local network (LAN)
- a remote maintenance connection via the internet

The connection via a local network or the internet is described in the SDS 5000 operating manual, see section [1.2 Other manuals.](#page-108-0) A direct connection is only described in this section.

A direct connection is the direct connection of a PC with POSITool to a SDS 5000 or an IGB network via a cable without other network components for the purpose of commissioning, diagnostics or maintenance. You can establish a direct connection with a SDS 5000 or an IGB network.

### **7.2.1 Basics of IGB communication**

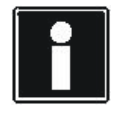

#### **Information**

Remember that an IGB network can never be accessed by remote maintenance and direct connection (PC) at the same time.

Communication uses the following interfaces:

- Direct connection: TCP/IP protocol on port 37915 and UDP/IP protocol on port 37915
- Remote maintenance without proxy server: HTTP protocol on port 80
- Remote maintenance with proxy server: HTTP protocol on port of the proxy server

You may be asked to share this port by the personal firewall. Share these port for your firewall. To do this, contact your network administrator.

The IGB network must meet the following conditions:

- A maximum of 32 SDS 5000s may be connected in one network.
- All inverters involved in the IGB network must be directly connected with each other. No other components such as hubs and switches are permitted between them in the circuit.
- The overall resulting layout must be a line topology.
- The X3 A interfaces may only be connected with X3 B interfaces of other inverters and vice versa.
- Suitable cables must be used. STÖBER ANTRIEBSTECHNIK provides ready-made cables for the layout of the Integrated Bus. These cables must be used to ensure proper functionality. Note also the SDS 5000 projecting manual.

It is also possible to use cables with the following specification:

#### **STOBER STOBER**

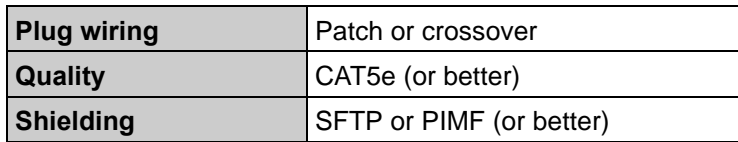

- The maximum overall extent of the IGB network is 100 m.
- The IGB does not require an explicit master and the extensive configuration typically required for Ethernet is eliminated.

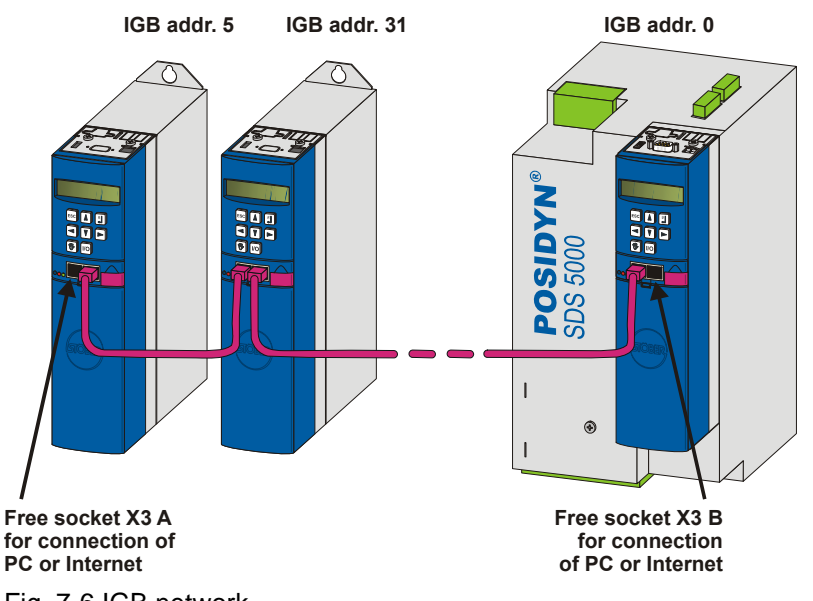

Fig. 7-6 IGB network

PC or the internet are connected to a free outer socket. The IGB network is set up automatically when you turn on at least one inverter. The following conditions apply when integrating additional inverters into the network:

- You have connected these inverters to the IGB network.
- The inverters in the network must be receiving a 24-V power supply.

To start the integration, the 24-V power supply of the inverter in the network must be turned on. When the 24-V power supply is turned on, the IGB network is restructured and up to 32 connected inverters will be integrated.

# **STOBER**

### **7.2.2 Requirements for a direct connection**

Note the following rule for the direct connection:

• The socket of the gateway device and the computer's network connection must have IP addresses on the same subnet.

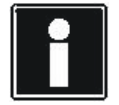

### **Information**

To coordinate the IP addresses of the gateway device and the computer, you have the option of changing the IP address of either the computer or the gateway device. However, since you generally need administrator rights to change the IP address of the computer, we recommend changing the IP address of the gateway device.

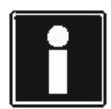

### **Information**

Please note that the device has two RJ45 sockets (X3A and X3B). Since one socket must be access concretely for a direct connection, the related parameters are created as array parameters. Element 0 contains the settings for socket X3A and element 1 for socket X3B. Make the settings described in this section appropriately for the socket with which you will connect the gateway device with the computer.

### **7.2.3 IP adress and subnet mask**

An IP address is divided into a network section and a device section by the subnet mask. The subnet mask can be represented in binary format, for example, as a series of numbers with the left side consisting only of the number 1 and the right side consisting only of the number 0.

1111 1111.1111 1000.0000 0000.0000 0000 = 255.248.0.0

The section of the subnet mask with the number 1 shows which part of the IP address indicates the address of the subnet (the network section). The other part with the number 0 shows the part of the IP address that represents the address of the device in the subnet (device section).

The following example illustrates how to calculate the IP address.

The IP address 128.206.17.177 with subnet mask 255.240.0.0 is entered for the network interface of the computer:

Subnet mask:1111 1111.1111 0000.0000 0000.0000 0000

The 12 numbers on the left of the IP address indicate the address of the subnet and must be identical in the IP address of the device. The 20 number of the IP address on the right indicate the address of the computer in the subnet. This section must be different in the IP address of the device.

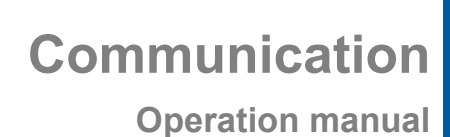

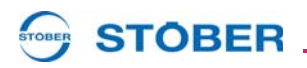

### IP address: 1000 0000.1100 1110.0001 0001.1011 0001  $\overline{\phantom{a}}$

Network section, must be Device section, must be identical in the device and different in the device and PC PC

A possible IP address for the device could therefore be: 1000 0000.1100 1111.0001 0001.1011 0001 = 128.207.17.177

### **7.2.4 Determining the IP address and subnet mask of the PC**

You can determine the IP address and subnet mask of the PC network interface in the system control of the PC but POSITool offers an easier way of finding this information:

#### **Determining the IP address and subnet mask of the PC**

- 1. In the Project view of POSITool, open the *Network and remote service* assistant.
	- $\Rightarrow$  The following dialog screen appears:

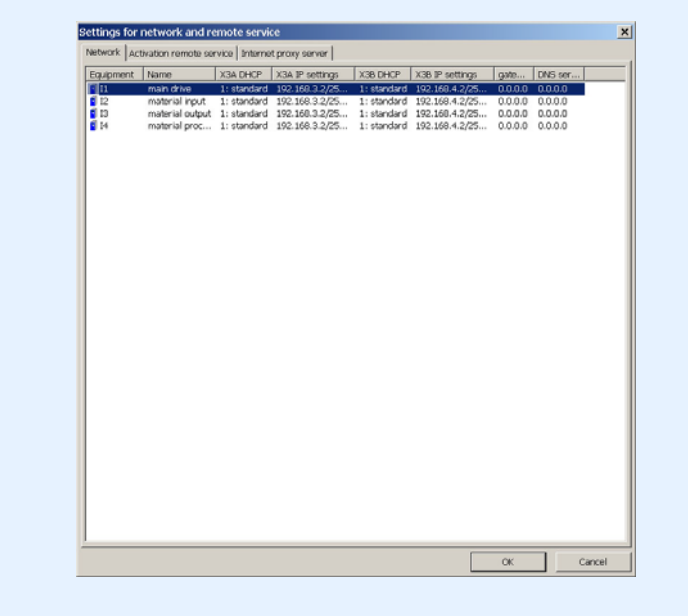

**Operation manual**

**Communication**

2. Double click an inverter in the list.

 $\overline{W}$  Obtain IP address automatically (DHCP)

Subnet mask 255.255.255.0

D Obtain IP address automatically (DHCP)

**STOBER** 

Internet settings Interface X3A

Interface X38

STOBER

 $\Rightarrow$  The following dialog screen appears:

( $\bullet$  DHCP standard (use manual settings after timeout)<br>  $\subset$  Only DHCP (wait for automatic settings without timeout) C Only DHCP (wolt for automatic settings without timeout)<br>
T address [192 - 168 - 3 - 2<br>
Subnat mask [255 - 255 - 255 - 0 | network adapter

 $\begin{tabular}{ll} \textbf{(a) DHCP standard (use manual settings after timeout)}\\ \textbf{(b) Only DHCP (wait for automatic settings without timeout)}\\ \end{tabular}$ 

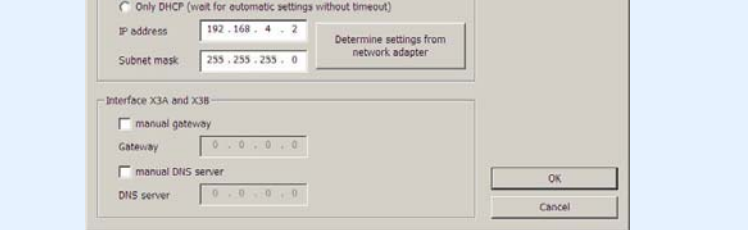

3. Click one of the two *Determine settingsfrom network adapter* buttons.

Load

Save as

 $\Rightarrow$  The following dialog screen appears:

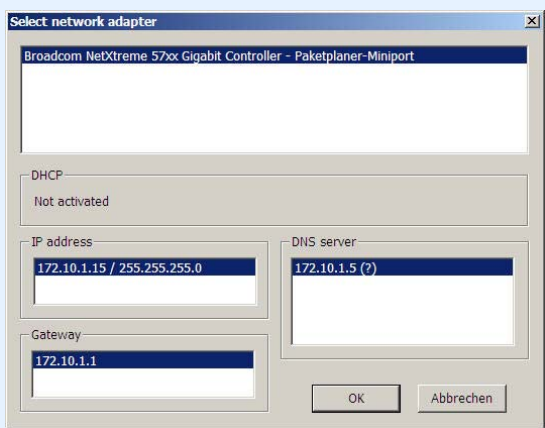

- 4. In the top part of the dialog screen, select the network interface which is connected with the direct connection to the inverter.
- $\Rightarrow$  The IP address and the subnet mask of the PC on this interface are indicated in the IP address field.

Š

**WE KEEP THINGS MOVING**

KEEP THINGS MOVING

# **STOBER**

### **7.2.5 Adjusting the IP address of the inverter**

Proceed as shown below to adjust the IP address of the inverter to that of the PC network connection:

### **Adjusting the IP address of the inverter**

- 1. Determine the IP address and the subnet mask of the PC network connection (e.g., in the system control of your PC or in POSITool).
- 2. Determine an IP address which is located in the same subnet as that of the PC.
- 3. Using the operator panel of the gateway inverter, enter this address in parameter *A164.x*. Use *A164.0* if the direct connection uses X3 A. Use *A164.1* if you connect the PC to X3 B.
- 4. Check whether parameter A166.x has the entry *0:manual* or *1:standard*. Remember that, also here, *A166.0* applies to X3 A and *A166.1* to X3 B.
- 5. If *A166.x* is not set to *0:manual* or *1:standard*, correct the setting.
- 6. Save your settings with *A00 save values*.
- $\Rightarrow$  You have adjusted the IP address of the inverter.

### **CAUTION!**

### **Danger of property damage due to electrostatic discharge, among others!**

- Provide suitable protective measures while handling open PCBs (e.g., ESD clothing, environment free of dirt and grease).
- Do not touch the contact surfaces.

# **STOBER**

### <span id="page-141-0"></span>**7.2.6 Establishing a direct connection**

To establish a direct connection, proceed as follows:

### **Establish a direct connection**

- 1. Click the **button** in the toolbar of POSITool.
	- $\Rightarrow$  The following dialog screen is displayed:

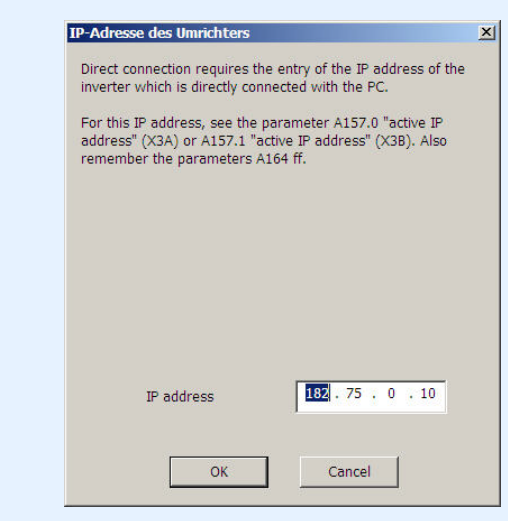

- 2. Specify the IP address of the RJ45 connector that you have connected to the PC.
- 3. Click the *OK* button.
- You have established a direct connection and the *IGB: Display connected devices* dialog screen is displayed. The dialog screen shows all devices that are connected via the direct connection to the PC:

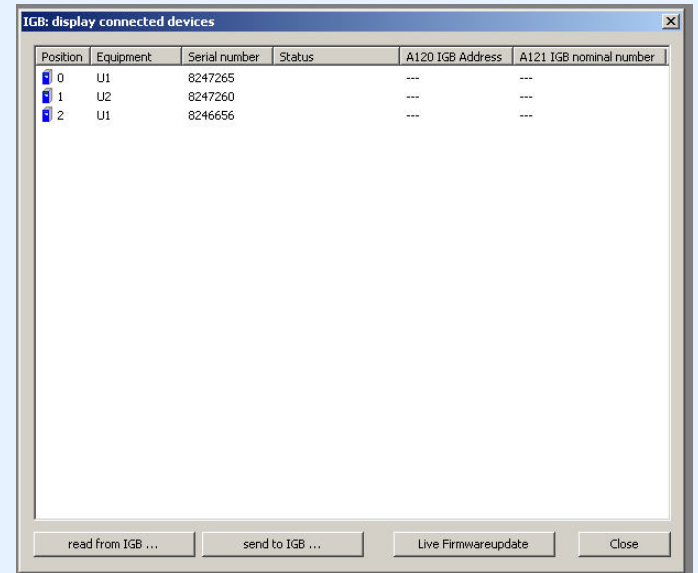

# **STOBER**

### **7.2.7 Reading data from the SDS 5000**

You must have established a direct connection before you can read data from an SDS 5000. After you have done this, proceed as shown below:

#### **Reading data from the SDS 5000**

- 1. In the *IGB*: *display connected* devices dialog screen, click the *read from IGB…* button.
	- $\Rightarrow$  The following dialog screen appears:

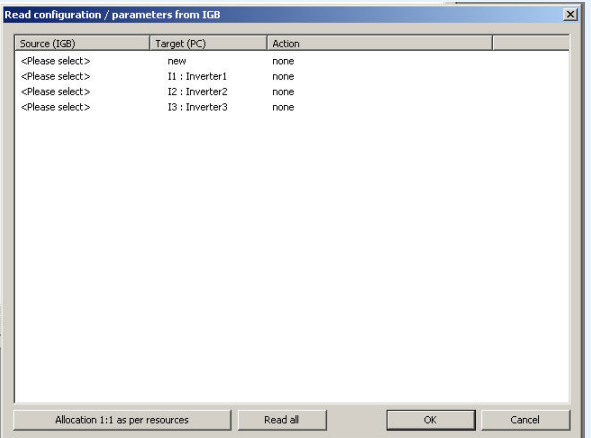

In the first column of this dialog screen, you can select the inverters which are connected to the PC. The possible targets in your project are shown in the second column.

- 2. Highlight the line of the inverter entry in POSITool to which the data are to be written. You can select an already existing inverter entry (*I1: Inverter1*) or set up a new inverter entry (*new*).
- 3. In this line, double click the first column *Source* (*IGB*) (*<Please select>*).
	- $\Rightarrow$  A selection list appears showing all inverters which are connected to the PC.
- 4. Select the inverter whose data you want to read.
- 5. Repeat steps 2 to 4 for each source to be read from.
- 6. Click the *OK* button.
- $\Rightarrow$  The data are loaded as you specified and shown in POSITool.

# **STOBER**

### **7.2.8 Writing data to the inverter**

To write data to the inverter, proceed as shown below:

#### **Writing data to the inverter**

- 1. Click the Send to *IGB...* button in the *IGB: display connected devices* dialog screen.
	- $\Rightarrow$  The following dialog screen appears:

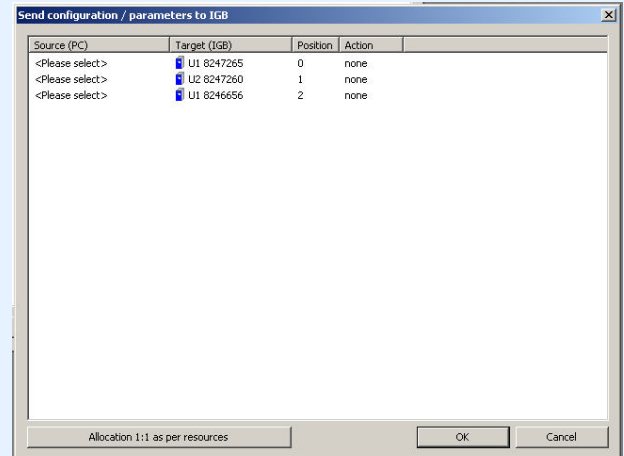

- 2. Highlight the line of the inverter to which you want to write data.
- 3. In this line, double click the first column *Source (PC)*.
	- $\Rightarrow$  A selection list appears in which all inverter entries are listed which contain your project.
- 4. Select the inverter entry which you want to write to the selected inverter.
- 5. In this line, double click the *Action* column.
	- $\Rightarrow$  A selection list appears in which you can set whether you want an automatic adjustment or whether the previously stored configuration and the parameters are to be overwritten.
- 6. Select one of the actions.
- 7. Repeat steps 2 to 6 for each inverter to which you want to write data.
- 8. Click the *OK* button.
- $\Rightarrow$  The data are written to the inverters as specified by you.
**STOBER** 

# **8 Diagnosis**

The POSITool software offers a wide range of diagnostic functions.

- Fault memory: The fault memory contains the last 10 faults.
- Free parameter list: Parameters can be inscribed, monitored and changed in the free parameter list.
- Simubox: The Simubox software implements the functions of the operator panel with display. The display can be monitored on the PC via an online connection and the key functions can be initiated.
- Scope: Scope can be used by the user to record the progress of parameters.

## **8.1 Fault memory**

The last 10 events are recorded in the fault memory. To obtain an exact overview of the fault situation, the following values are read and stored at the time the fault occurred:

- **Fault**
- Cause (if it can be determined)
- Operating time when the event occurred
- Active axis
- Device state
- **Speed**
- DC link voltage
- Current (motor or device)
- Temperature of the device
- Four freely selectable parameters of the application which the user enters in parameters *U80* to *U83*.

The fault memory is not reset when a new application is loaded in the inverter. It has 10 positions which are assigned in succession when faults occur. When all items are full, the oldest entry is overwritten when the next fault occurs.

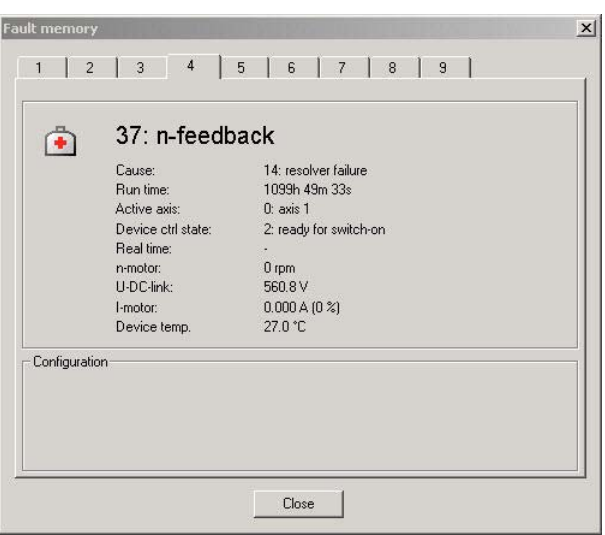

Fig. 8-1 View of the fault memory

# **STOBER**

Reading the fault memory requires an online connection. It is opened in the inverter entry under *Diagnosis\Fault memory*. The display of the fault memory is updated when it is opened.

## **8.2 Free Parameter list**

The free parameter list is used to indicate and change a selection of parameters adjusted to the application. The list is opened in the inverter entry under *Commissioning/Free parameter list*. The following screen appears:

| Coordinate                         | <b>D</b> 00.0<br>Add       |       |         |          |          |                |           |               |          |                   |
|------------------------------------|----------------------------|-------|---------|----------|----------|----------------|-----------|---------------|----------|-------------------|
| Coordinates                        | Label                      | Value | Default | Min      | Max      | Unit           | Data type | <b>Status</b> | r/w Acce | <b>Definition</b> |
| Group A: Inverter                  |                            |       |         |          |          |                |           |               |          |                   |
| 日 A10 userlevel                    |                            |       |         |          |          |                |           |               |          |                   |
| A10.0                              | userlevel                  |       |         | $-32768$ | 32767    |                | I16       |               | 0/0      | System pa         |
| A10.2                              | userlevel                  | 3     | 3       | $-32768$ | 32767    |                | II6       |               | 0/0      | System pa         |
| A10.3                              | userlevel                  |       | 3       | $-32768$ | 32767    |                | I16       |               | 0/0      | System pa         |
| A10.4                              | userlevel                  | 3     | з       | $-32768$ | 32767    |                | I16       |               | 0/0      | System pa         |
| <b>El Group D: Reference value</b> |                            |       |         |          |          |                |           |               |          |                   |
| 1.D00                              | acceleration ramp          | 100   | 100     |          | 49152000 | ms/3000rpm I32 |           |               | 2/2      | Block 100         |
| D230                               | n-reference value relative | 0.0   | 0,0     | $-200.0$ | 200.0    | $\frac{9}{6}$  | II6       |               | 2/2      | Block 100         |

Fig. 8-2 Free parameter list

To enter a parameter in the list, its coordinates must be entered in the field *coordinate*. With a global parameter, the letter of the group and its number (e.g., *A10*) is sufficient. When an axis parameter is to be inserted, the axis no. must be stated (e.g., *3.I09*: Parameter *I09* from axis 3).

Parameter elements can also be entered (e.g., *A10.1*).

If the parameter is not entered correctly in the field, it is not accepted.When the free parameter list is open while a picture is being read with the Scope functionality, the parameters entered in the list are included with the current values when the picture info is written.

In order to use a free parameter list which has already been compiled in other projects, you can export the list (*Export* button) and save it in the \*.fpl file format. In another project, you can press the *Import* button, then select the \*.fpl file so that you can display the same parameter collection in the list.

## **8.3 Simubox**

Simubox can be used to monitor the display on the PC and to press keys. This makes it possible to perform commissioning in local mode, for instance, when the inverter is installed in an inaccessible place.

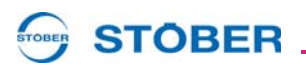

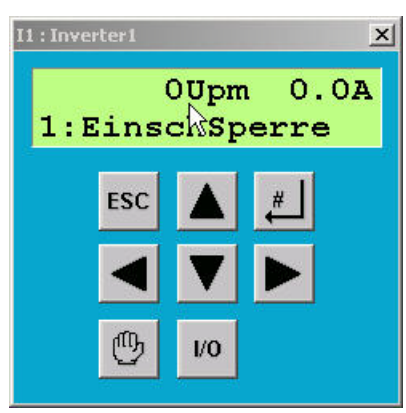

Fig. 8-3 Simubox

Simubox is opened in the inverter entry under *Commissioning\Simubox*. Simubox can only be used in online mode. If it is opened in offline mode, a display like the one in appears.

Simubox is also available as a *stand-alone* application (i.e., it can be opened regardless of POSITool).

The buttons of Simubox can be activated with the keyboard of the PC:

ESC button: ESC key

# button: Return / Enter

button: Pfeiltaste nach links auf Ziffern- oder Curserblock

- button: Pfeiltaste nach rechts auf Ziffern- oder Curserblock
- button: Pfeiltaste nach oben auf Ziffern- oder Curserblock
- button: Pfeiltaste nach unten auf Ziffern- oder Curserblock

Hand button: ,H' key

I/O button: ,I' or ,1' key

## **8.4 Scope**

The Scope function is used to record parameters. It is called in the inverter entry under *Commissioning\Scope - new picture*.

Settings can always be made. A picture can only be started and read in online mode.

# **STOBER**

|          |        | New scope shot |      |        |      |                         |  |                |                             | $ \Box$ $\times$ |
|----------|--------|----------------|------|--------|------|-------------------------|--|----------------|-----------------------------|------------------|
| inactive |        |                | Read | Start  | Step | Automatic<br>旷.<br>read |  |                | Channel selection + trigger |                  |
|          | Delete | $S$ ave        | ln 6 | Export |      |                         |  | 4              |                             | $\overline{5}$   |
|          |        |                |      |        |      |                         |  | $\overline{2}$ |                             | $\theta$         |
|          |        |                |      |        |      |                         |  | 3              |                             | 7                |
|          |        |                |      |        |      |                         |  |                |                             | 8                |
|          |        |                |      |        |      |                         |  | $\overline{4}$ |                             |                  |
|          |        |                |      |        |      |                         |  |                |                             |                  |
|          |        |                |      |        |      |                         |  |                | QFF                         | GND              |
|          |        |                |      |        |      |                         |  |                | ļNV                         | $\sim$           |
|          |        |                |      |        |      |                         |  |                |                             |                  |
|          |        |                |      |        |      |                         |  |                | 100 ms / DIV                |                  |
|          |        |                |      |        |      |                         |  |                |                             |                  |
|          |        |                |      |        |      |                         |  | M <sub>1</sub> |                             | Meas.Values      |
|          |        |                |      |        |      |                         |  |                | A                           | B.<br>$A+B$      |
|          |        |                |      |        |      |                         |  | << Service     |                             |                  |
|          |        |                |      |        |      |                         |  |                | Online                      | <b>VII- /</b>    |

Fig. 8-4 Scope

### **8.4.1 Setup**

The status is indicated in the upper, left-hand corner of the screen. The buttons *Read*, *Start* and *Stop* are used to control the picture. When this box is checked, the picture is automatically read from the inverter when the status of the picture reaches *Done*.

Pictures are managed with *Save*, *Delete*, *Info*…, and *Export*. A stored picture appears in the inverter entry under *Commissioning*. It can be called again from there. Names and remarks pertaining to a stored picture can be called under *Info*. The dialog is automatically called during saving. The measured values are exported to an Excel file (CSV file) with *Export*.

# **STOBER**

### **8.4.2 Channel selection**

The dialog for selection of the parameters to be recorded is located under the *Channel selection* + *trigger button*.

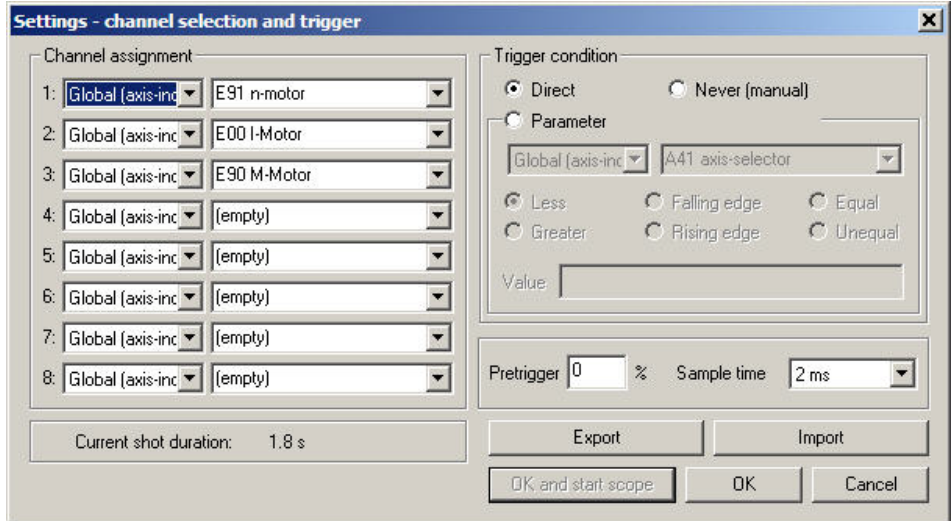

Fig. 8-5 Channel selection and trigger

It must first be specified in the dialog box whether a parameter from the global or axis area is to be pictured. The parameter is then selected. If applications are selected via the configuration assistants, some of the channels are preassigned.

## **8.4.3 Trigger**

A trigger condition is then be specified. The trigger condition defines the picture time together with the pre-trigger and the scanning time. The scanning time determines the duration of picture. It is indicated at the bottom left. The trigger condition is used to define an event to which the picture time frame refers. The pre-trigger specifies which time period will be recorded before the event. Example:

Total picture time: 5 seconds

Trigger: Axis parameter *E15 n-motorencoder* greater than 50 (Rpm). Pretrigger: 40 %

Result:

Scope trips when a value greater than 50 Rpm is determined in parameter*E15 nmotorencoder*. Recording is made two seconds before the event (40%) and three seconds afterwards.

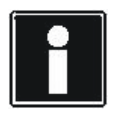

#### **Information**

When a large pretrigger value is entered for a long picture duration, Scope can remain in the *started* state for some time after its start until picture readiness is signaled by the state *ready to trigger*.

# **STOBER**

When the dialog screen is confirmed with *OK*, the settings are accepted but Scope is not started before the *OK and start Scope* button is pressed. *Terminate* rejects the settings

### **8.4.4 Exporting and importing**

If you use the same or similar Scope settings in different projects, you can export the settings from the *Settings - channel selection and trigger* dialog screen and save them as a \*.sco file (*Export* button). You can choose this file in another project by pressing the *Import* button and the same settings are displayed.

### **8.4.5 Channels**

When a picture is finished and read, the channels can be selected via the buttons on the right-hand side. The recorded parameters are specified (e.g., *E91*) with the occupied channels. The display below the buttons contains the complete parameter designation of the selected channel. The complete parameter designation is located under the buttons. The second indication specifies the set scaling.

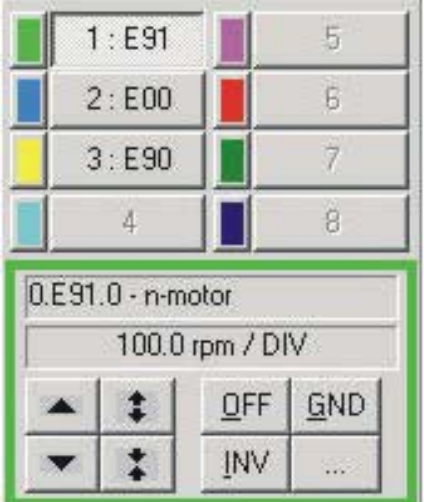

Fig. 8-6 Channel selection and channel scaling

The buttons under the indications can be used to change the representation of the characteristic curve.

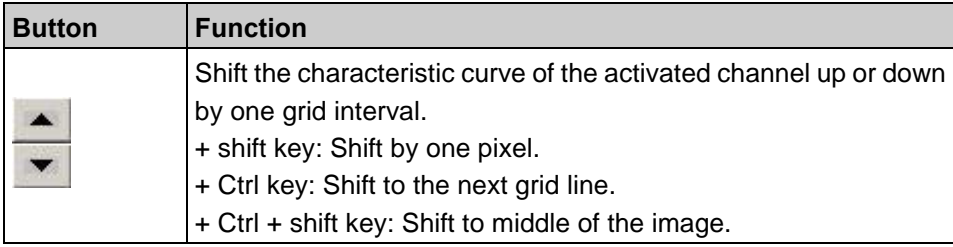

# **STOBER**

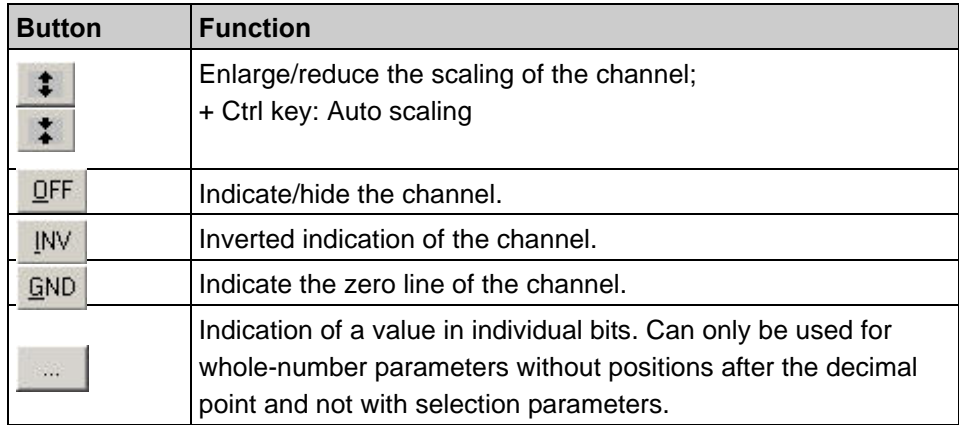

The user can specify the color of the channel by clicking the colored field with the left mouse button.

# **STOBER**

### **8.4.6 Time axis**

The following field is used to change the representation of the time axis. The indication shows the current scaling.

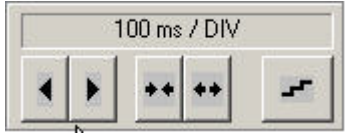

Fig. 8-7 Time axis

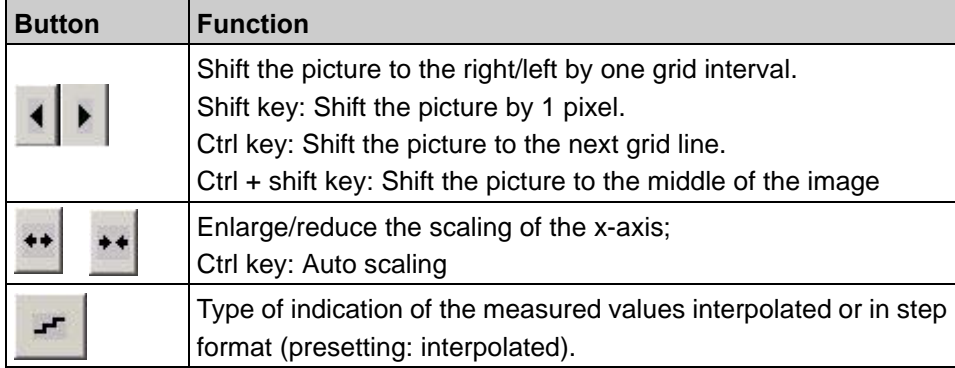

### **8.4.7 Scalings**

The characteristic curves and the time axis are scaled as related to a scaling point. The scaling point remains in the same position on the display (fixed point) during scaling. The coordinate of the scaling point is defined by a horizontal value (on the time axis) and a vertical value (of the characteristic curve). The default setting of the scaling point is located at 50 % of the indicated time axis section and the function value at this time.

Changes can be made in the menu *Extras/POSITool options* in the *Scope* dialog. The horizontal value can be selected in 10 % increments. In addition to selecting the *function value* for the vertical value, you can also set the scaling point to the vertical midpoint of the image or the zero line of the characteristic curve (selection *Picture midpoint and Zero line*).

#### **8.4.8 Measure**

| М. |   |   | Meas.Values |
|----|---|---|-------------|
|    | ۸ | R | $+B$ .      |

Fig. 8-8 Measuring function

# **STOBER**

Eight markers (M1 to M8) are available for precise analysis of the recorded values. Each marker has two measuring points (A and B). The buttons control the following functions:

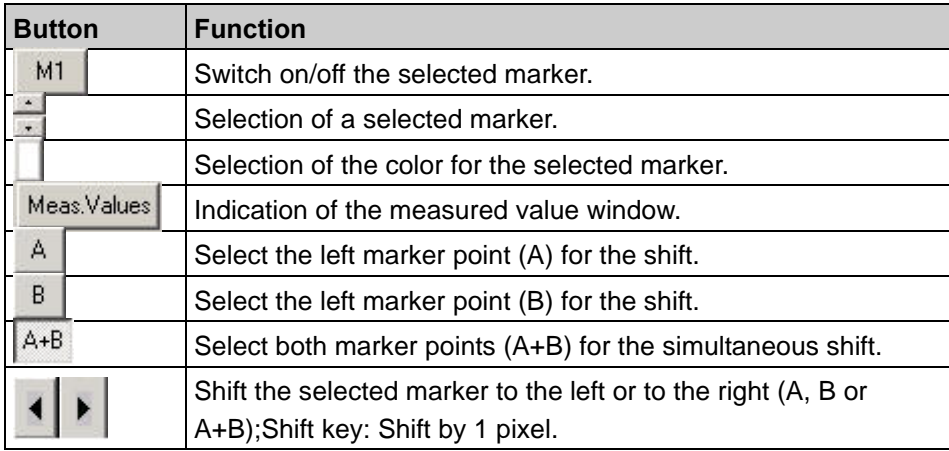

### **8.4.9 Service**

#### *NOTICE*

#### **During this action, the motor shaft will move.**

Make sure that the motor can turn freely during the action!

#### << Service

The Service button can be used to indicate an area in which the *Start reference value generator* action, the Simubox and the *free parameter list* can be called in Scope.

| <b>PQ3</b> reference value | 0: bipolar |     | Start |                                |  |  |
|----------------------------|------------|-----|-------|--------------------------------|--|--|
| D94 ref. val. generator    | 1500       | ms  |       |                                |  |  |
| D95 ref. val. generator    | 1250       | rpm |       | User-defined<br>parameter list |  |  |

Fig. 8-9 Reference value generator

The functions are used for quick optimization. The user can proceed as shown below:

- 1. Set the reference value generator via the parameters *D93*, *D94* and *D95* and start the drive via the button.
- 2. Make a picture of the movement with Scope.
- 3. The parameters to be changed are entered in the *Free parameter list* and adjusted.

This procedure is repeated until the drive is optimally adjusted.

# **STOBER**

**8**

### **8.4.10 Print Scope pictures**

When Scope pictures are printed, this includes saved and current pictures. Printing can be started from Scope or from the general print dialog. After start, the print dialog is indicated as shown in [Fig. 8-10.](#page-153-0)

One picture is printed to a page. Printing consists of a graphic area showing the picture and an area showing additional information. The print options offer a choice of black and white or color (print dialog, *Options* button, *Scope* page). The Scope commentary can also be printed as an option.

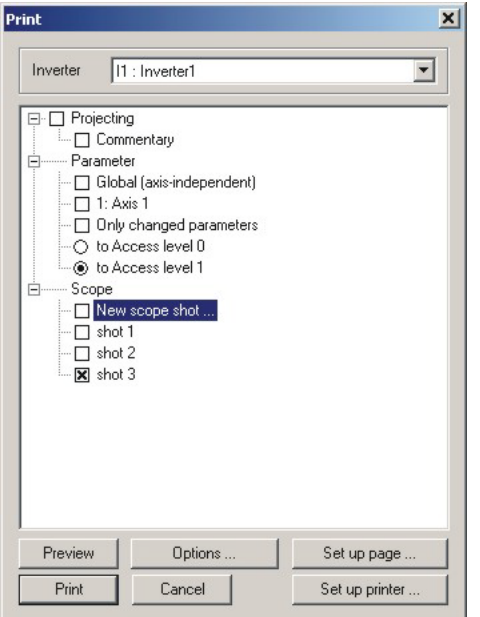

<span id="page-153-0"></span>Fig. 8-10 View of the print dialog

#### **Graphic area**

The graphic area includes the current display from Scope. The curve number is specified via the curve on the zero point for a black and white printout. The identifier of the individual bits is handled with Bxx for binary split curves. When a color printout is selected the colors of the curves are used.

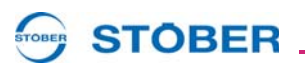

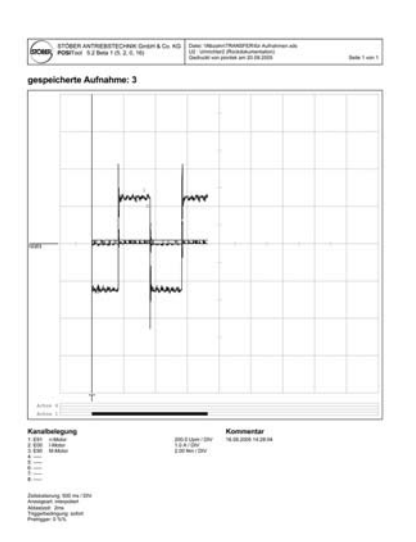

Fig. 8-11 View of a printed page

The axis switchover data are also shown graphically under the picture. Black bars indicate when an axis was active (*E84*=0 to 3). Gray bars indicate selected but inactive axes (*E84*=4 to 7). In the example shown in [Fig. 8-12t](#page-154-0)he area of the black bar shows axis 1 as active.

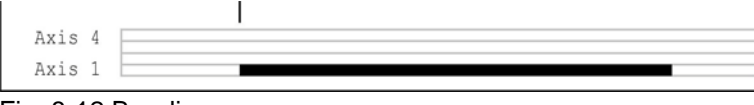

<span id="page-154-0"></span>Fig. 8-12 Bar diagram

#### **Additional informationen**

The following information is indicated in this area:

- Allocation of the eight channels with address, designation, scaling (unit/div.) and the identifier of an inverted presentation (INV) or a curve drawn to zero (GND).
- Scaling of the time axis (time unit/DIV).
- Indication type: *Steps* or *Interpolated*.
- Trigger condition and scanning time; pictures which were stored with an older version of POSITool are provided with a note indicating this. They are printed without information on scanning times and trigger conditions.

Any commentary which the options indicate is to be printed is shown in a box to the right of the additional information.

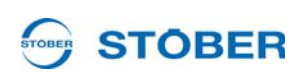

**Operation manual**

**9**

## **9 POSITool – Options**

## **9.1 Print**

The print function can be accessed via the menu item *File/Print ...*. The inverter to be printed is selected in the print dialog with a combination box (8.4.10). The following data can be shown in a printout:

- Configuration information, with optional configuration commentary
- Parameter values of the various axes or the global area. The scope of the parameters can be limited with the access level and selection of the changed parameters.
- Fault memory in online operation or in a reverse documentation.
- Stored and current Scope pictures. (Scope pictures can also be printed directly from Scope.)

The dialog offers several buttons. This is where a preview of the printout can be indicated, the printer and the page can be set up and the global settings can be switched to.

## **9.2 Importing/exporting of parameter values**

Parameter values can be imported and exported to a text file and archived. These functions are available in the *File* menu.

#### **9.2.1 Export**

First an inverter is selected in the dialog for exporting the parameter values. In the tree structure which appears below you can choose between various axes and the global area. The number of parameters to be exported can be limited by specifying the access level. In addition the export can be limited just to changed parameters.

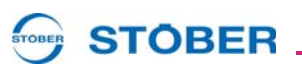

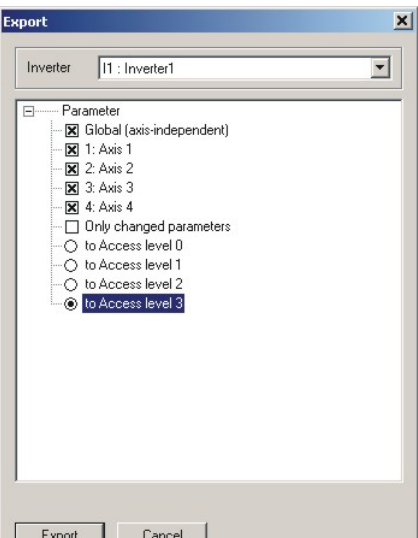

Fig. 9-1 Export window

The export procedure is started by pressing the *Export* button. A dialog appears in which the target folder and file name are entered.

The parameter values are exported in CSV format (*comma separated value*). A CSV file contains one area for each axis and global area. Each area is identified with the following title:

["U1","inverter1","Global","Global"]

The first sections indicate the resource identifier and the designation of the inverter from the configuration Assistant. The resource identifier and designation of the axis or the global area from the configuration Assistant are indicated next.

Then the parameters are listed. One parameter is indicated per line with coordinate, designation, value and unit:

"A21","Brake resistor R","300,0","Ohm"

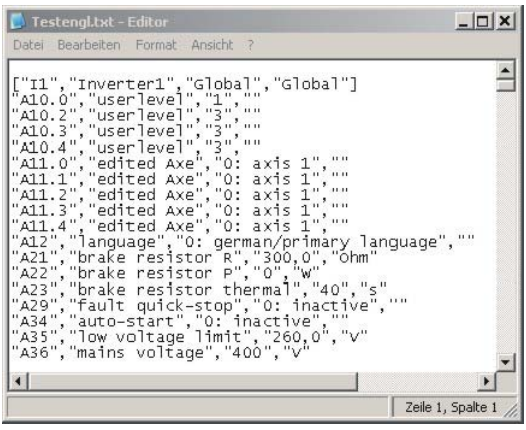

Fig. 9-2 View of exported parameters in CSV format

# **POSITool – Options**

**9**

#### **9.2.2 Import**

To import a file, select menu item *Import parameter values...* in the File menu. After the file is selected with the *Open file* dialog, the screen shown in appears. An area of the CSV is assigned a target area in POSITool. This makes it possible, for instance, to import the axis 1 area of the CSV file to axis 3.

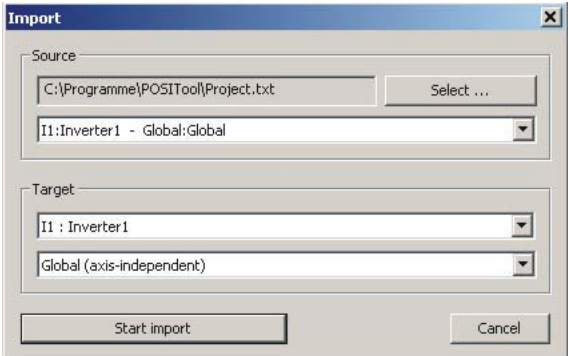

Fig. 9-3 Setting dialog for the import

After assignment has been completed the import is started. A list of parameters appears which exist in both the import file area and the target area. The first section of the list shows the parameters which are identical in both areas. Then the list appears with the parameters which are not set identically and the value in the target area which the import changed.

When the checkbox *All parameter* is activated in the dialog, those parameters are also shown which exist exclusively either in the area of the import file or in the target area. The parameters which exist in the import file but not in the target area are ignored during the import. Parameters which exist in the target area but not in the import file remain unchanged.

| Import                                                                                                    |       |
|----------------------------------------------------------------------------------------------------|-------|
| All parameter                                                                                                    |       |
| A10.0 userlevel: equal values (1<br>A10.2 userlevel: equal values (3<br>A10.3 userlevel: equal values (3<br>A10.4 userlevel: equal values (3)<br>A11.0 edited Axe: equal values (0: axis 1)<br>A11.1 edited Axe: equal values (0: axis 1)<br>A11.2 edited Axe: equal values (0: axis 1)<br>A11.3 edited Axe: equal values (0: axis 1)<br>A11.4 edited Axe: equal values (0: axis 1)<br>A12 language: equal values (0: german/primary language) |       |
| Import                                                                                                    | Close |

Fig. 9-4 Parameter list with checkboxes

#### STOBER **STOBER**

## **9.3 Integrating Documentation in POSITool**

You have the option of indicating product descriptions of STÖBER ANTRIEBSTECHNIK GmbH & Co. KG in PDF format in POSITool and opening them there. Proceed as described below:

#### **Integrating documentation in POSITool**

- 1. Set up a directory on your PC.
- 2. Copy the PDF documents to the directory which you want to call in POSITool. You will find the documents on the product-CD Electronics 5000 or at www.stoeber.de.
- 3. Open POSITool.
- 4. Open the Open the Options dialog screen of POSITool in the menu *Extras\POSITool* options.
- 5. Select the page Directories:

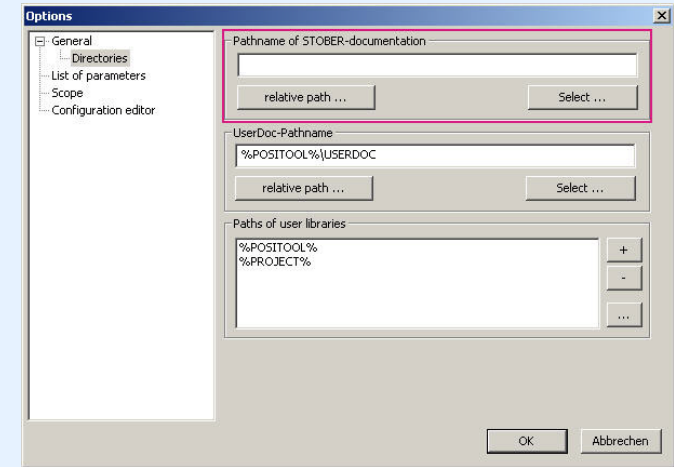

Fig. 9-5 Integrating documentation

- 6. In the upper portion of the page, set the directory in which you stored the PDF documents. You can specify the directory relative to POSITool (*relative path …* button) of select a concrete directory (*Select* … button).
- 7. Close the Options dialog with the "OK" button.

 $\Rightarrow$  The documentation appears in the Project view.

Under *Documentation* in the project entry, POSITool lists the PDF documents which go with your configurations.

# **POSITool – Options**

STOBER \_

**Operation manual**

**9**

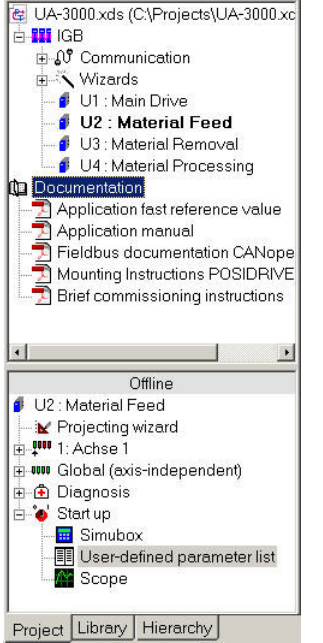

Fig. 9-6 Listing of the PDF documents in the Project view

# **STOBER**

## **9.4 Additional options**

Configuration-independent options of POSITool are indicated under *Options* in the *Extras* menu. For instance, the start behavior or memory options can be set here.

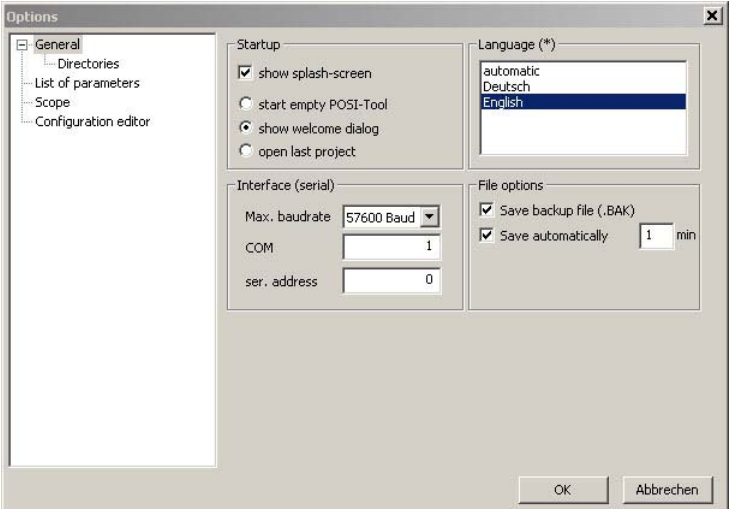

Fig. 9-7 View of the setting dialog

#### **9.4.1 Start behavior**

The optional indication of the start screen is part of the start behavior of POSITool. You can also choose between indication of the welcoming dialog (standard), a start screen with the last project or a blank POSITool screen.

### **9.4.2 Memory options**

The memory options include the activation of Autosave and the setting up of a backup file. A backup file is set up when an old status is overwritten during saving. The backup file is given the suffix .*bak*.

Autosave automatically triggers storage of the entire project at regular intervals which can be set. This file is given the suffix .*sav*.

# **Notizen**

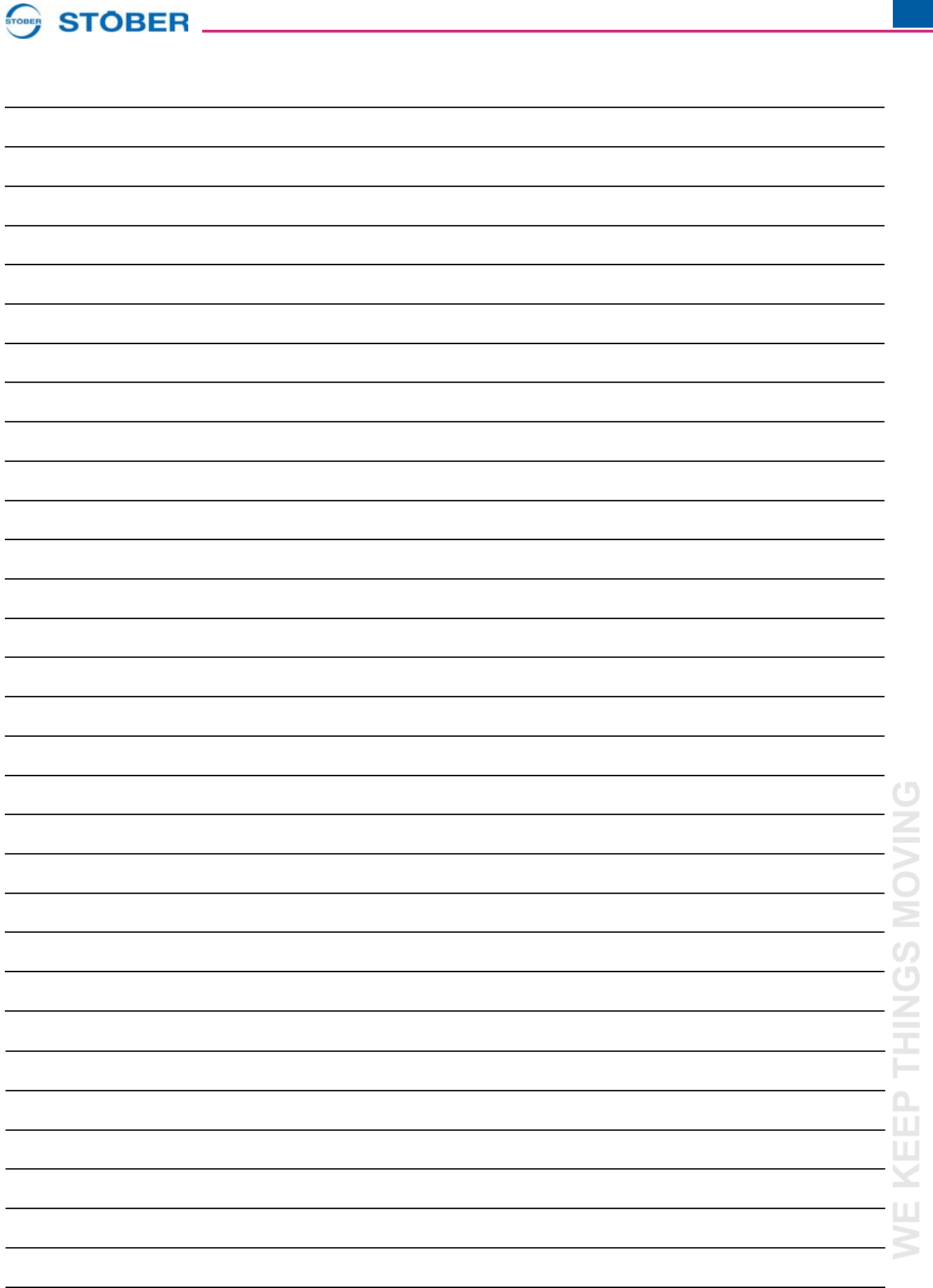

**WE KEEP THINGS MOVING**

 $\mathcal{L}$ 

 $\mathcal{L}_{\mathcal{A}}$ 

## **STOBER** \_\_\_\_\_\_\_\_\_\_\_\_\_\_\_\_\_\_\_\_\_\_\_\_\_\_\_\_

#### **Address registers**

**Always up to date on the internet:** *www.stober.com* **→ contact**

- **• Technical Offices (TB) for advice and marketing in Germany**
- **• Global presence for advice and marketing in about 25 countries**
- **• Service Network Germany**
- **• Service Network International**
- **• STÖBER Subsidiaries:**

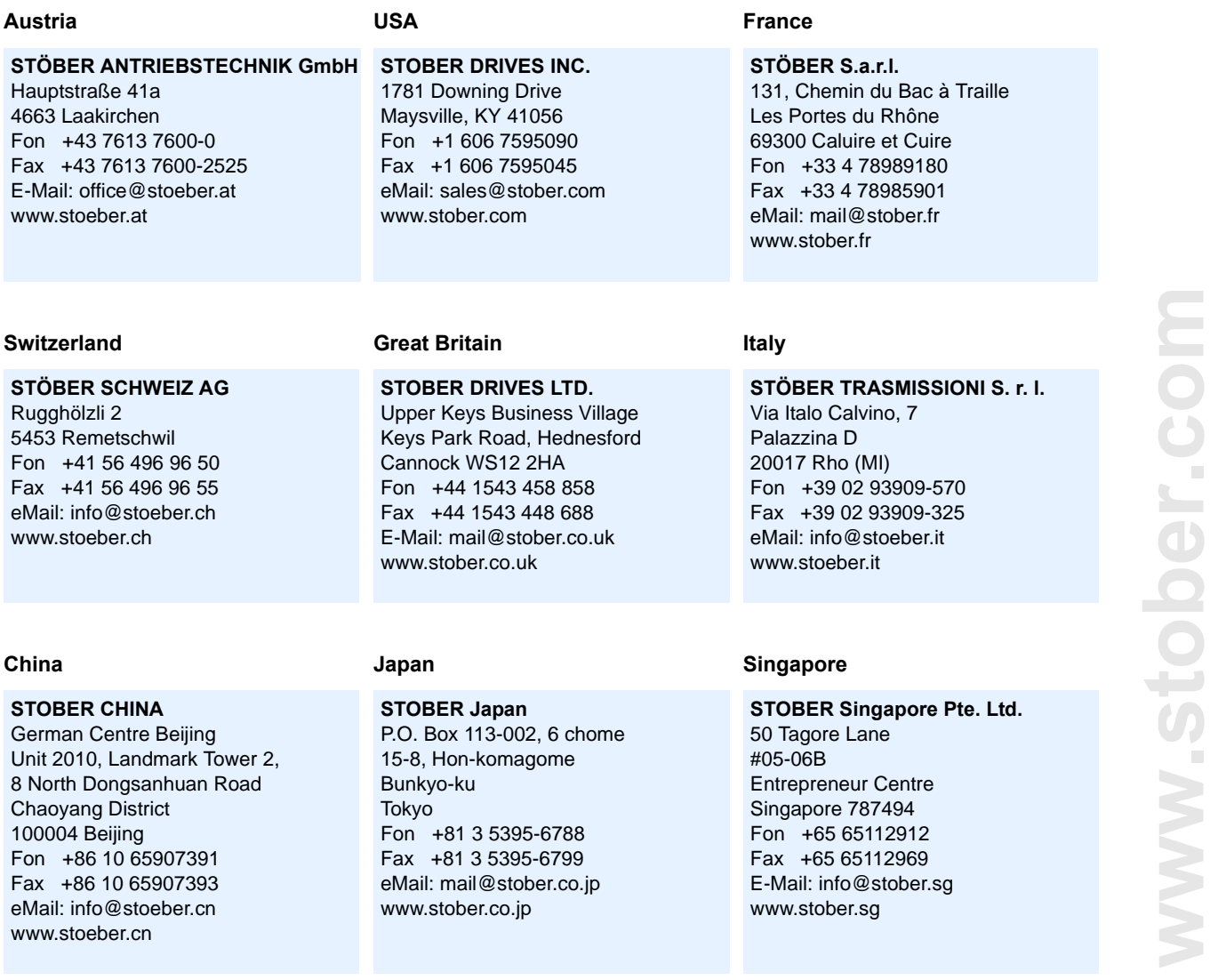

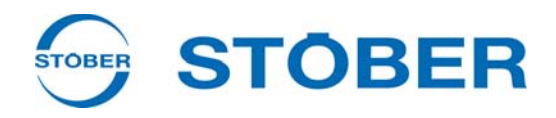

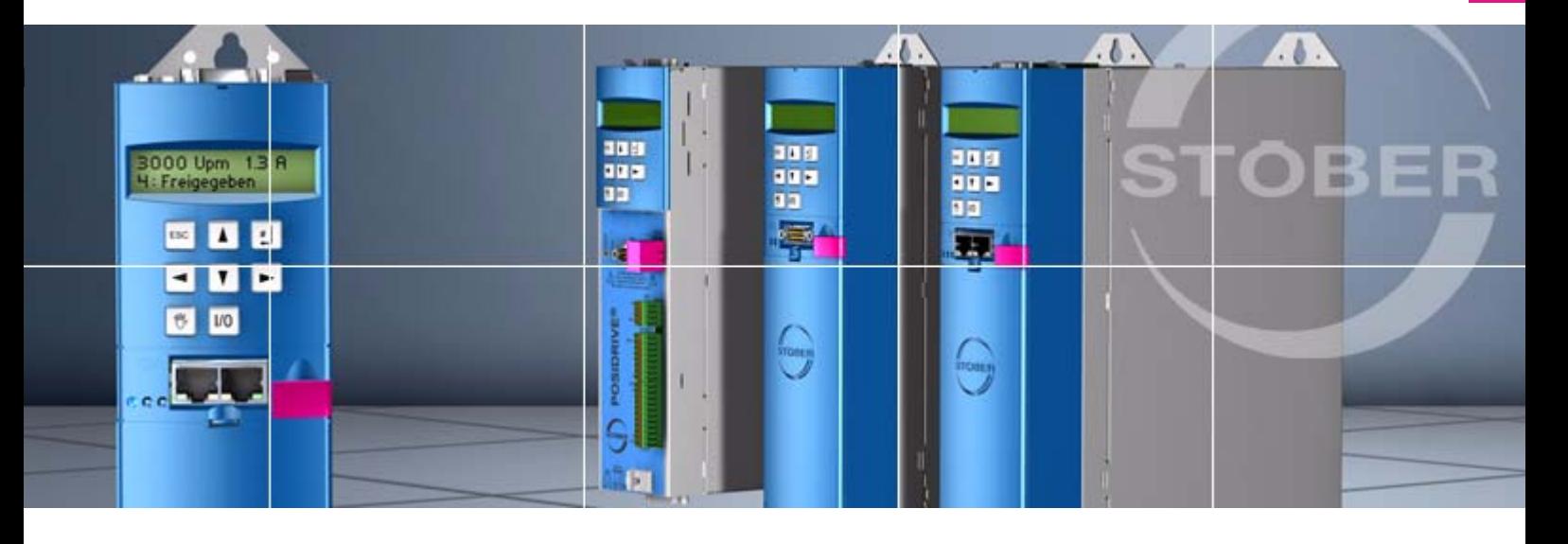

#### **STÖBER ANTRIEBSTECHNIK GmbH + Co. KG**

Kieselbronner Str. 12 75177 PFORZHEIM GERMANY Tel. +49 7231 582-0 Fax. +49 7231 582-1000 E-Mail: mail@stoeber.de

#### **24/h service hotline +49 180 5 786 323**

#### **www.stober.com**

Technische Änderungen vorbehalten Errors and changes excepted ID 442233.05 09/2013

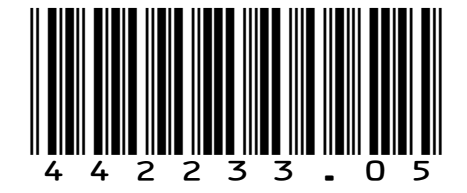